## **Návod pro Microsoft Lumia 550**

- 1. Základní nastavení telefonu
	- Vložení SIM karty
	- Vložení paměťové karty
	- Zapnutí telefonu a PIN
- 2. Kontakty
	- Kopírování ze SIM karty do telefonu
	- Založení nového kontaktu
	- Upravení kontaktu v četn ě fotky
- 3. Volání
	- o Zap./Vvp. VoLTE
	- Nastavení vyzván ění
	- Hlasová schránka
	- Nastavení hlasitosti hovoru
	- Zobrazení klávesnice při volání
	- Zobrazení kontakt ů při volání
	- o Hlasitý odposlech
	- Přidržení hovoru
- 4. SMS
	- Nastavení tónů
	- Upozorn ění o doru čení SMS
	- Nastavení střediska zpráv
- 5. Internet
	- Zap./Vyp. internetu v Č R
	- Zap./Vyp. internetu v zahrani čí
	- Přihlášení do Wi-Fi sítě
	- Zap./Vyp. přístupového bodu
- 6. Nastavení e-mailu
	- seznam.cz
	- centrum.cz
	- volny.cz
	- gmail.com
	- Ostatní
- 7. Zabezpečení
	- Zapnutí PIN kódu
- Změna PIN kódu
- Nastavení zámku displeje
- Reset přístroje do továrního nastavení
- 8. Aplikace
	- Založení Microsoft účtu
	- Stažení aplikace
- 9. Ostatní
	- Změna motivu a pozadí
	- Přidání dlaždice na úvodní obrazovku
	- Změna velikosti dlaždice
	- Odebrání dlaždice z úvodní obrazovky
	- Bluetooth Zap./Vyp.
	- Bluetooth párování telefonů
	- Bluetooth odesílání obrázků
	- Budík
	- Pevná volba
	- Nastavení seznamu čísel pevné volby
	- o Identifikace volajícího (CLIP/CLIR)

## Základní nastavení telefonu

#### **Vložení SIM karty**

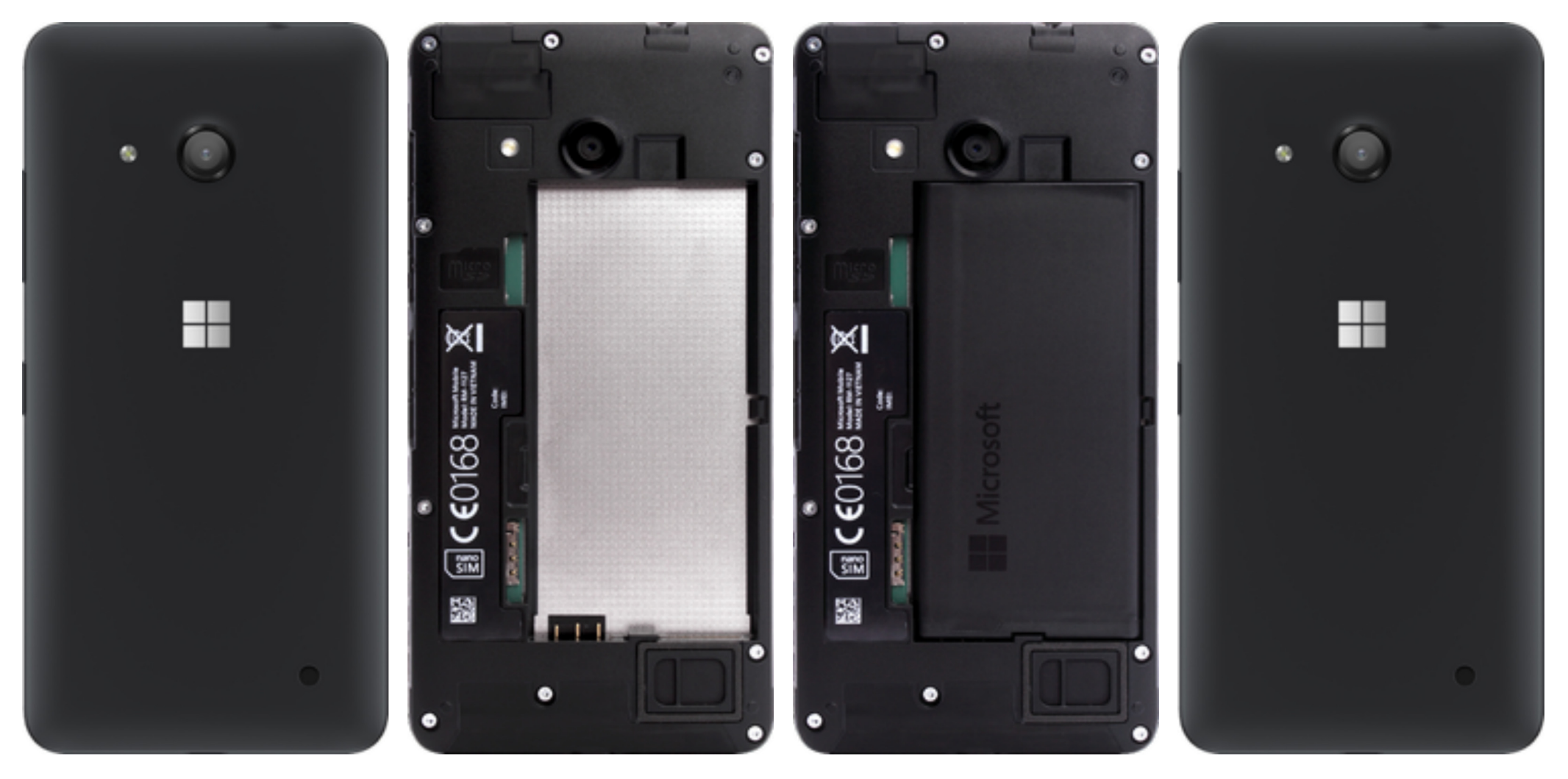

- 1. Z telefonu sundáte zadní kryt.
	- Z telefonu sundáte zadní kryt. **2.** SIM kartu umístíte na vyznačené místo na obrázku.
- 3. Vložíte baterku.

4. Nakonec nacvaknete zpět zadní kryt.

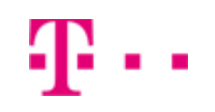

#### **Vložení paměťové karty**

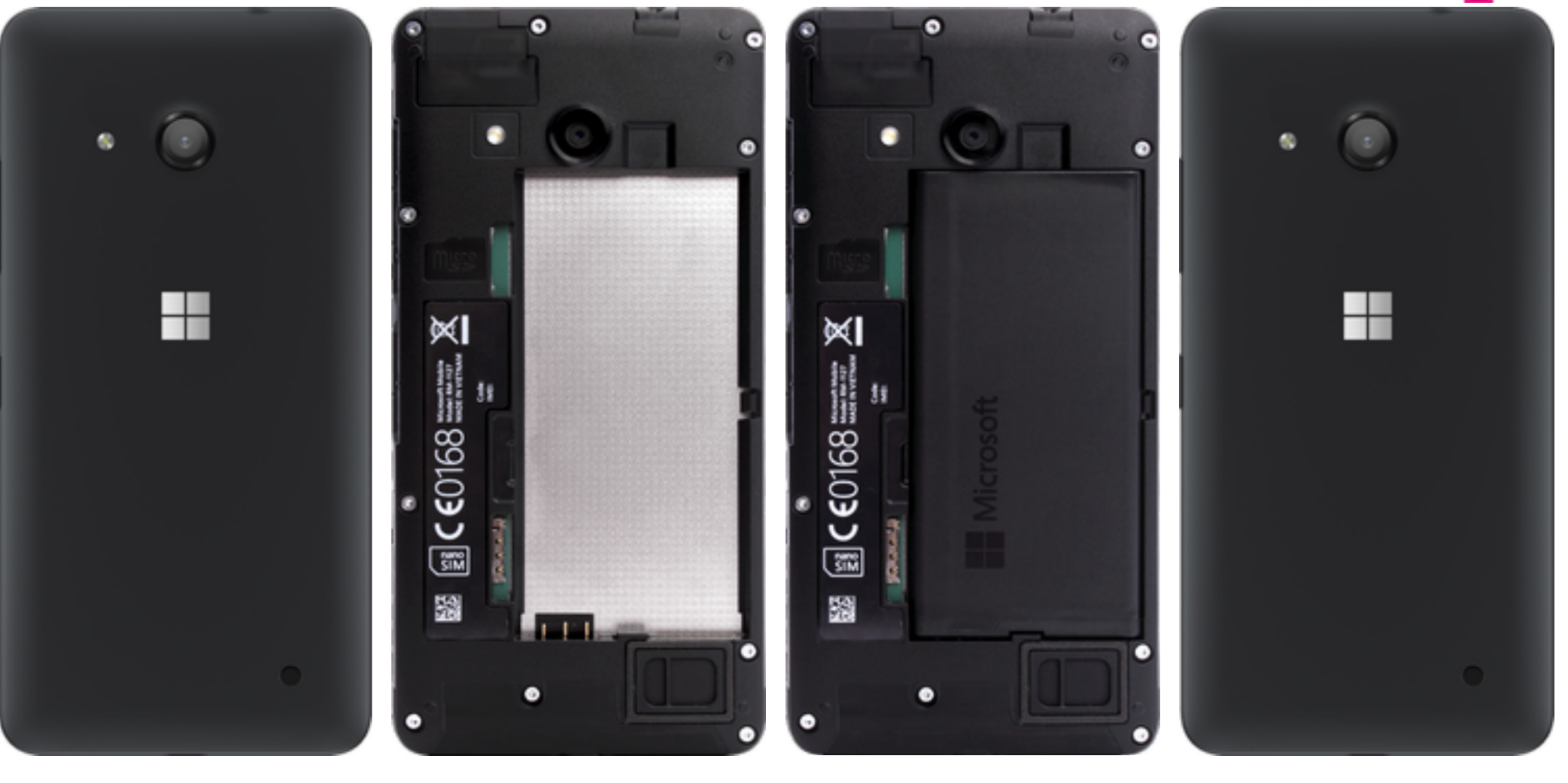

- 1. Z telefonu sundáte zadní kryt.
	- Z telefonu sundáte zadní kryt. **2.** Vyndáte baterku a paměťovou kartu umístíte na vyznačené místo.
- 3. Vložíte zpět baterku.

4. Nakonec nacvaknete zadní kryt zpět.

48 . .

#### **Zapnutí telefonu a PIN**

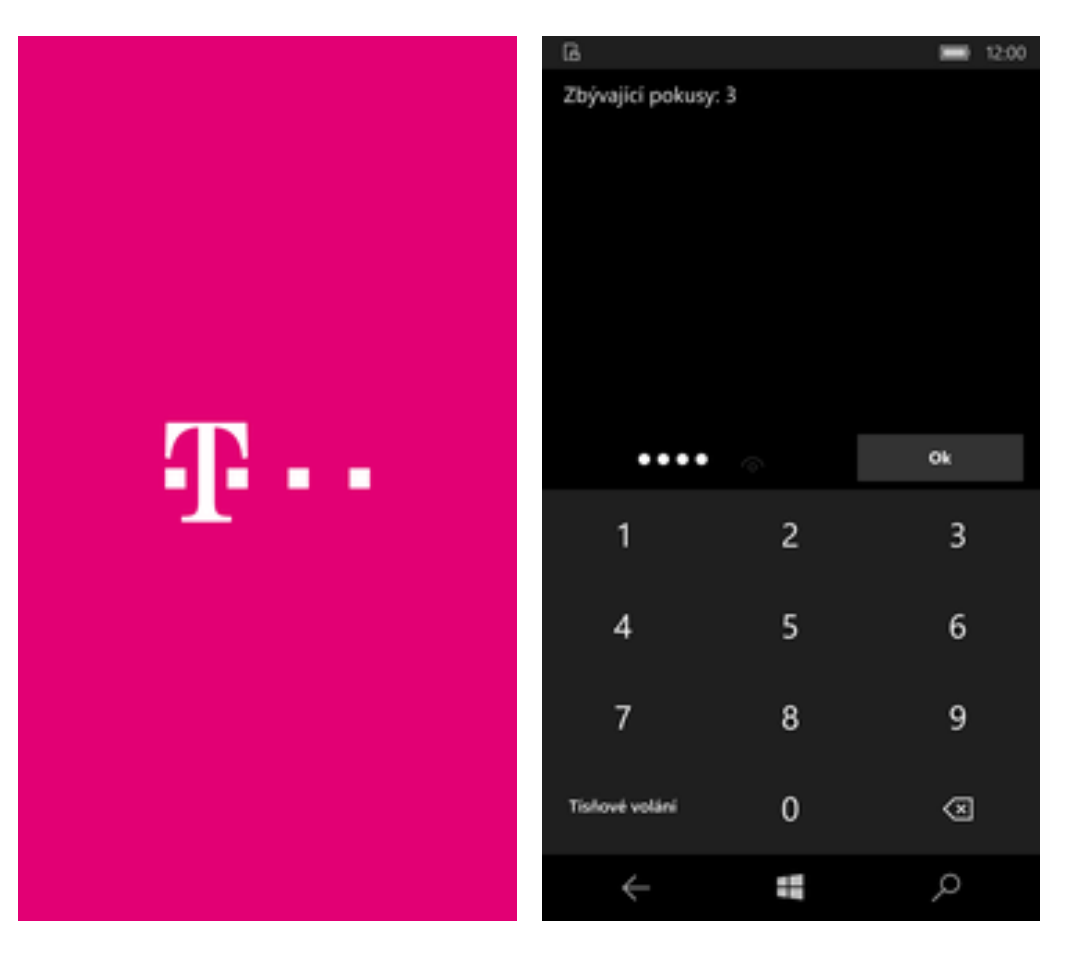

**1.** Delším stisknutím tlačítka zapnout/vypnout se rozsvítí displej.

## **Kontakty**

**2.** Nakonec zadáte váš PIN.

#### **Kopírování ze SIM karty do telefonu**

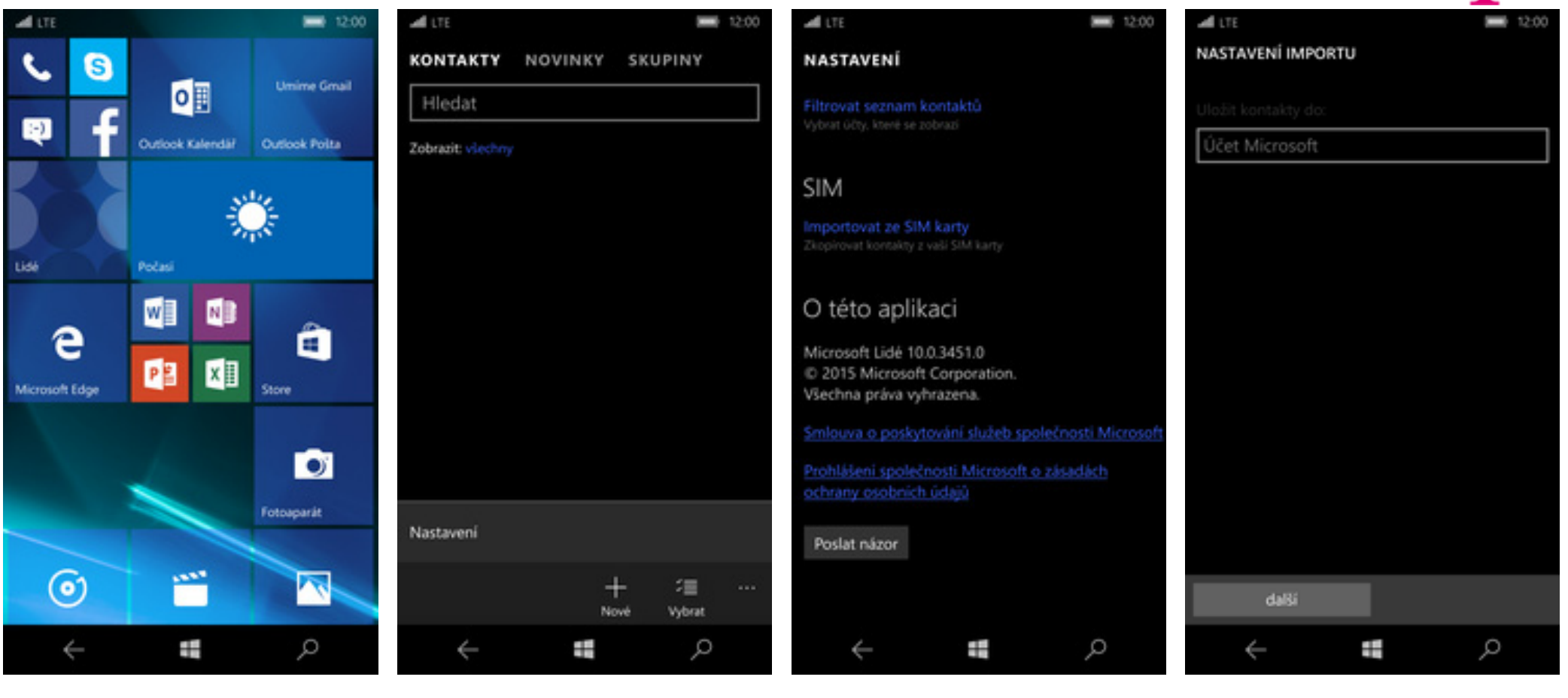

- **1.** Na úvodní obrazovce stisknete dlaždici *Lidé*.
- **2.** Poté ťuknete na *Možnosti* a zvolíte *Nastavení*.
- **3.** Vyberete možnost *Importovat ze SIM karty*.
- **4.** Stisknete tlačítko *další*.

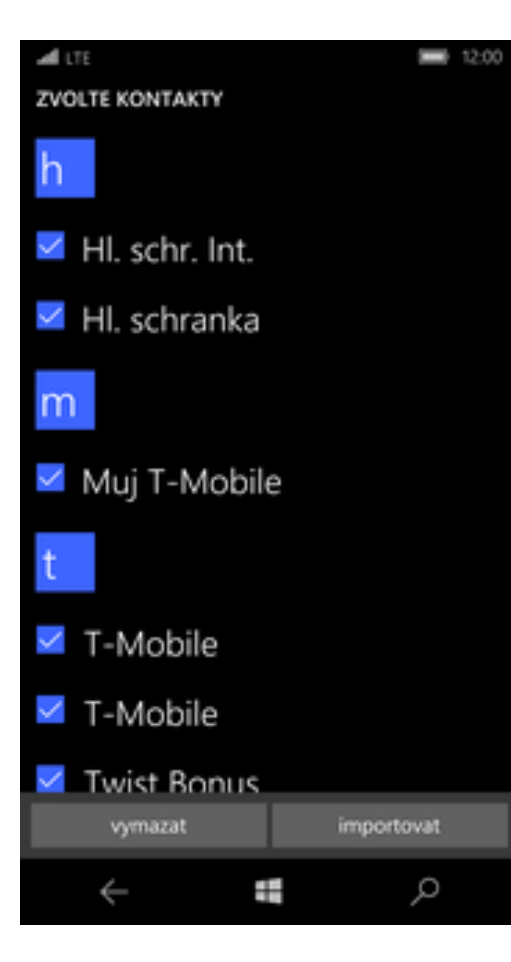

41 . .

**5.** Nakonec označíte kontakty, které chcete ze SIM karty do telefonu přesunout a stisknete tlačítko *importovat*.

#### **Založení nového kontaktu**

Lidé

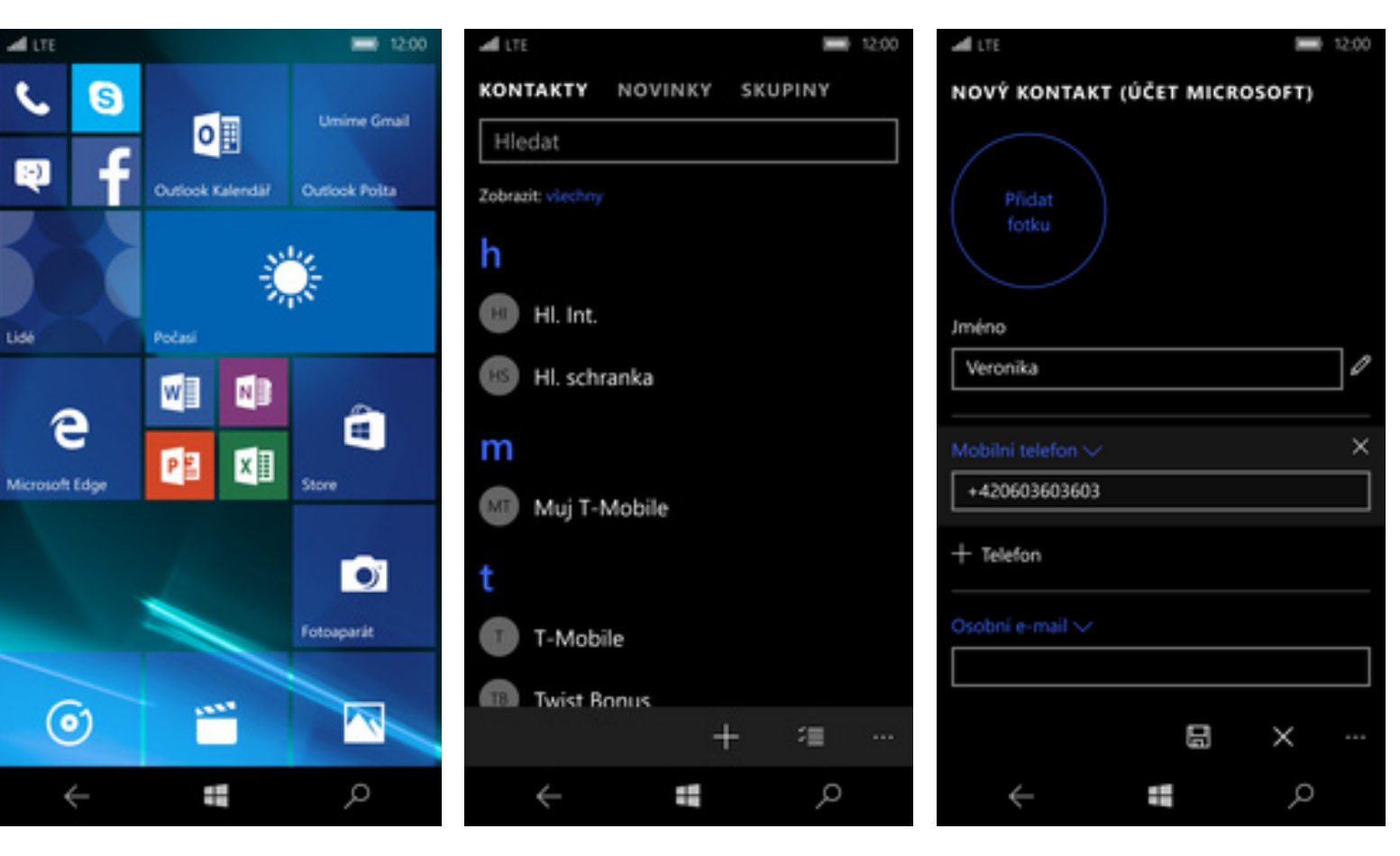

- **1.** Na úvodní obrazovce stisknete dlaždici *Lidé*.
- 2. Poté ťuknete na symbolem +.
- Poté ťuknete na symbolem +. **3.** Dále stačí vyplnit potřebné údaje jako je telefonní číslo, jméno atd. Celou akci dokončíte ťuknutím na symbol diskety.

#### **Upravení kontaktu včetně fotky**

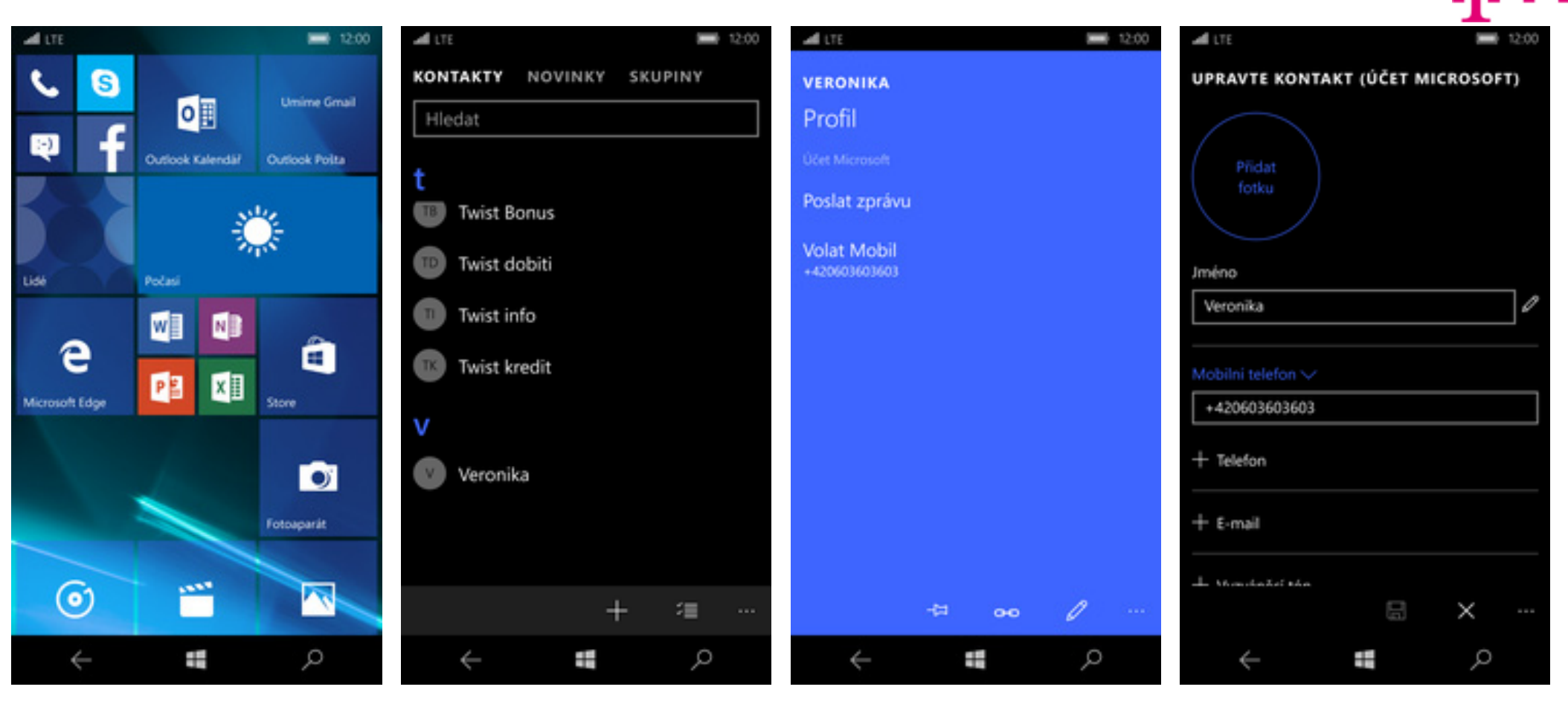

- **1.** Na úvodní obrazovce stisknete dlaždici *Lidé*.
- **2.** Vyberete kontakt, který chcete upravit.
- **3** Poté ťuknete na symbol tužky.
- 4. Nyní můžete upravit údaje kontaktu. Fotku přidáte stisknutím tlačítka *Přidat fotku*.

KOLEKCE ALBA SLOŽKY

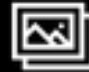

Udělejte si pár fotek. Ukážou se tady, hned jak je uděláte.

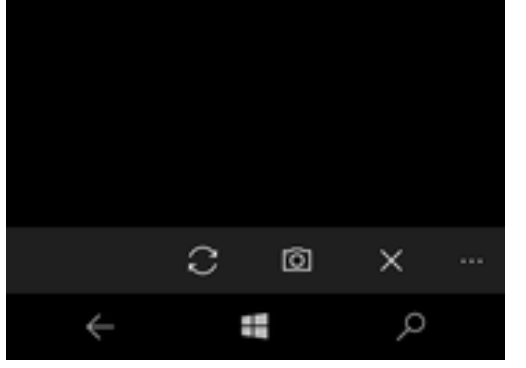

**5.** Obrázek můžete vybrat z galerie nebo pořídit novou fotku a to přes symbol foťáku.

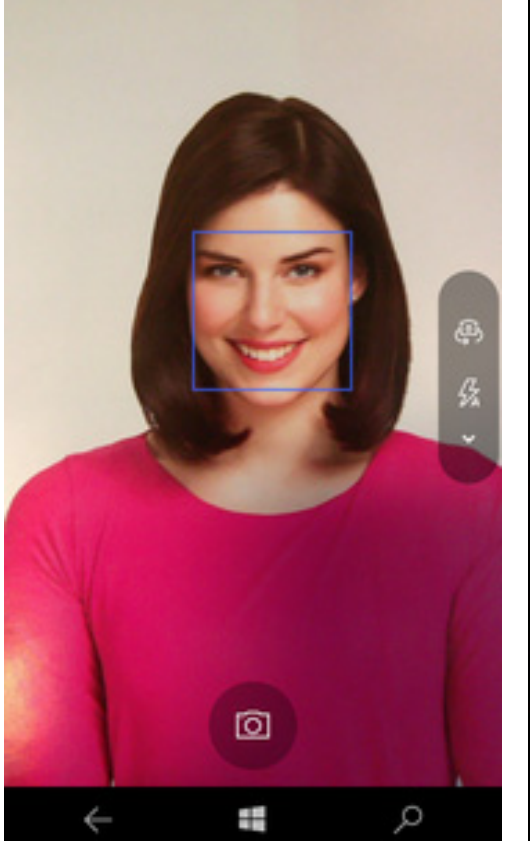

- **6**. Fotku pořídíte ťuknutím na foťák.
	- Fotku pořídíte ťuknutím na foťák. **7.** Pořízenou fotku uložíte ťuknutím na *OK*.

Ŧ

C.

Q

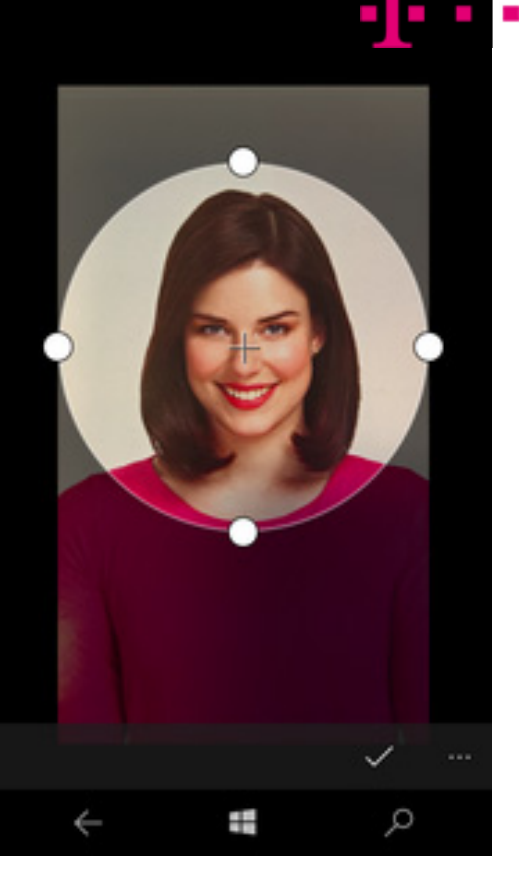

**8.** Poté ještě fotku oříznete.

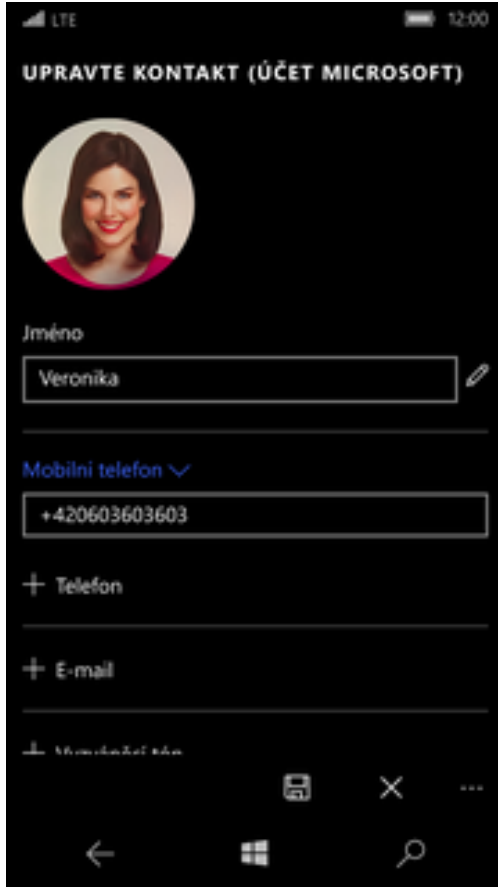

 $\mathbf{P} \cdot \cdot$ 

**9.** Úpravu kontaktu dokon<sup>č</sup>íte ťuknutím na symbol diskety.

## Volání

#### **Zap./Vyp. VoLTE**

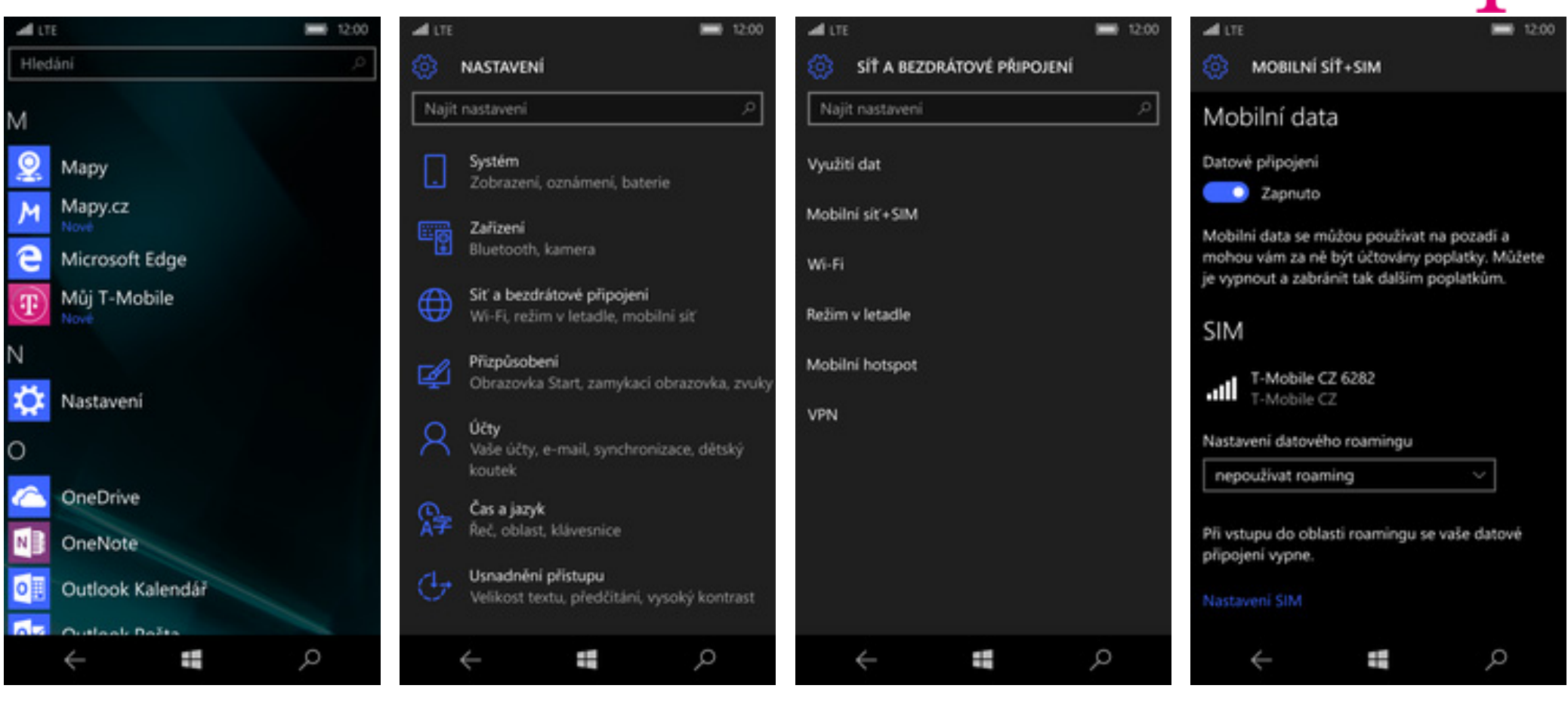

1. V menu stisknete dlaždici Nastavení. 2. Vyberete Síť a bezdrátové připojení. 3. Dále zvolíte Mobilní síť + SIM. 2. Poté ťuknete na Nastavení SIM.

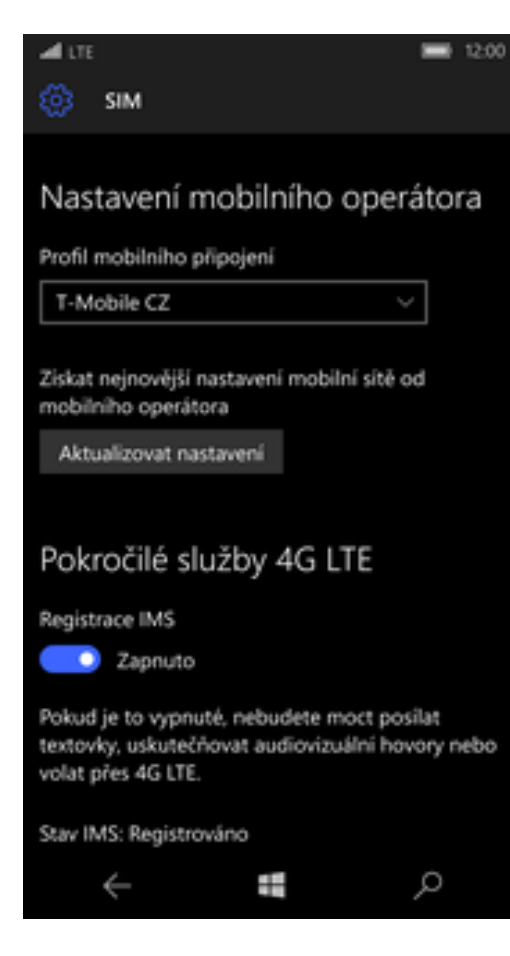

**5.** VoLTE zapnete/vypnete stisknutím vypínače *Registrace IMS*.

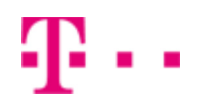

#### **Nastavení vyzvánění**

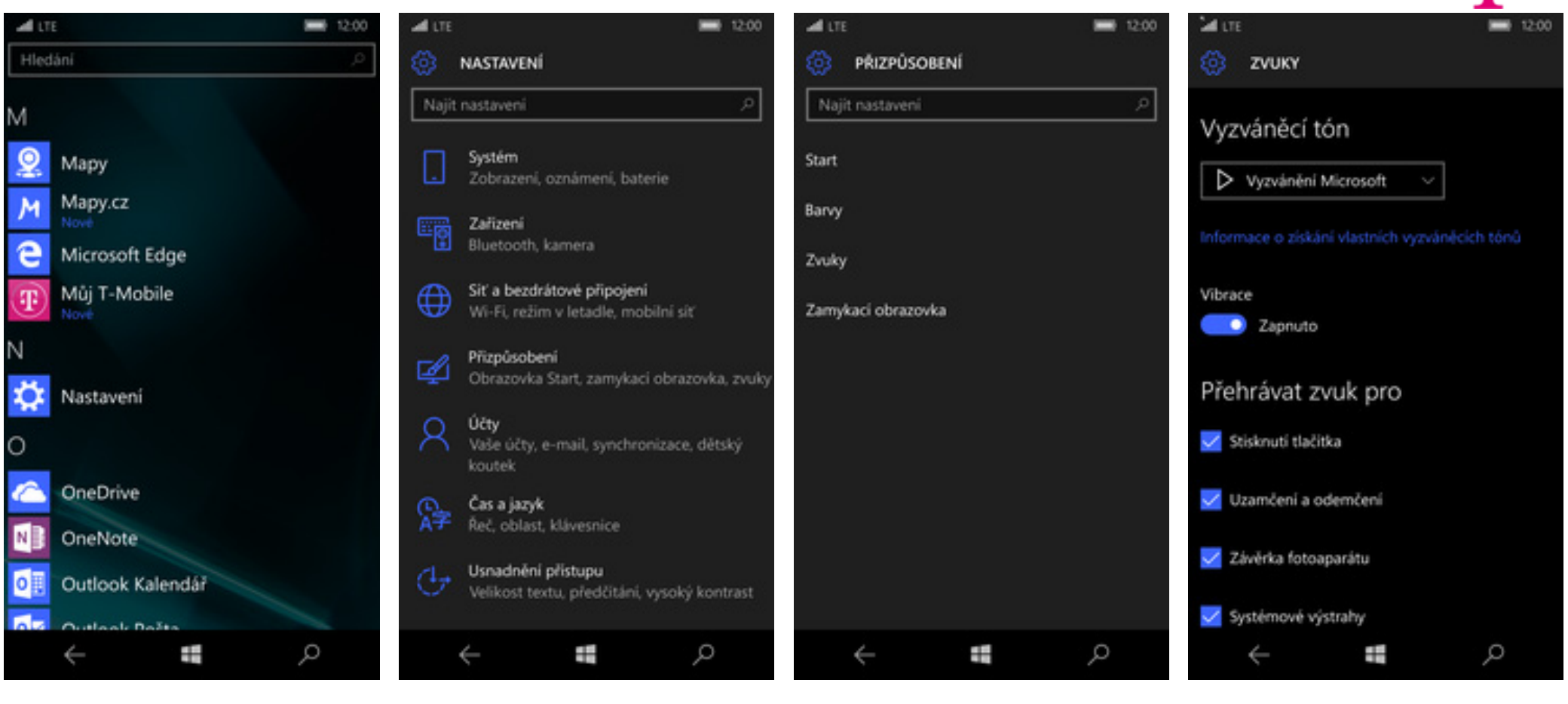

1. V menu stisknete dlaždici Nastavení. 2. Vyberete možnost Přizpůsobení. 2. Poté zvolíte Zvuky. 2. Dále tuknete do řádku Vyzváněcí

*tón*.

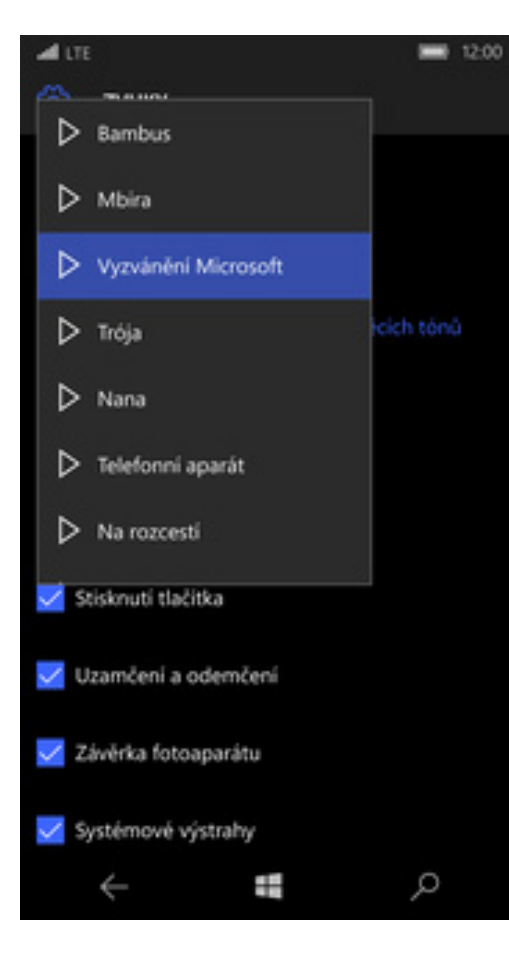

 $\mathbf{P}$ .

**5.** Melodie se přehraje stisknutí tlačítka se symbolem play. Výb ěr provedete ťuknutím na melodii.

#### **Hlasová schránka**

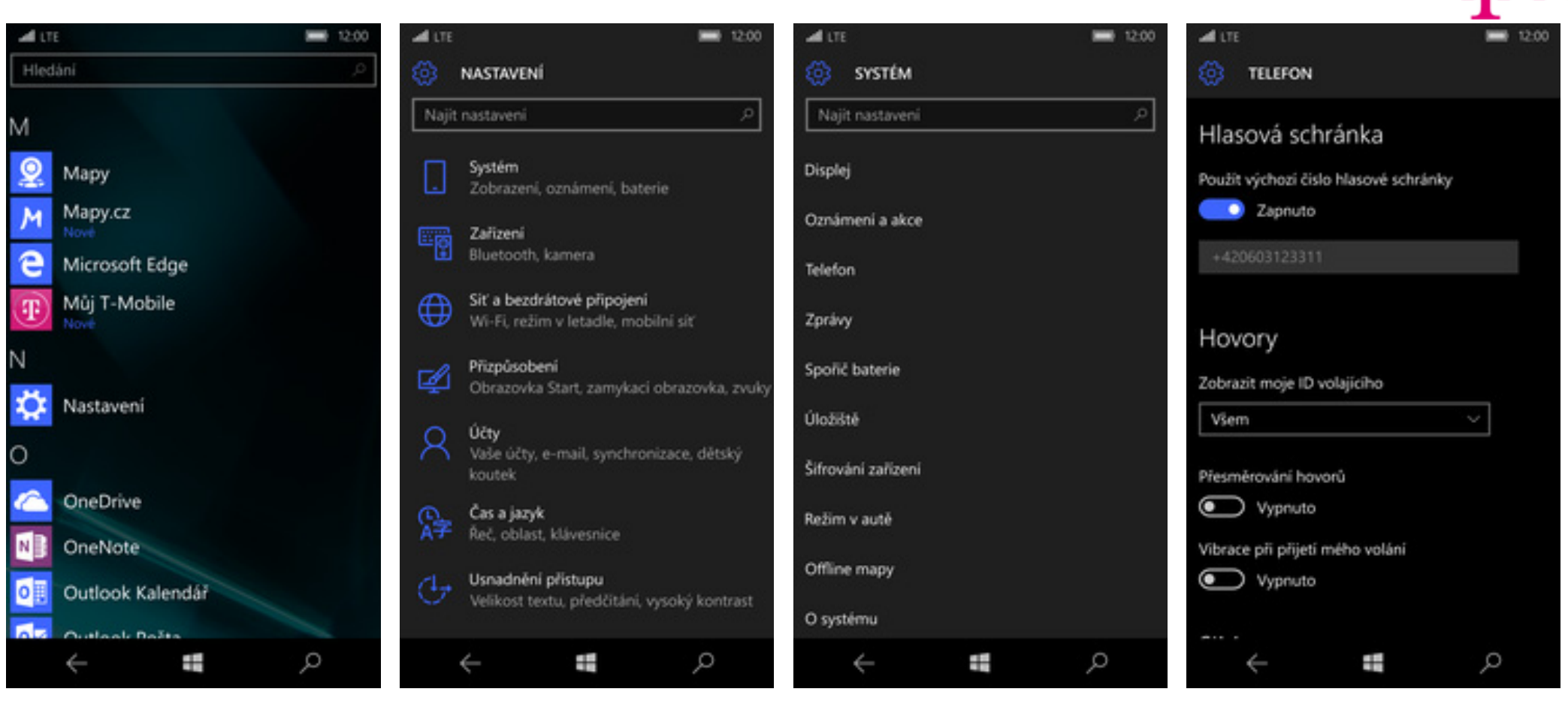

1. V menu stisknete dlaždici Nastavení.

2. Vyberete možnost telefon Systém. **3.** Poté zvolíte *Telefon*. **4.** Zkontrolujete číslo hlasové schránky, jestli je shodné s tím na naší obrazovce (+420603123311). V případě, že se číslo liší, lze jej přepsat a to po stisknutí vypínače.

#### **Nastavení hlasitosti hovoru**

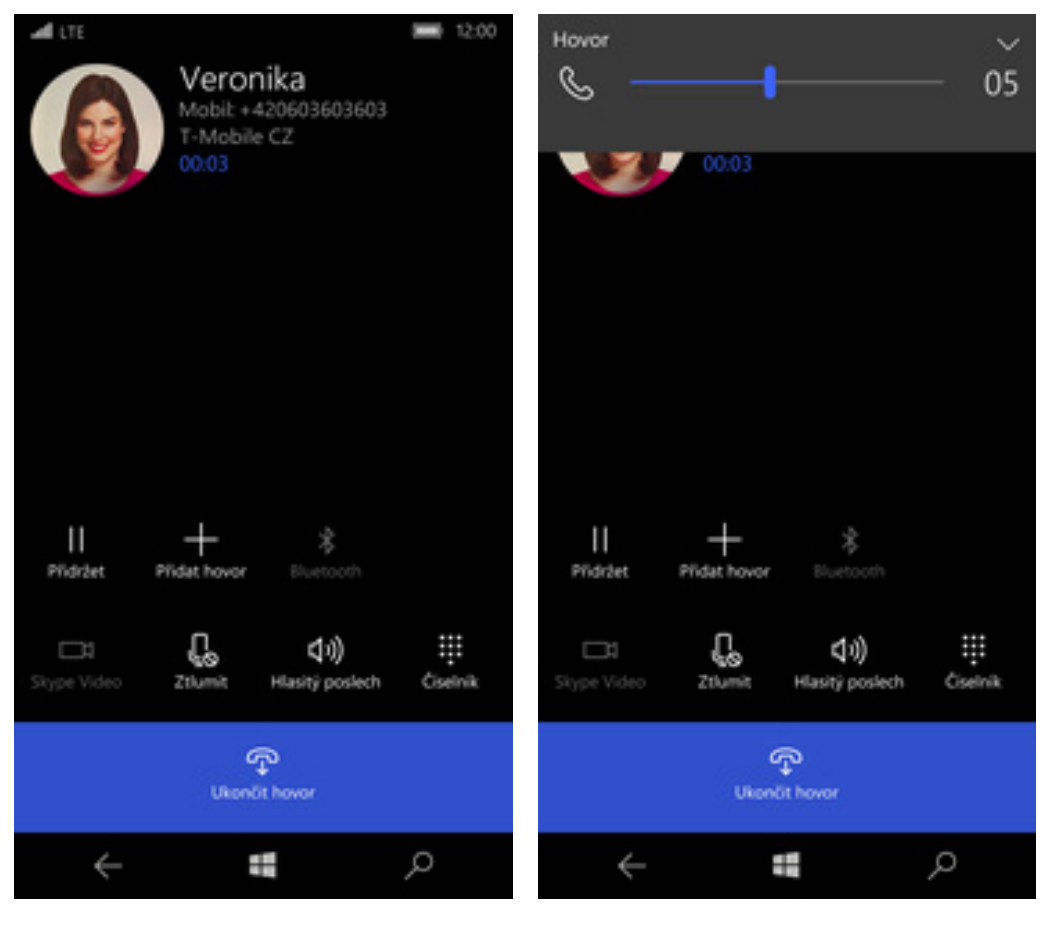

- **1.** Nastavovat hlasitost lze jen v průběhu hovoru.
- **2.** Hlasitost regulujete pomocí postranních tlačítek na telefonu.

41. . .

#### **Zobrazení klávesnice p ři volání**

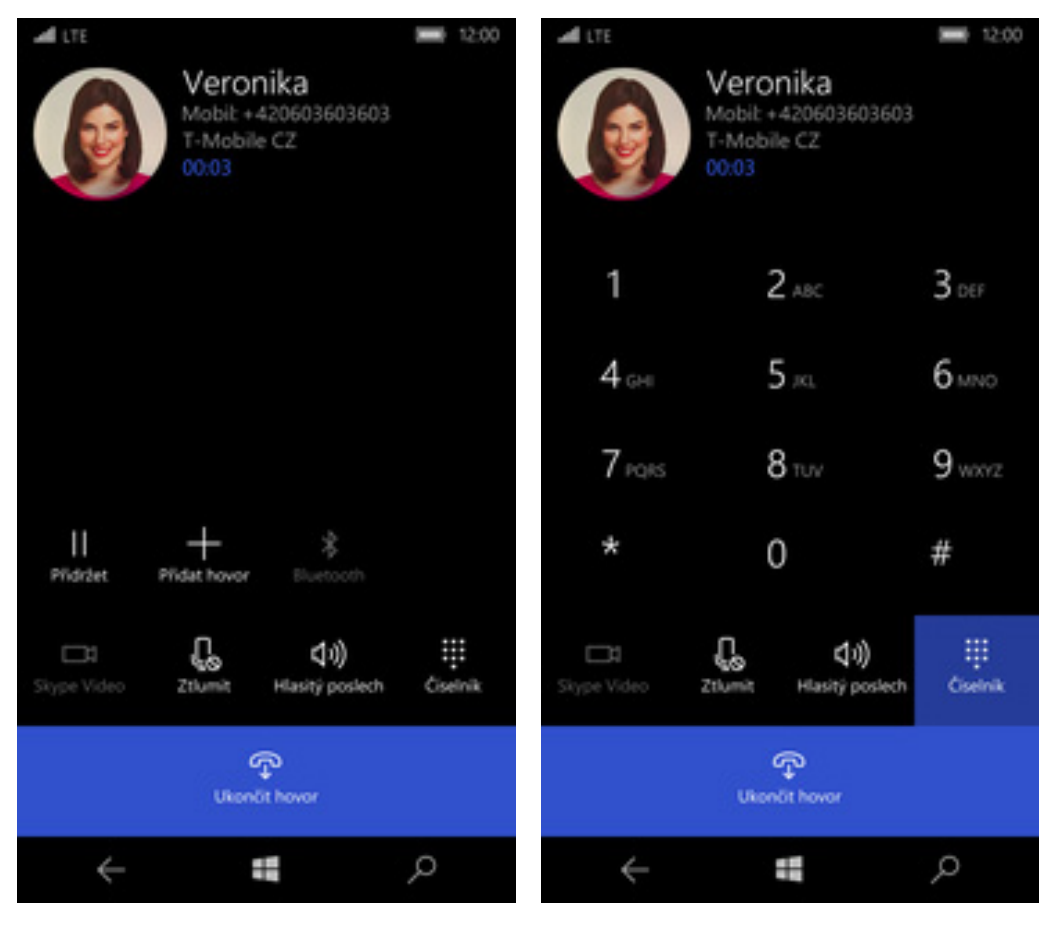

- **1.** V průběhu hovoru ťuknete na *Číselník*. **2.** A je to hotové! :)
- 

ብ . .

#### **Zobrazení kontaktů při volání**

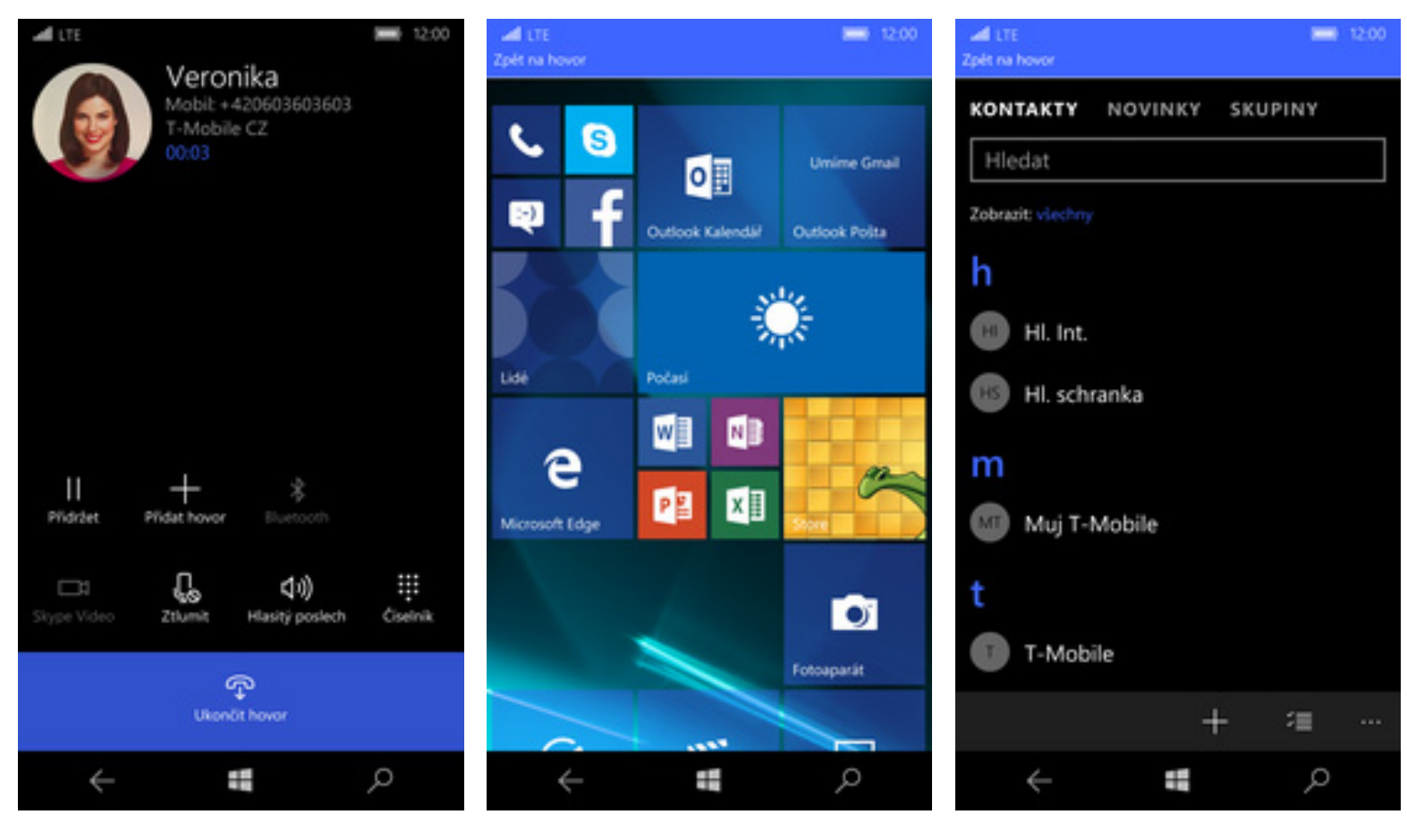

- **1.** V průběhu hovoru stisknete tlačítko *Windows.*
- **2.** Poté stisknete dlaždici *Lidé*. **3.** A je to! :)

41 . .

#### **Hlasitý odposlech**

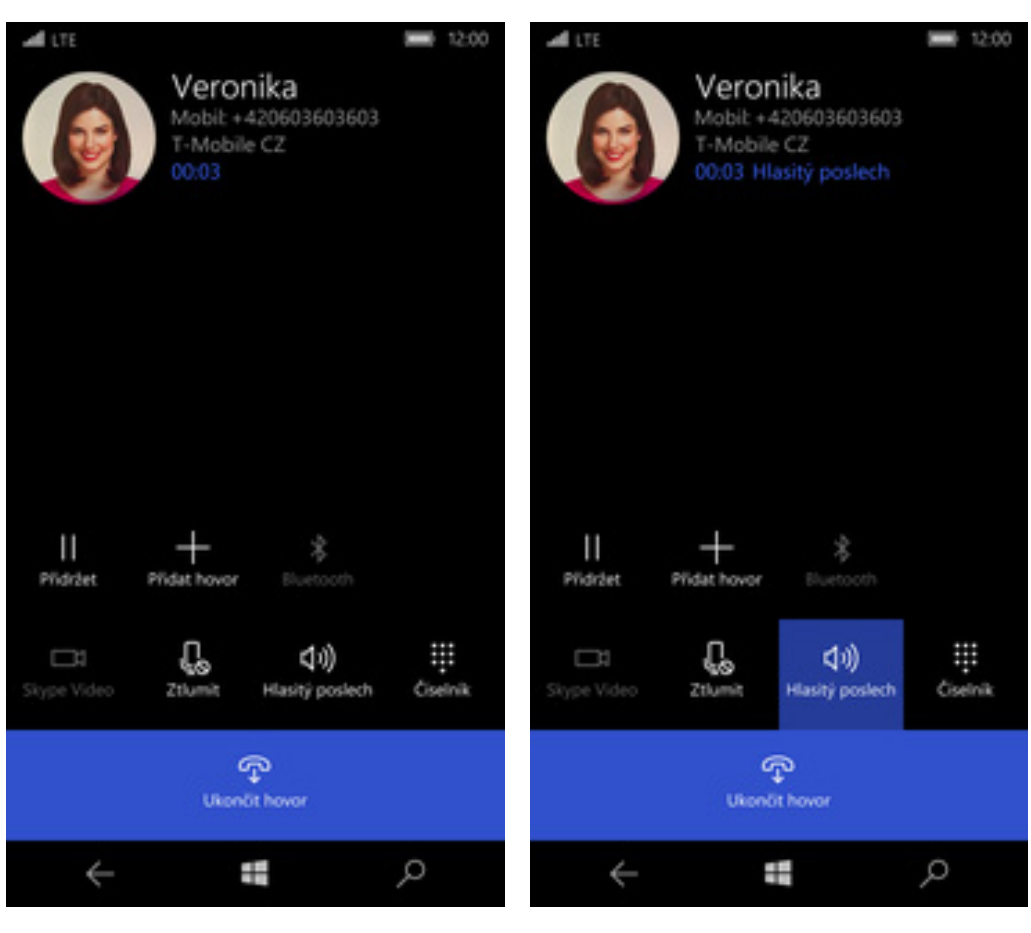

- **1.** <sup>B</sup>ěhem hovoru ťuknete na *Hlasitý poslech*.
- **2.** A je to hotové! :)

 $\mathbf{T}$ .

#### **Přidržení hovoru**

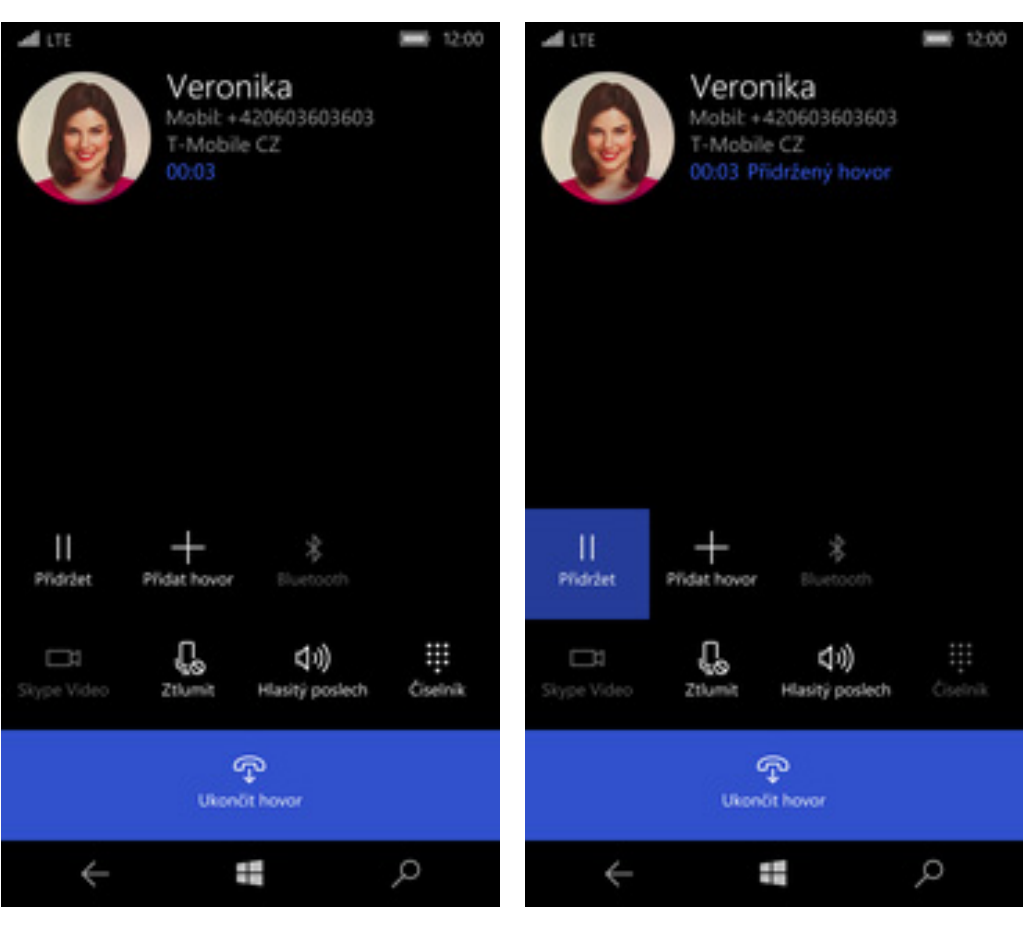

**1.** V průběhu hovoru ťuknete na *Přidržet*.

**2.** A je to! :)

### **SMS**

ብ . .

#### **Nastavení tónů**

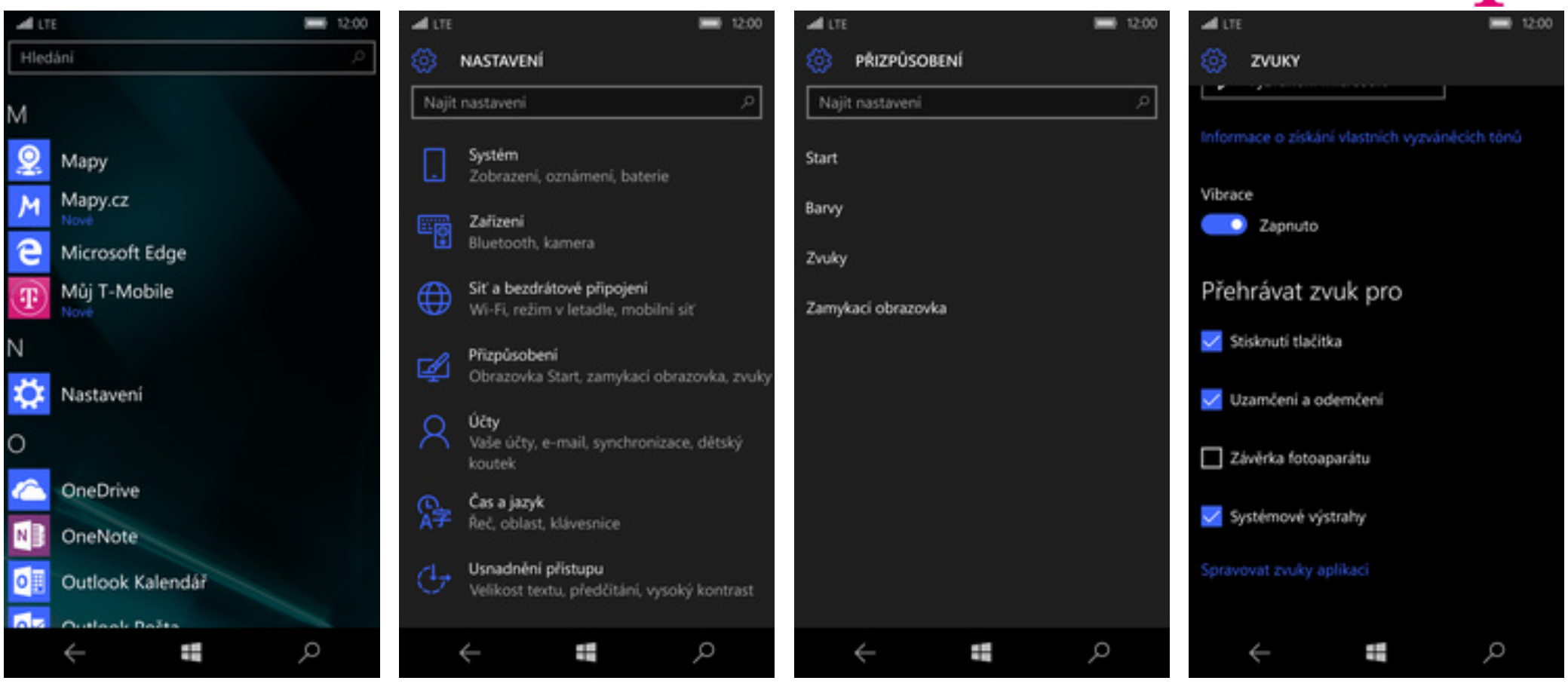

**1.** V menu stisknete dlaždici *Nastavení.* **2.** Vyberete možnost *Přizpůsobení*. **3.** Dále zvolíte *Zvuky*. **4.** Poté ťuknete na *Spravovat zvuky*

*aplikací*.

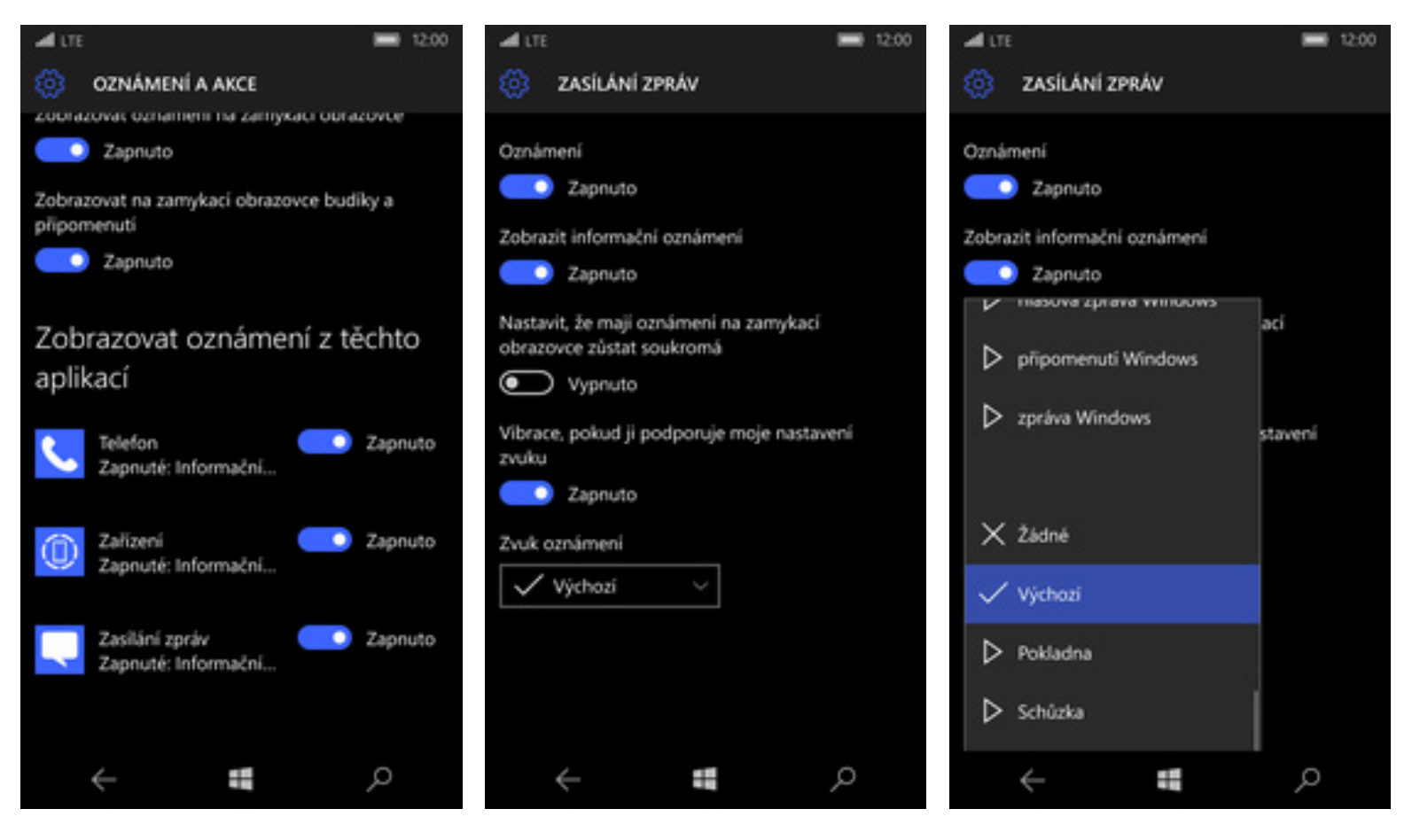

**5**. Stisknete dlaždici Zprávy.

- 
- 6. Vyberete možnost Zvuk oznámení. **7**. Melodie se přehraje stisknutí tlačítka se symbolem play. Výb ěr provedete ťuknutím na melodii.

## 42 . .

#### **Upozornění o doručení SMS**

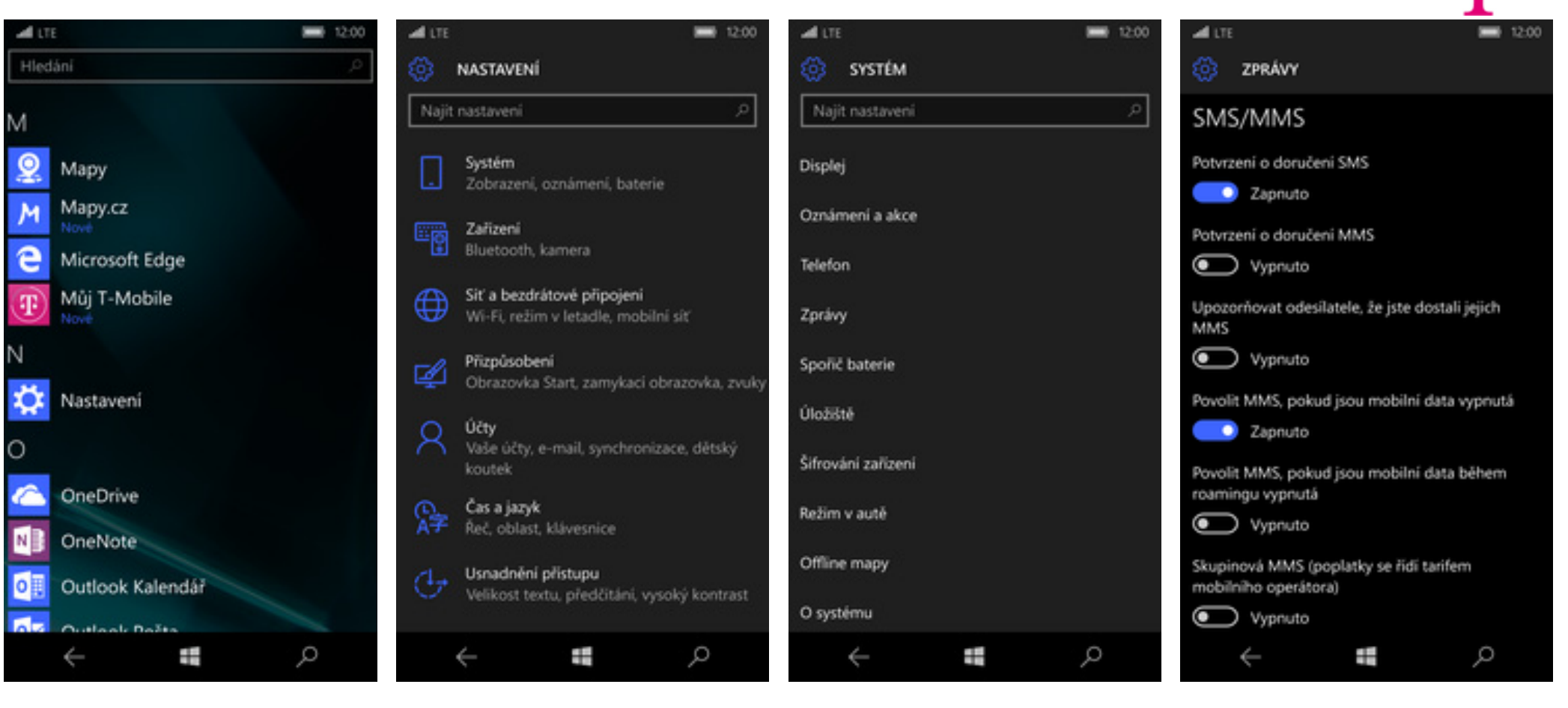

1 V menu stisknete dlaždici Nastavení.

2. Vyberete možnost Systém. **3.** Dále zvolíte *Zprávy*. **4.** Nakonec stisknete vypínač u volby *Potvrzení o doručení SMS.*

#### **Nastavení střediska zpráv**

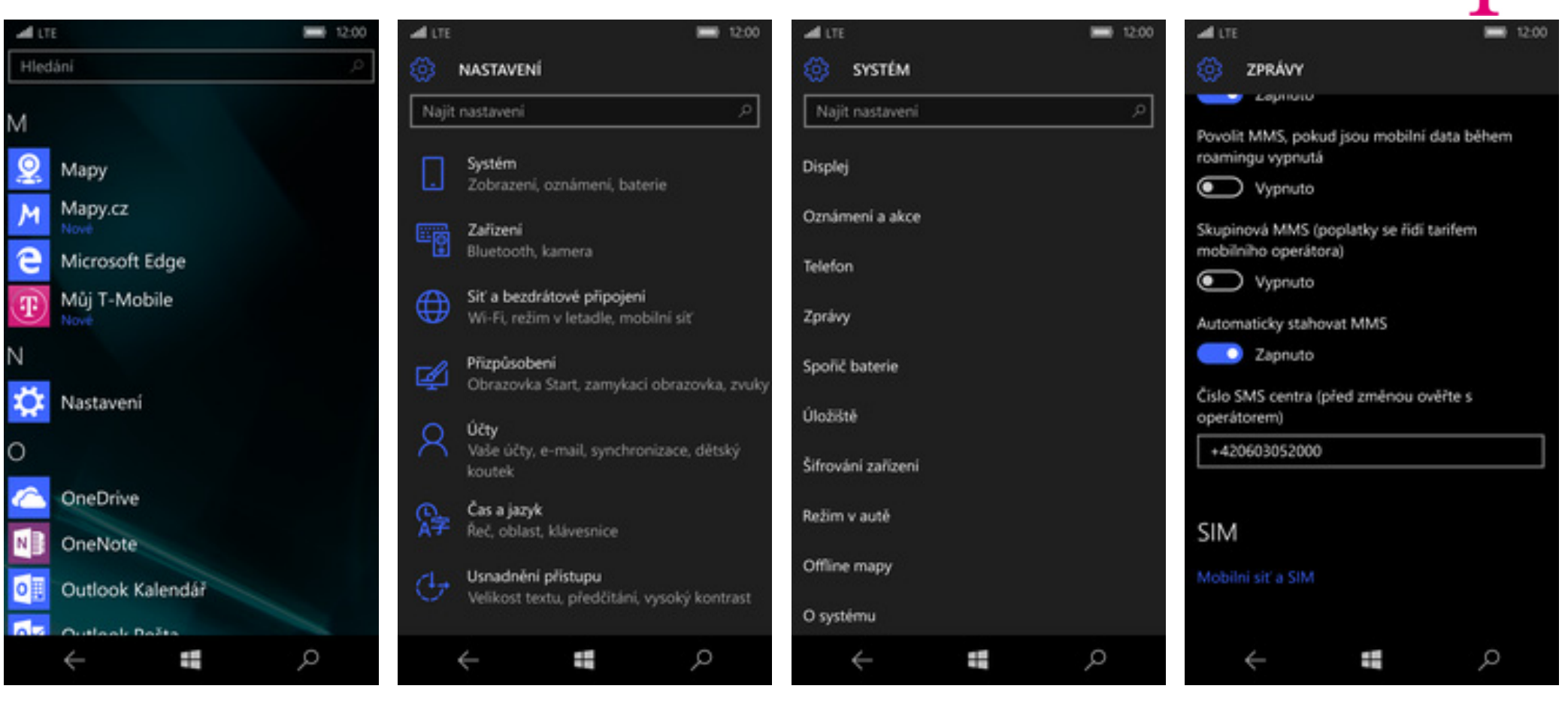

**1.** V menu stisknete dlaždici *Nastavení*. **2.** Vyberete možnost *Systém*. **3.** Dále zvolíte *Zprávy*. **4.** V případě, že se číslo SMS centra

liší, přepište ho podle naší obrazovky na +420603052000.

## **Internet**

### **Zap./Vyp. internetu v Č<sup>R</sup>**

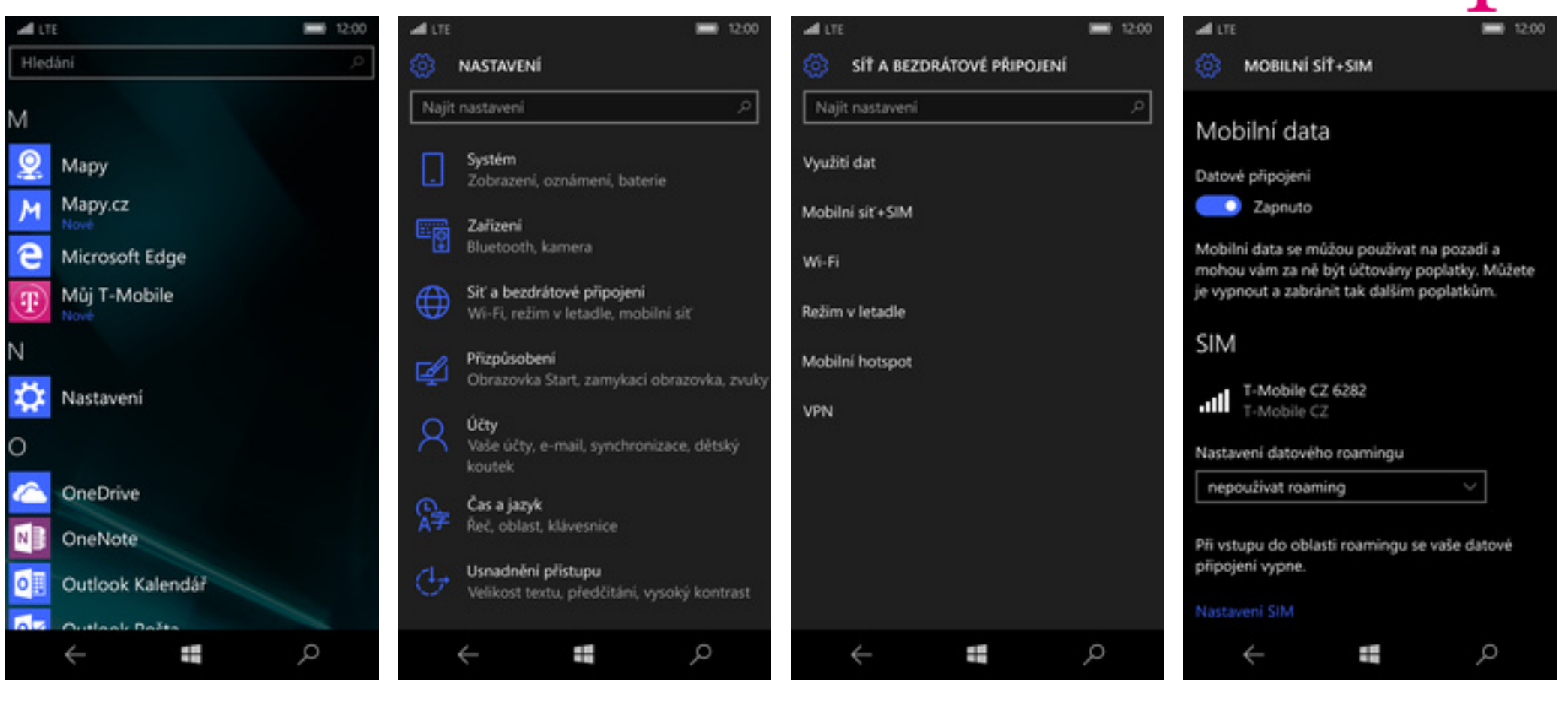

- 1. V menu stisknete dlaždici Nastavení.
- V menu stisknete dlaždici *Nastavení*. **2.** Vyberete možnost *Síť a bezdrátové připojení*.
- **3.** Dále zvolíte Mobilní síť + SIM.
- $\Delta$  Internet zapnete/vypnete stisknutím vypínače u volby *Datové připojení*.

#### **Zap./Vyp. internetu v zahraničí**

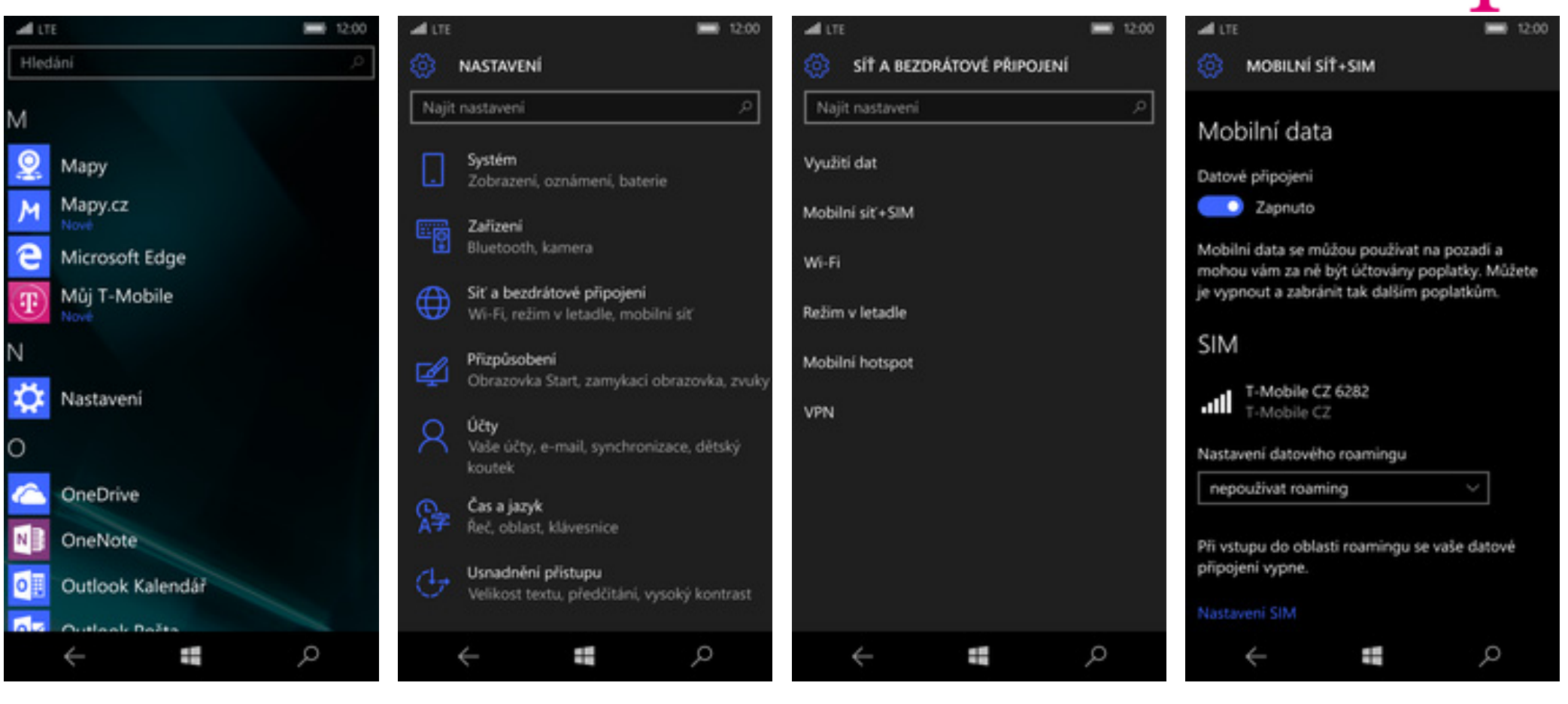

- 1 V menu stisknete dlaždici Nastavení.
- V menu stisknete dlaždici *Nastavení*. **2.** Vyberete možnost *Síť a bezdrátové připojení*.
- **3.** Dále zvolíte Mobilní síť + SIM.
- Dále zvolíte *Mobilní sí<sup>ť</sup> + SIM*. **4.** Poté ťuknete do možnosti *Nastavení datového roamingu*.

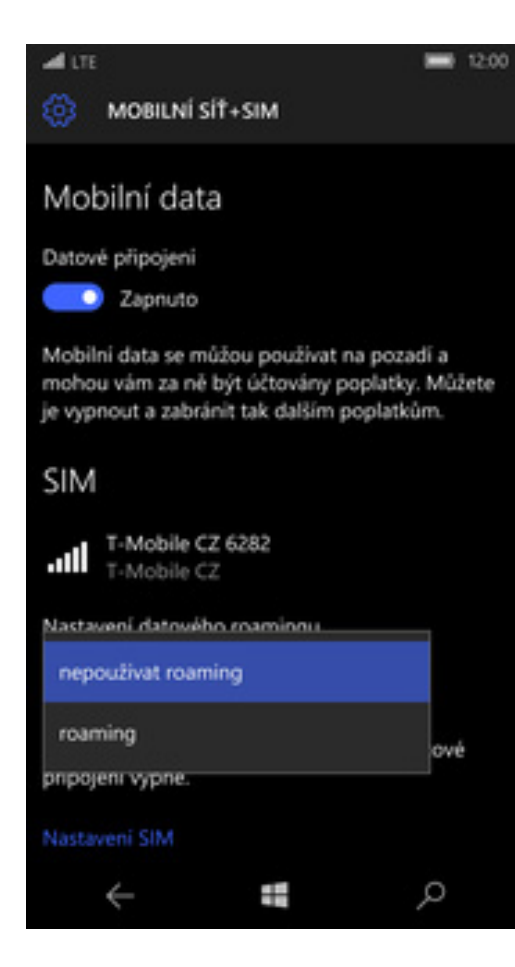

ብ . .

**5.** Internet v zahraničí zapnete výb ěrem volby *roaming*.

#### **Přihlášení do Wi-Fi sítě**

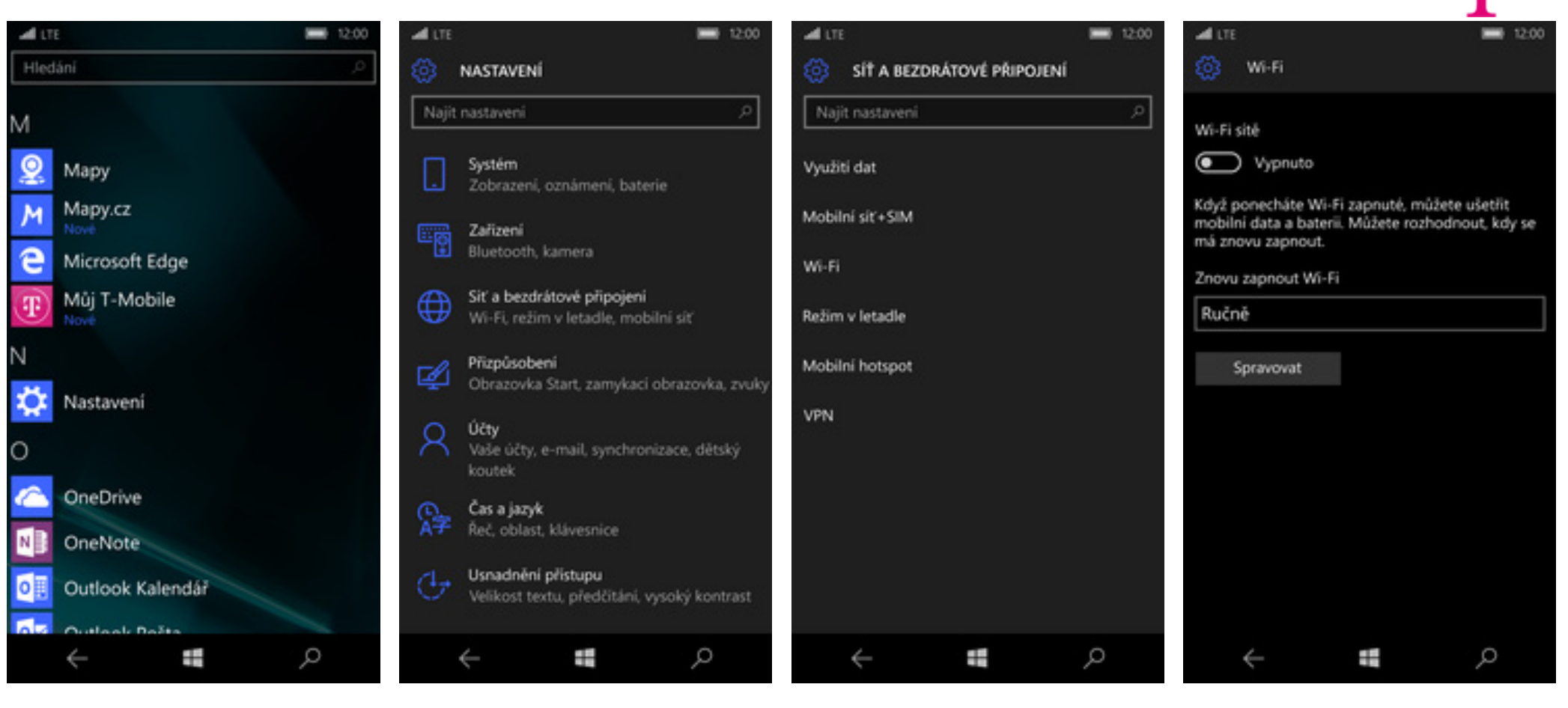

- 1. V menu stisknete dlaždici Nastavení.
- V menu stisknete dlaždici *Nastavení.* **2.** Vyberete možnost *Síť a bezdrátové připojení*.

**3** Dále zvolíte Wi-Fi.

 $\Delta$ <sub>.</sub> Wi-Fi zapnete/vypnete stisknutím vypínače.

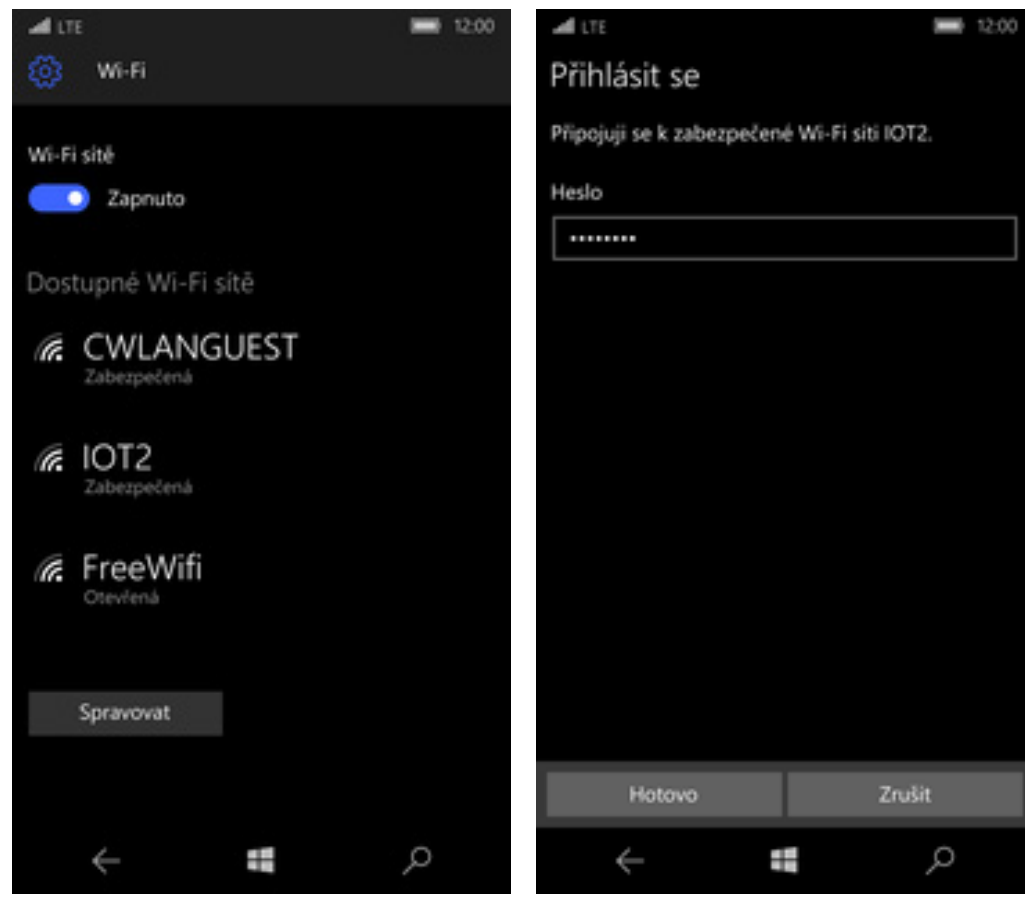

**5.** Telefon začne automaticky vyhledávat okolní Wi-Fi sít ě. Ťuknutím na vybranou Wi-Fi sí<sup>ť</sup> odešlete požadavek na připojení.

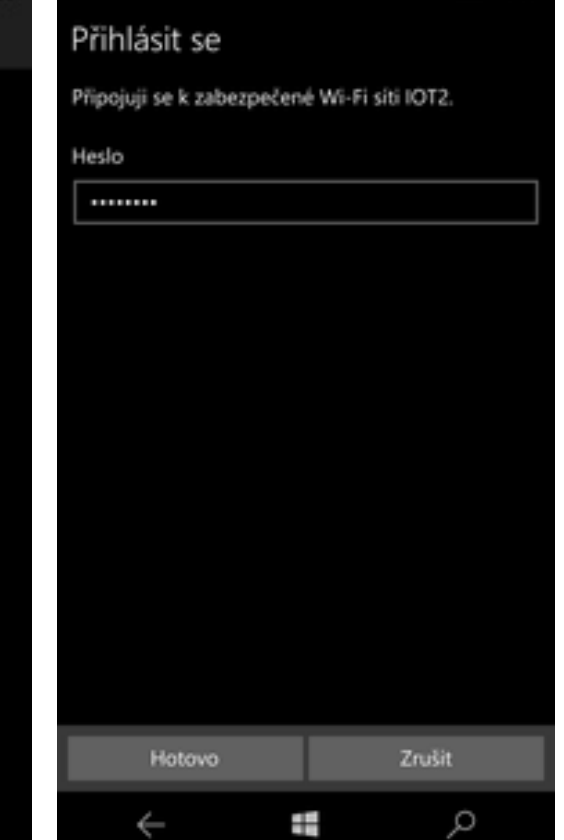

æ.,

**6.** V případ ě, že se jedná o zabezpečenou Wi-Fi síť je třeba zadat heslo a stisknout tlačítko *Hotovo*.

#### **Zap./Vyp. přístupového bodu**

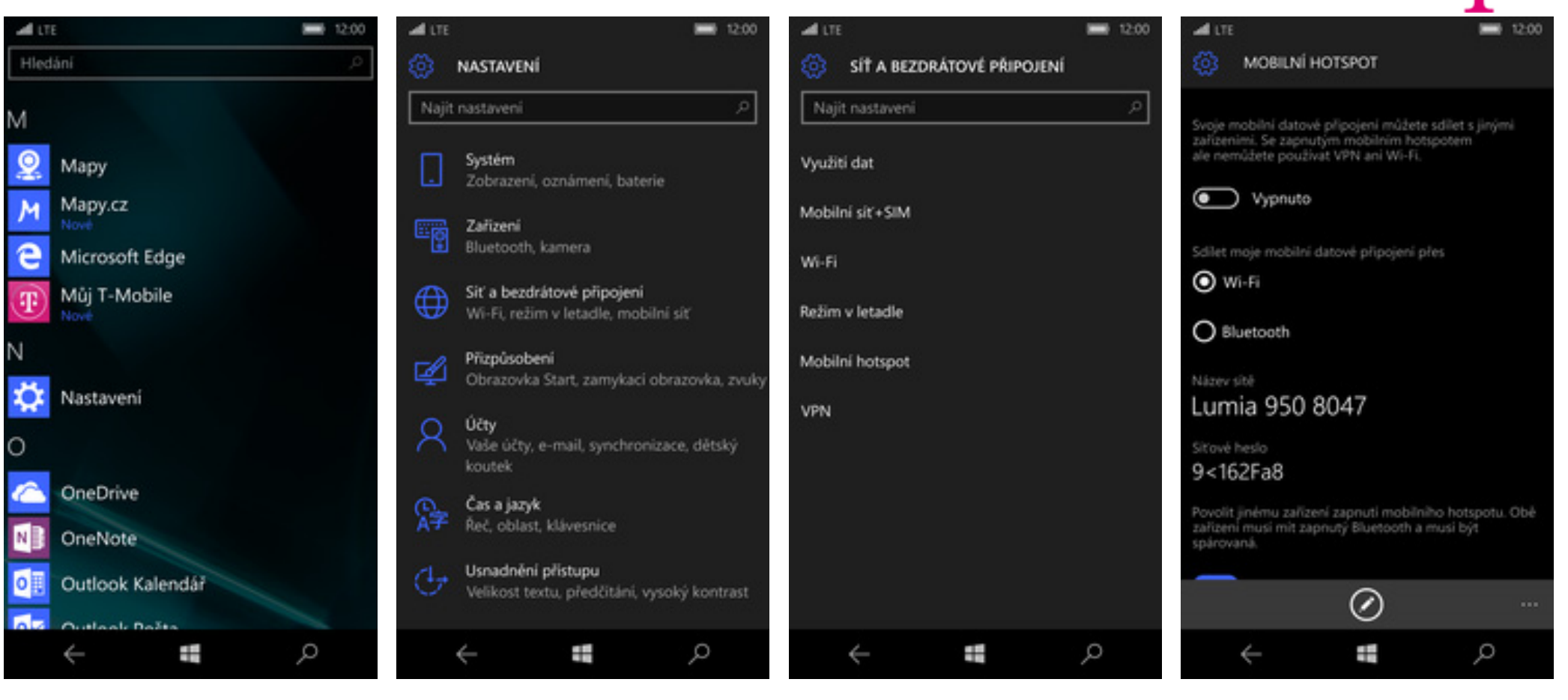

- 1. V menu stisknete dlaždici Nastavení.
- V menu stisknete dlaždici *Nastavení.* **2.** Vyberete možnost *Síť a bezdrátové připojení*.
- 3. Dále zvolíte Mobilní hotspot.
- $\triangle$  Sdílení internetu zapnete/vypnete stisknutím vypínače.

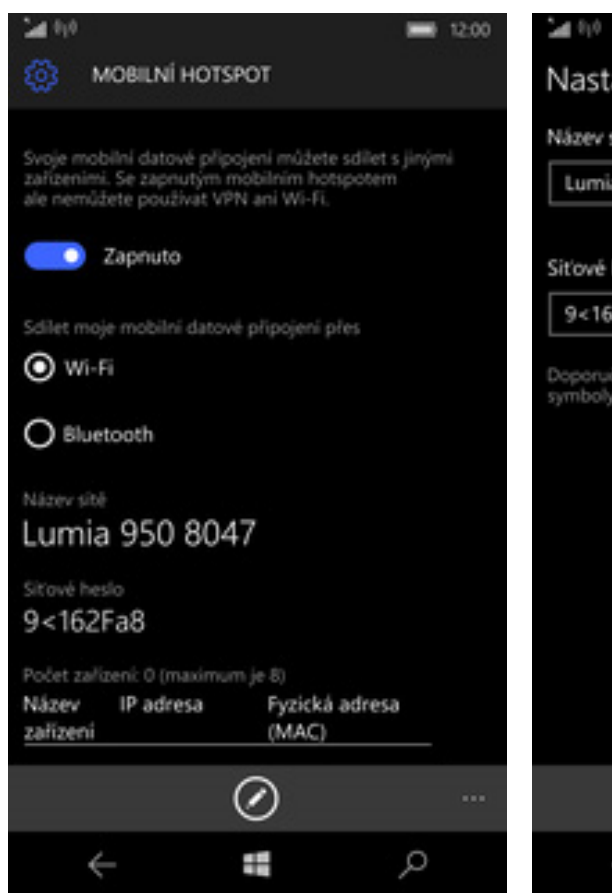

**5.**Případnou úpravu nastavení provedete stisknutím tlačítka se symbolem tužky.

## Nastavení e-mailu

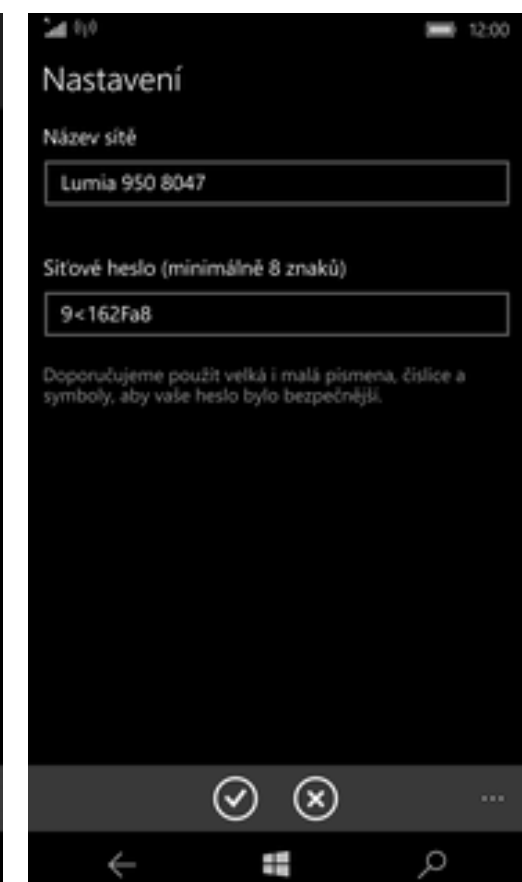

**6.** Úpravy dokon<sup>č</sup>íte stisknutím tlačítka *OK*.

42 . .

#### **seznam.cz**

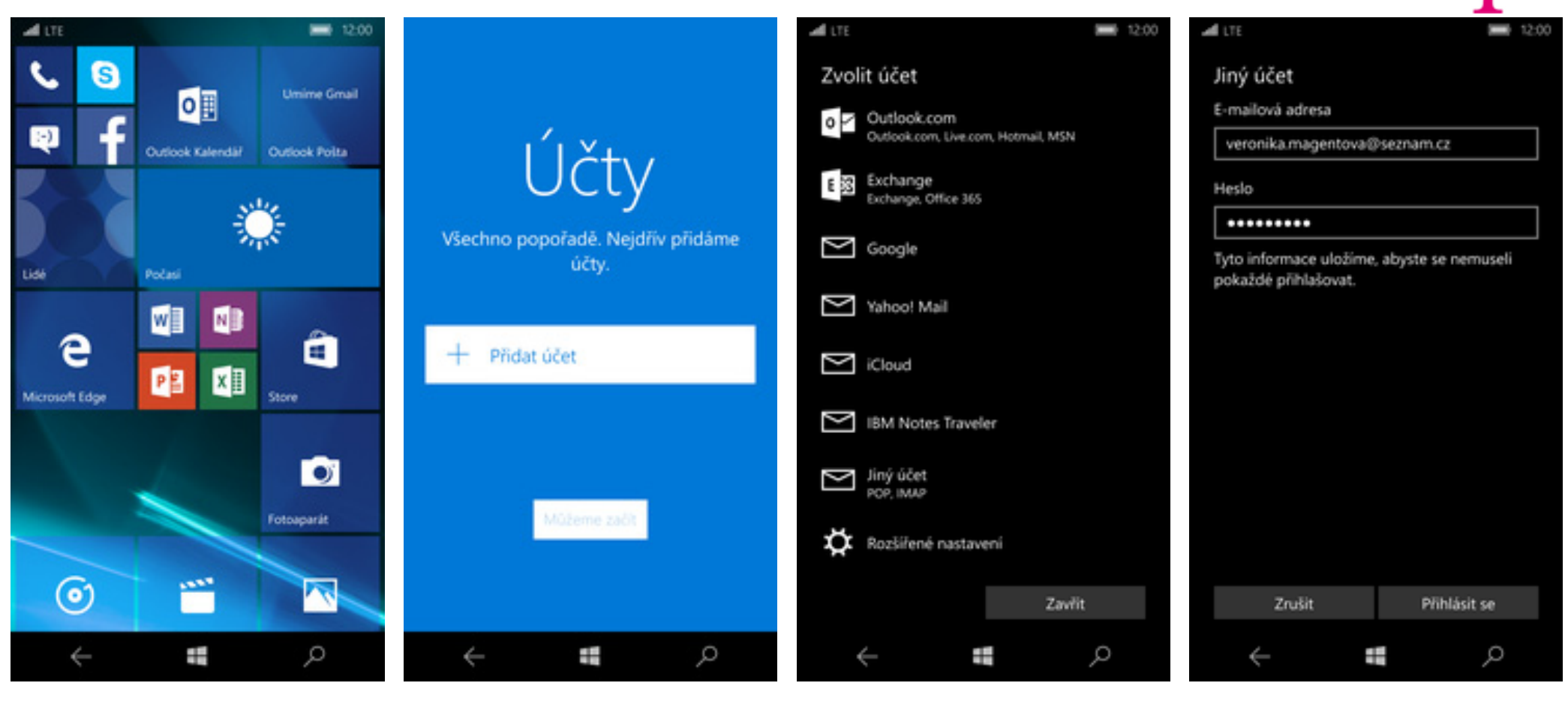

- **1.** Na úvodní obrazovce stisknete dlaždici *Outlook Pošta*.
- 2. Stisknete tlačítko Přidat účet.
- 
- Stisknete tlačítko *Přidat účet.* (2003) Stisknete university of the charge of the charge of the charge of the c<br>Stisknete tlačítko *Přihlásit se* (2004) Stisknete tlačítko *Přihlásit se* (2005) Stisknete tlačítko *Přihlás*

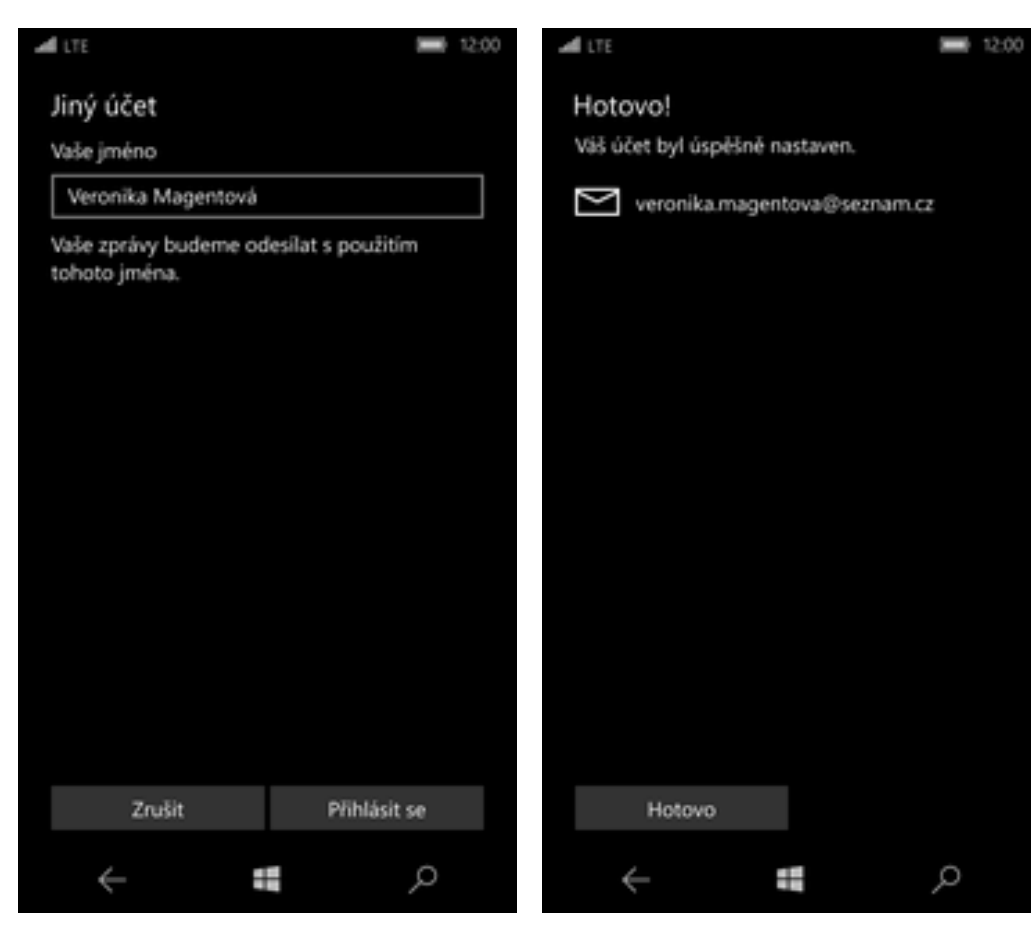

- **5.** Dále vyplníte vaše jméno a stisknete tlačítko *Přihlásit se*.
- **6.** Nakonec stisknete tlačítko *Hotovo*.

ብ . .

#### **centrum.cz**

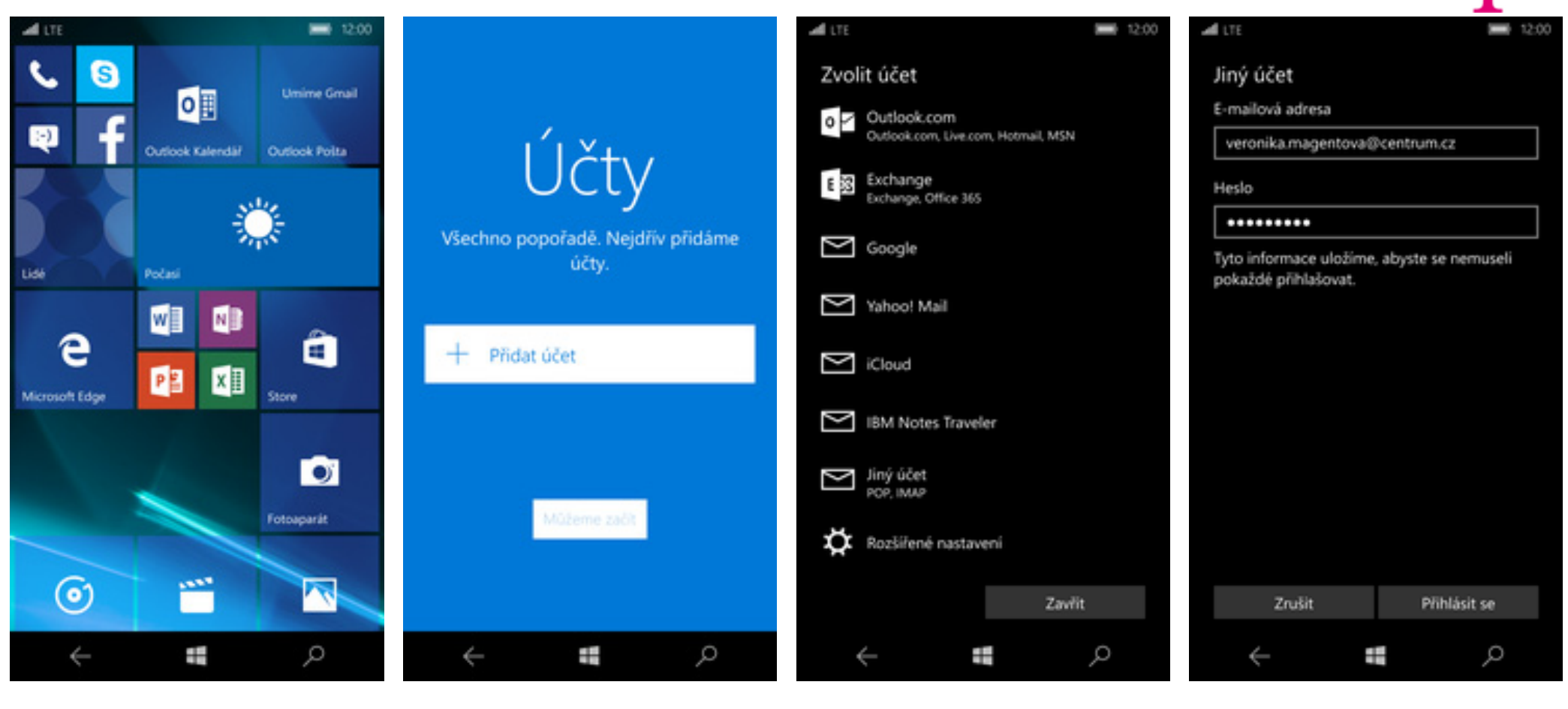

- **1.** Na úvodní obrazovce stisknete dlaždici *Outlook Pošta*.
- 2. Stisknete tlačítko Přidat účet.
- 
- Stisknete tlačítko *Přidat účet.* (2003) Stisknete university of the charge of the charge of the charge of the c<br>Stisknete tlačítko *Přihlásit se* (2004) Stisknete tlačítko *Přihlásit se* (2005) Stisknete tlačítko *Přihlás*

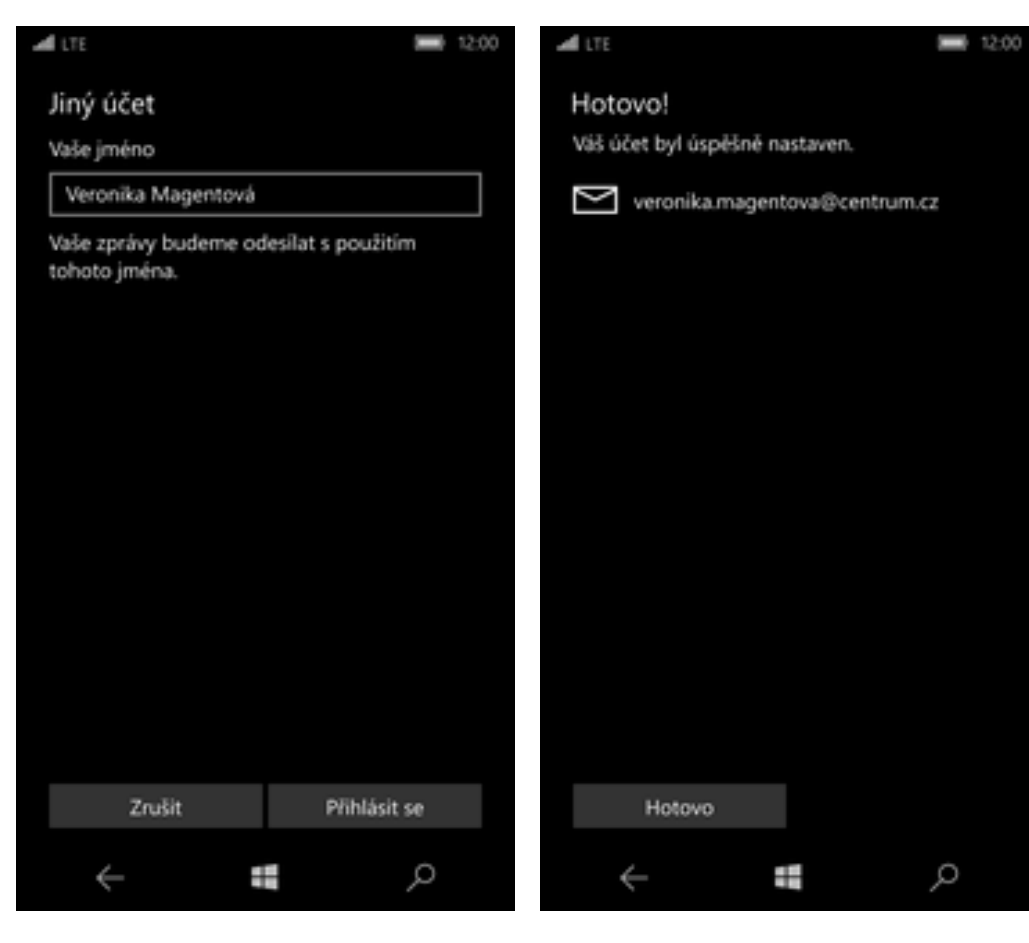

- **5.** Dále vyplníte vaše jméno a stisknete tlačítko *Přihlásit se*.
- **6.** Nakonec stisknete tlačítko *Hotovo*.

**T.** 

#### **volny.cz**

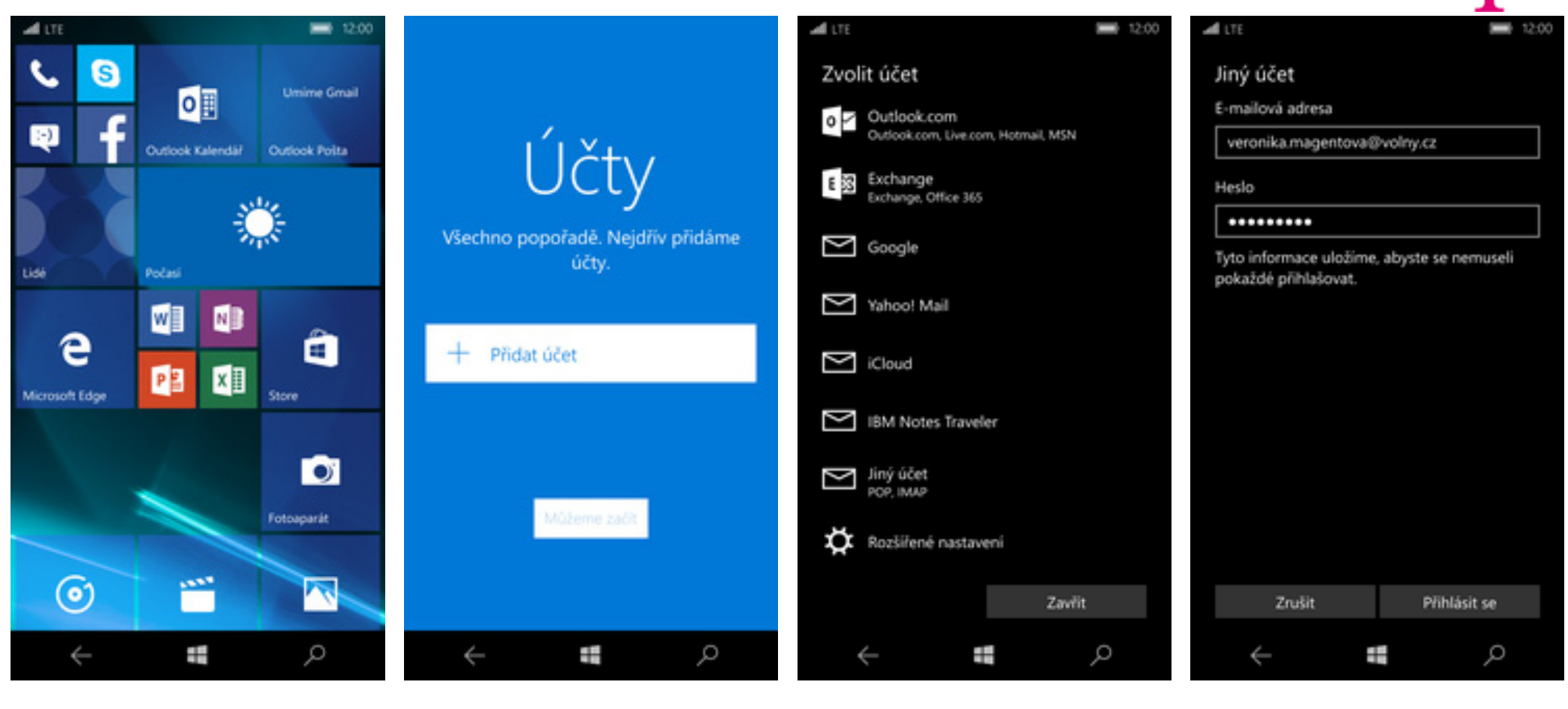

- **1.** Na úvodní obrazovce stisknete dlaždici *Outlook Pošta*.
- 2. Stisknete tlačítko Přidat účet.
- 
- Stisknete tlačítko *Přidat účet.* (2003) Stisknete university of the charge of the charge of the charge of the c<br>Stisknete tlačítko *Přihlásit se* (2004) Stisknete tlačítko *Přihlásit se* (2005) Stisknete tlačítko *Přihlás*

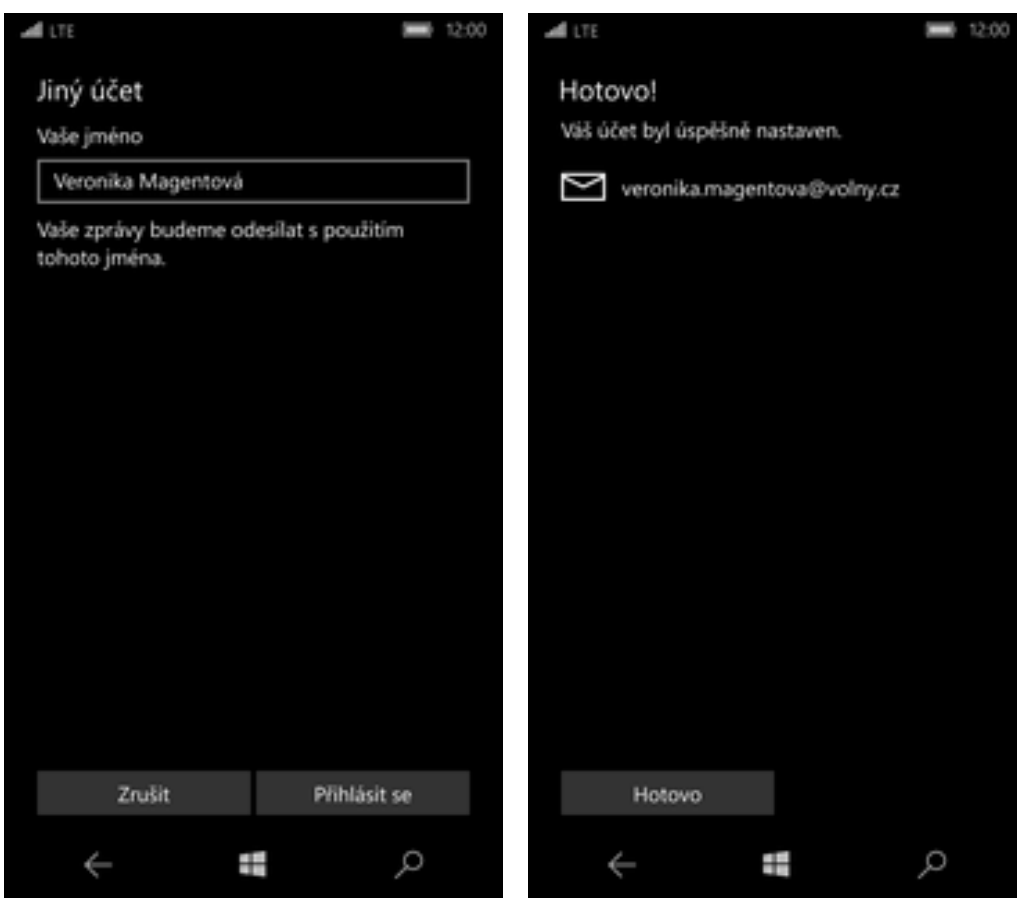

- **5.** Dále vyplníte vaše jméno a stisknete tlačítko *Přihlásit se*.
- **6.** Nakonec stisknete tlačítko *Hotovo*.

ብ . .

#### **gmail.com**

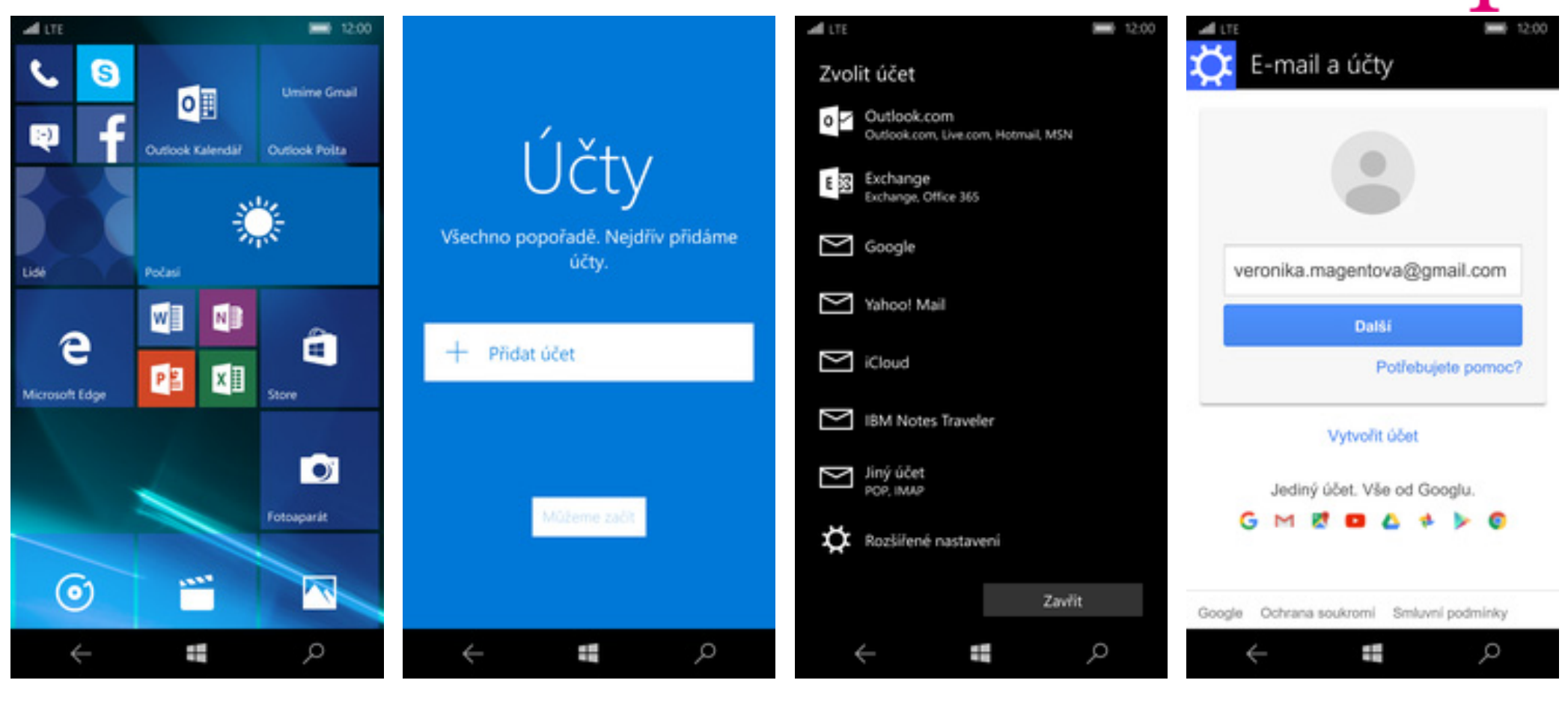

- **1.** Na úvodní obrazovce stisknete dlaždici *Outlook Pošta*.
- 2. Stisknete tlačítko Přidat účet.
- 
- Stisknete tlačítko *Přidat účet*. **3.** Vyberete možnost *Google*. **4.** Vyplníte vaší e-mailovou adresu a stisknete tlačítko *Další*.

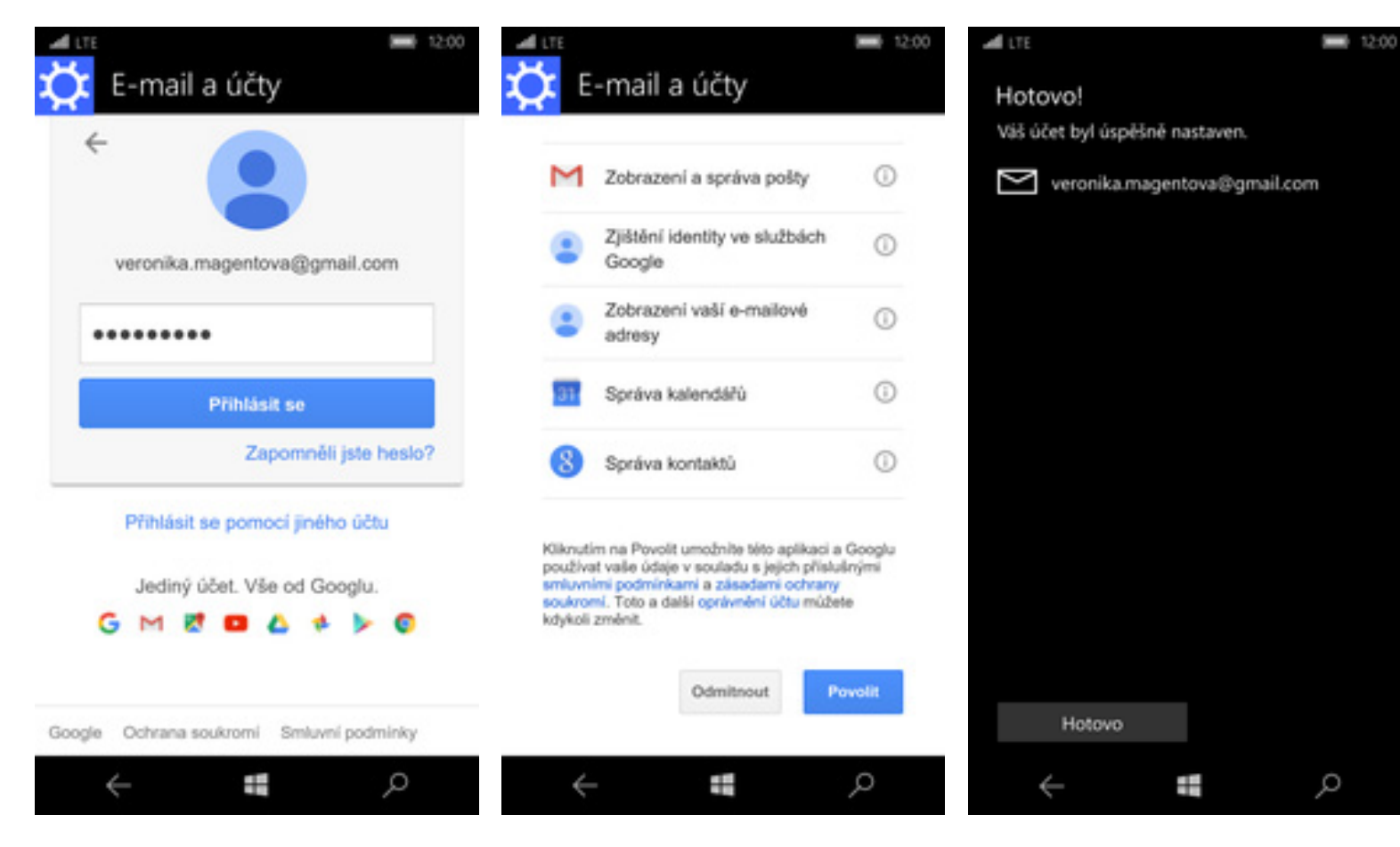

- **5.** Dále vyplníte heslo k vašemu e-mailovému účtu a stisknete tlačítko *Přihlásit se*.
- 6. Poté stisknete tlačítko Povolit.
- $7.$  Nakonec stisknete tlačítko *Hotovo*.

#### **Ostatní**

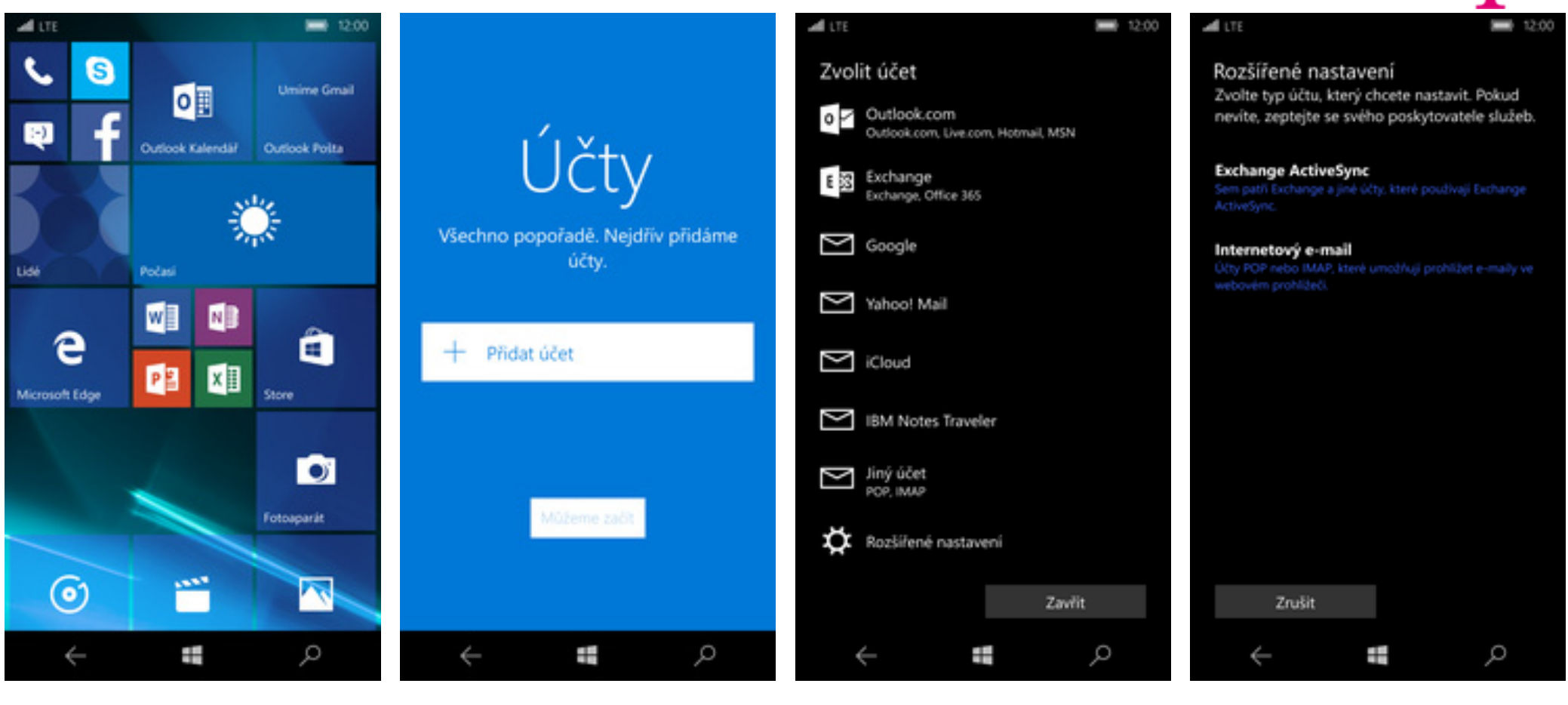

- **1.** Na úvodní obrazovce stisknete dlaždici *Outlook Pošta*.
- 2. Stisknete tlačítko Přidat účet.
- Stisknete tlačítko *Přidat účet*. **3.** Vyberete možnost *Rozšířené nastavení*.
- **4.** Vyberete *Internetový e-mail*.

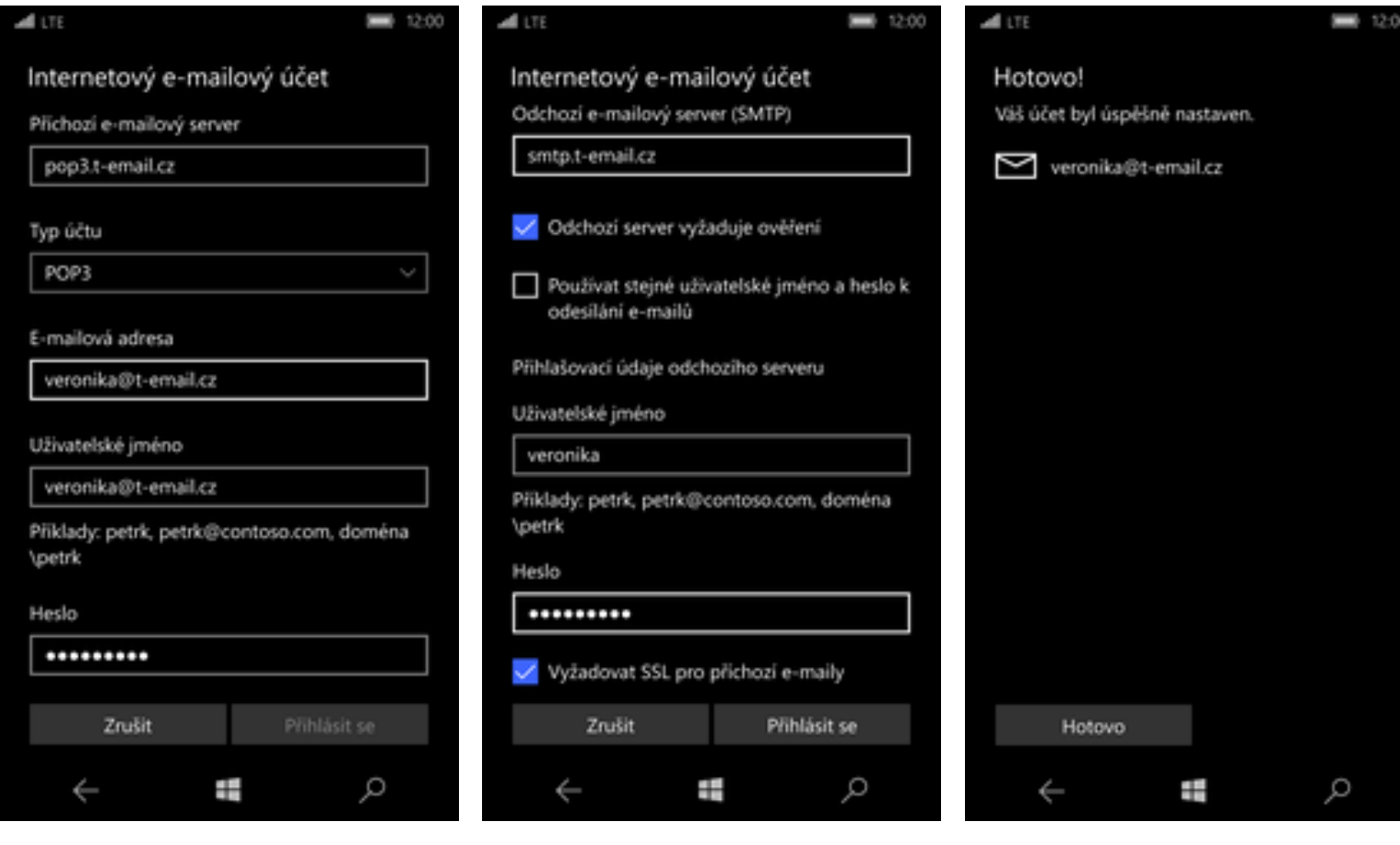

**5.** Vyplníte potřebné údaje. Název a nastavení příchozího e-mailového serveru zjistíte u svého poskytovatele služeb.

## Zabezpečení

- **6.** Nastavení SMTP serveru opište z naší obrazovky.Jako uživatelské jméno a heslo použijte přihlašovací údaje do Můj T-Mobile.
- **7.** Nakonec stisknete tlačítko *Hotovo*.

41. .

#### **Zapnutí PIN kódu**

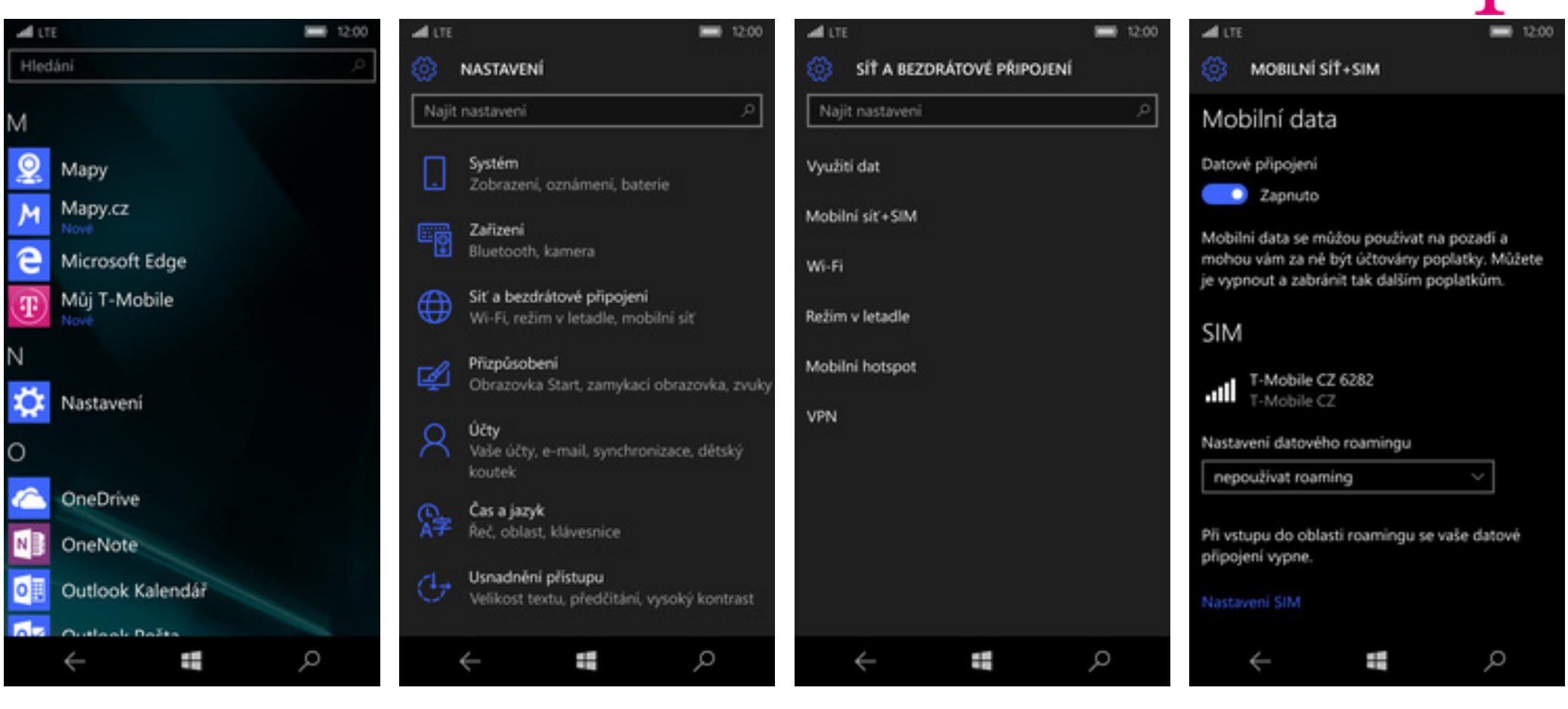

- **1.** V menu stisknete dlaždici *Nastavení*. **2.** Dále zvolíte *Síť a bezdrátové*
- *připojení*.
- **3.** Poté vyberete *Mobilní sí<sup>ť</sup> + SIM*. **4.** Zvolíte *Nastavení SIM*.
	-

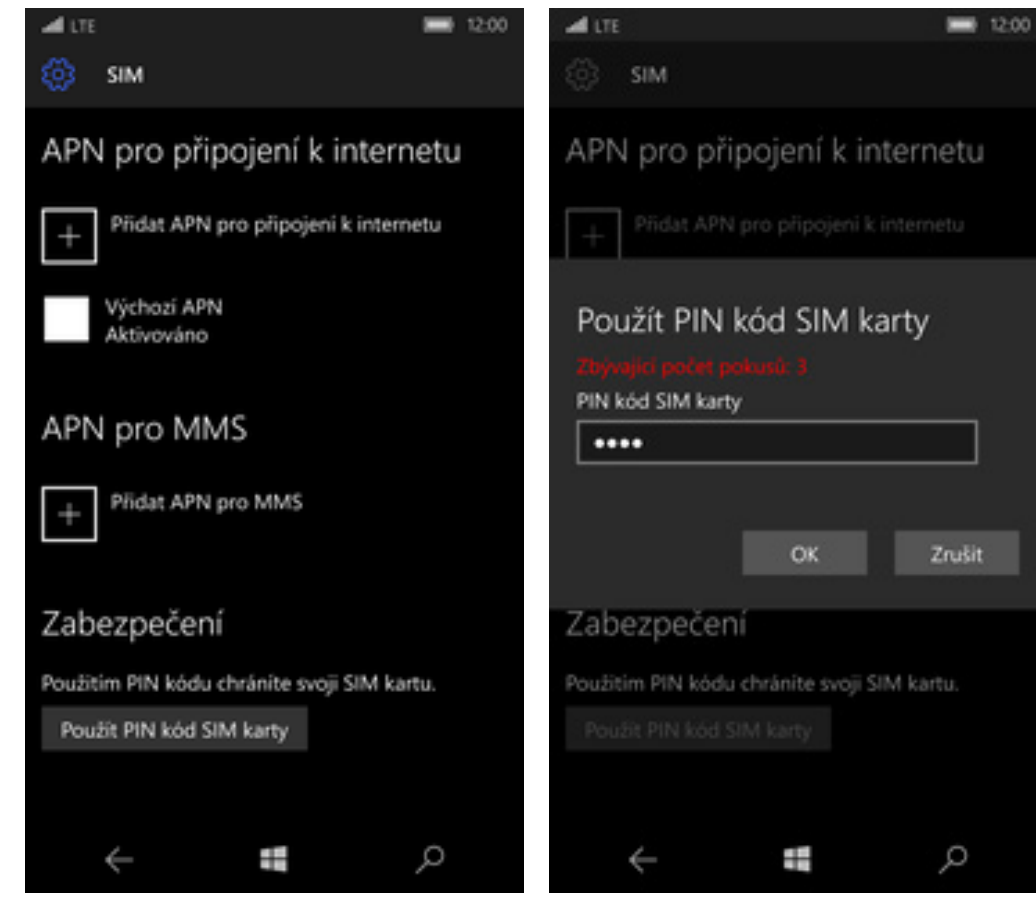

- **5.** PIN zapnete stisknutím tlačítka *Použít PIN kód SIM karty*.
- Zrušit

42 . .

**6.** Nakonec zadáte PIN kód k vaší SIM kart ě.

#### **Změna PIN kódu**

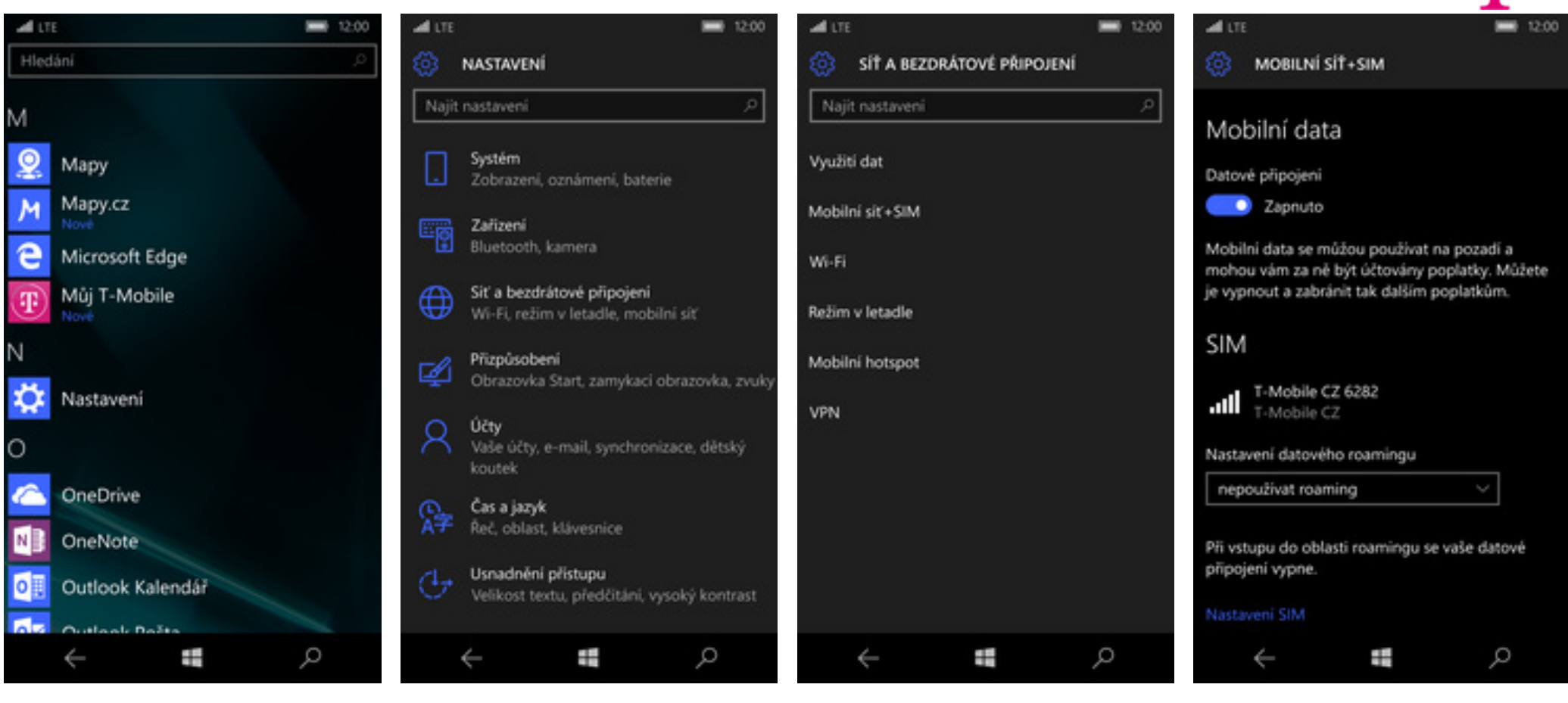

- **1.** V menu stisknete dlaždici *Nastavení*. **2.** Dále zvolíte *Síť a bezdrátové*
- *připojení*.
- **3.** Poté vyberete *Mobilní sí<sup>ť</sup> + SIM*. **4.** Zvolíte *Nastavení SIM*.
	-

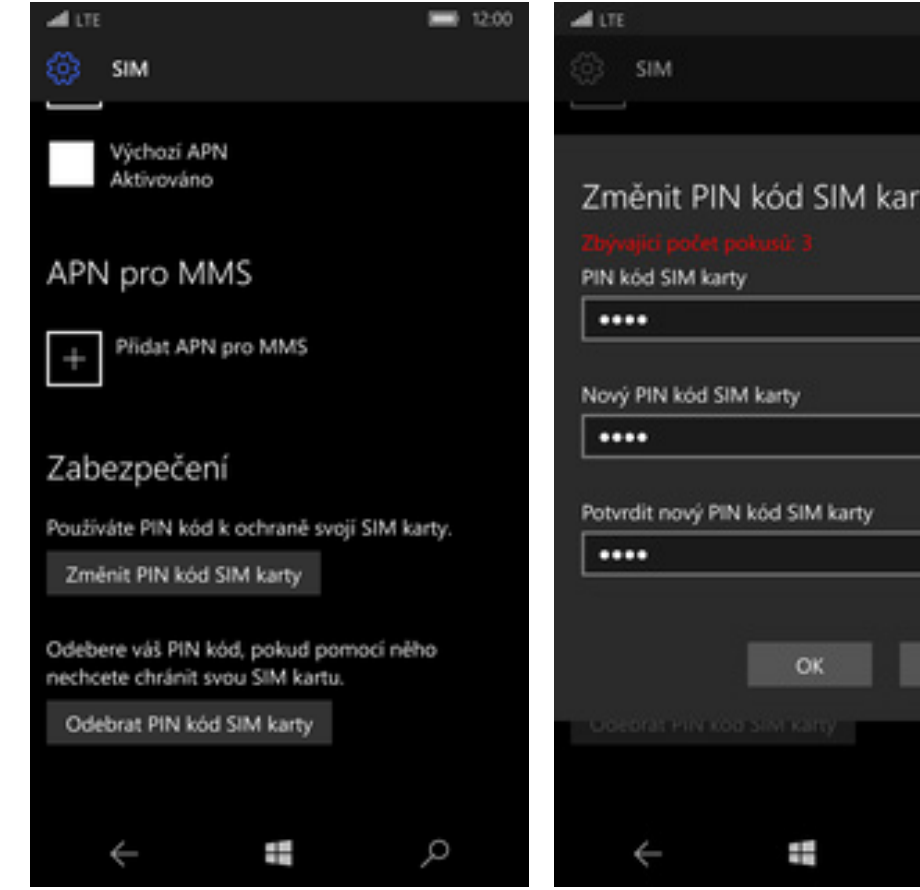

**5.** Dále stisknete tlačítko *Zm ěnit PIN kód SIM karty*.

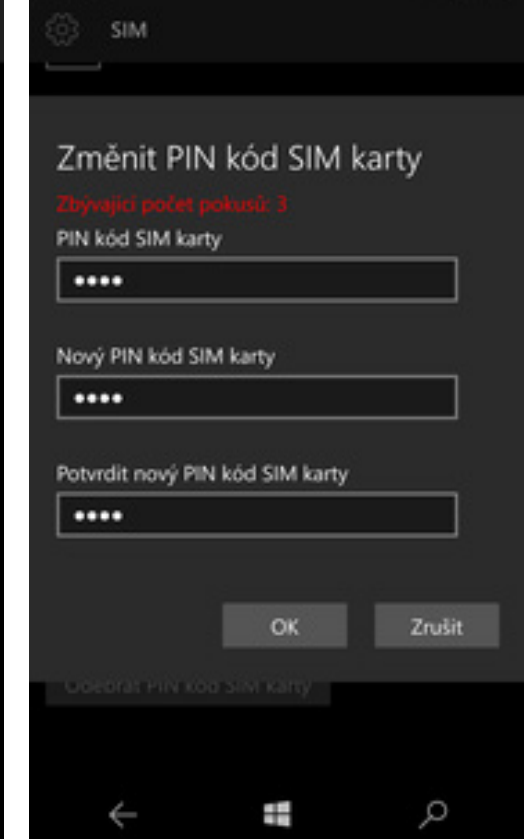

■ 12:00

**6.** Nakonec zadáte aktuální a nový PIN.

#### **Nastavení zámku displeje**

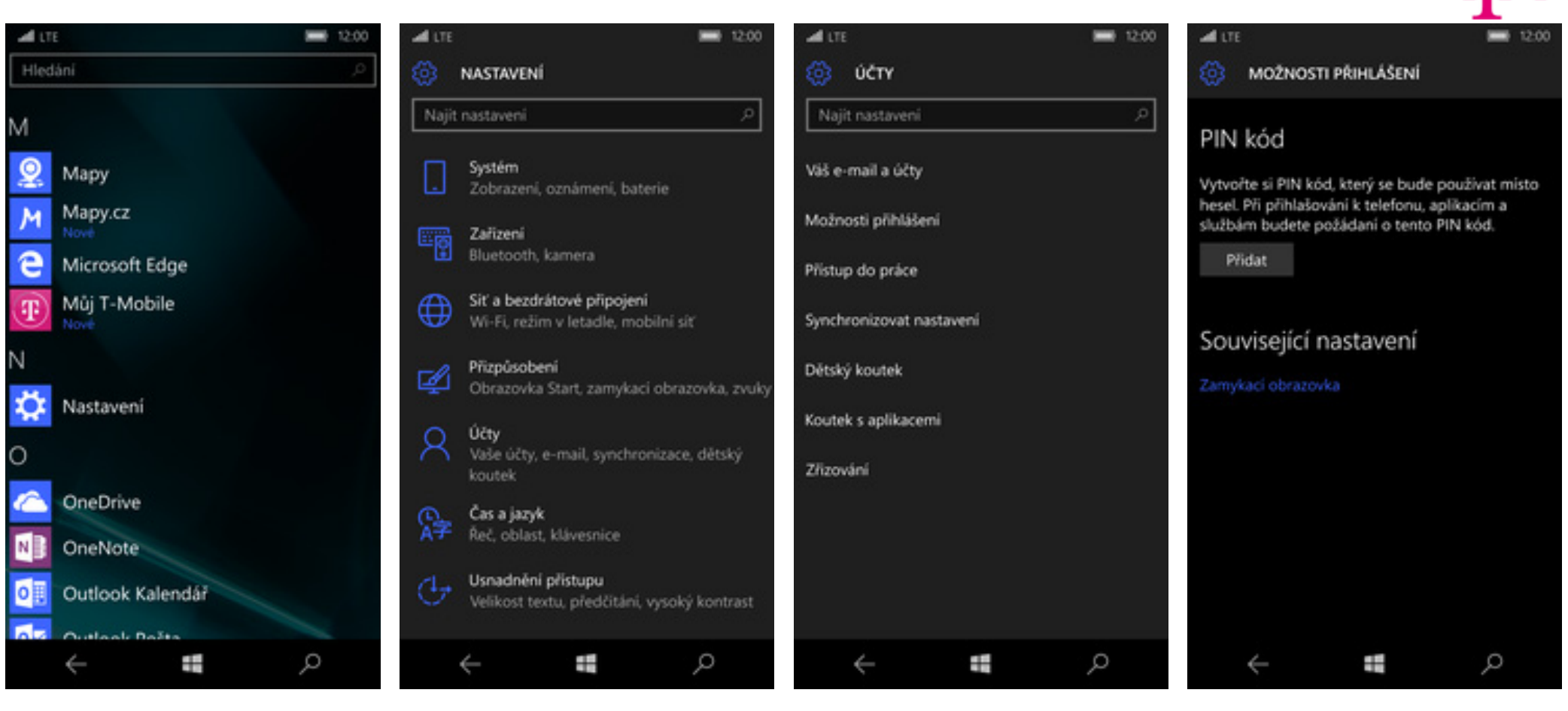

- **1.** V menu stisknete dlaždici *Nastavení*. **2.** Vyberete možnost *Účty*. **3.** Dále zvolíte *Možnosti přihlášení*. **4.** U možnosti PIN kód stisknete
- 

tlačítko *Přidat*.

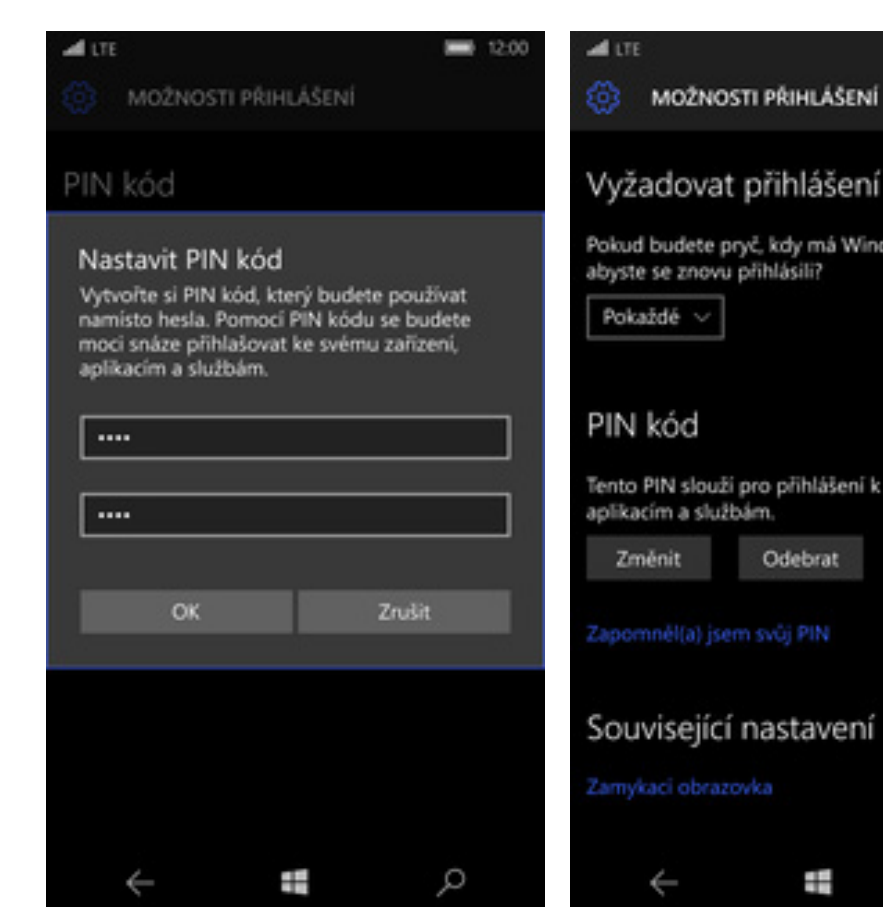

**5.** Zde vytvoříte PIN kód pro odemknutí telefonu a stisknete tlačítko *OK*.

## Vyžadovat přihlášení

Pokud budete pryč, kdy má Windows vyžadovat, abyste se znovu přihlásili?

**BB** 12:00

Tento PIN slouží pro přihlášení k vašemu telefonu,

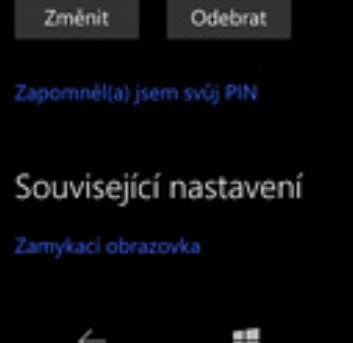

**6.** Nakonec zvolíte časovou prodlevu pro znovu přihlášení. Doporučujeme nastavit na *Pokaždé*.

 $\mathcal{Q}$ 

#### **Reset přístroje do továrního nastavení**

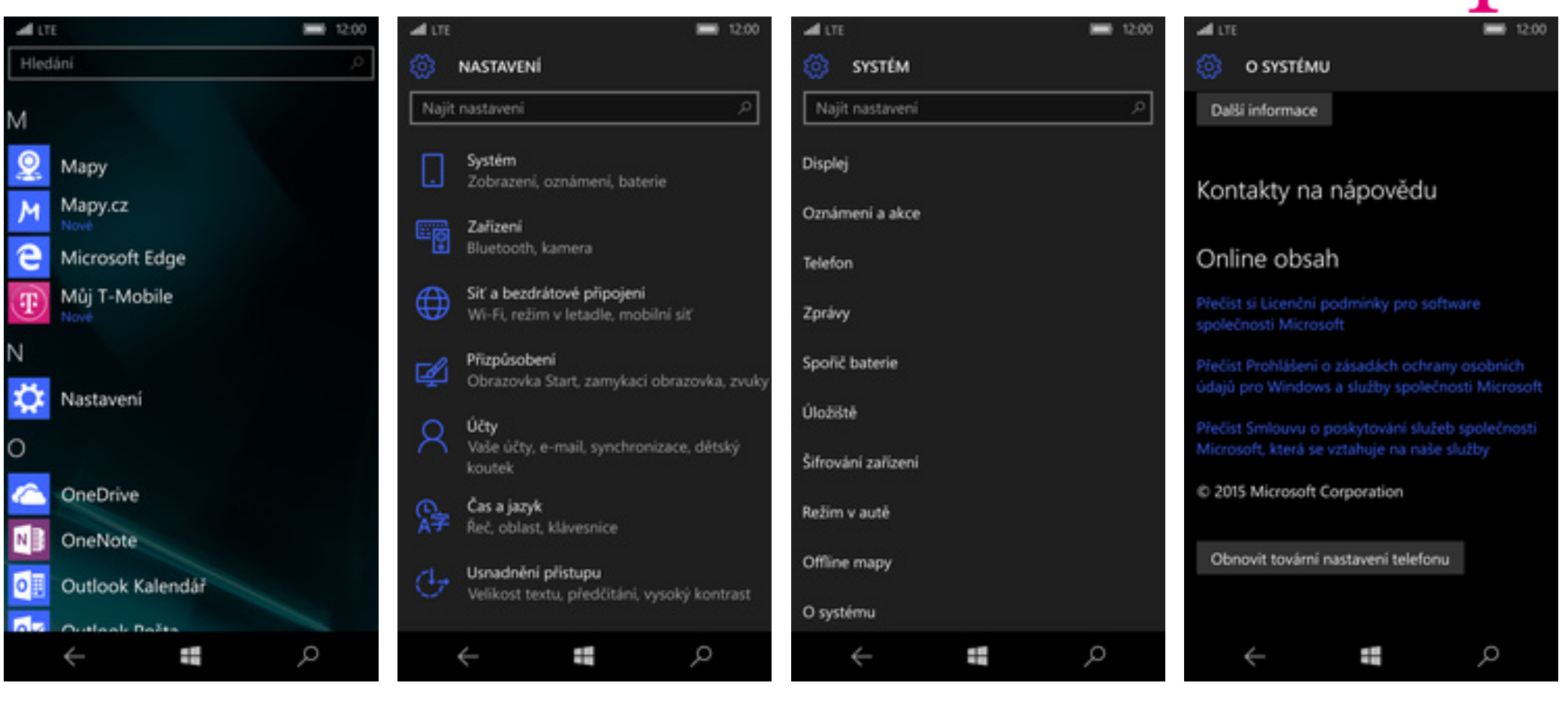

**1.** V menu stisknete dlaždici *Nastavení*. **2.** Vyberete možnost *Systém*. **3.** Poté zvolíte *O systému*. **4.** Stisknete tlačítko *Obnovit tovární*

*nastavení telefonu*.

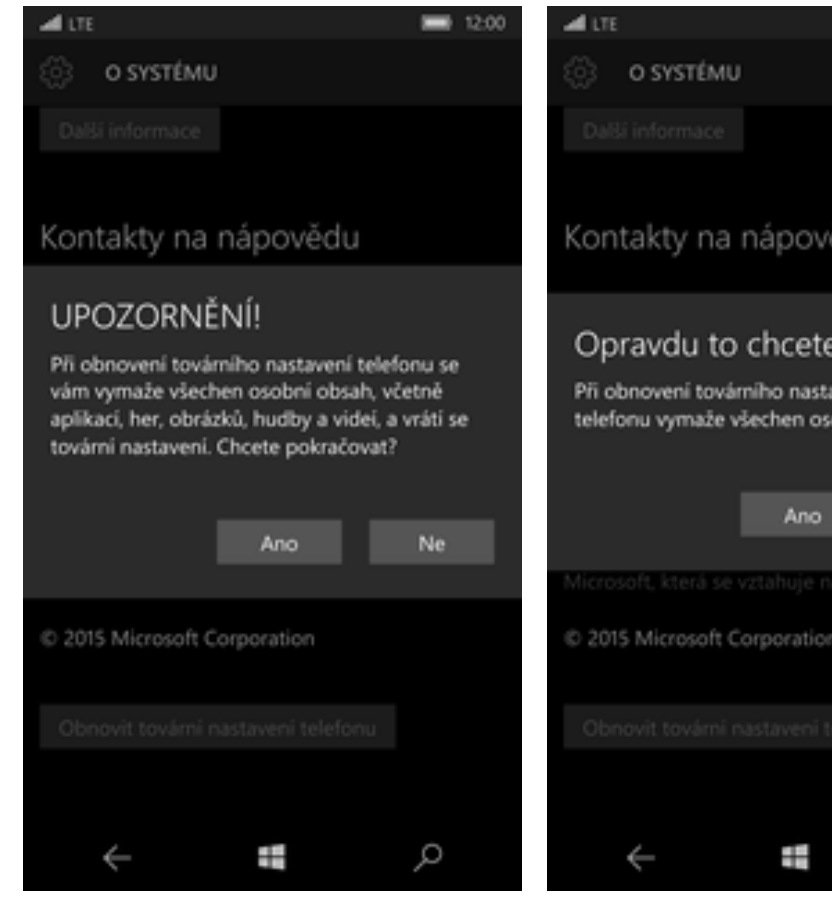

**5.** Potvrdíte, že chcete telefon smazat. **6.** Nakonec ještě jednou potvrdíte, že

## Kontakty na nápovědu Opravdu to chcete? Při obnovení továrního nastavení se vám z telefonu vymaže všechen osobní obsah. Ne C 2015 Microsoft Corporation  $\varphi$

■ 12:00

chcete telefon smazat.

## **Aplikace**

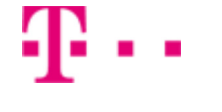

#### **Založení Microsoft účtu**

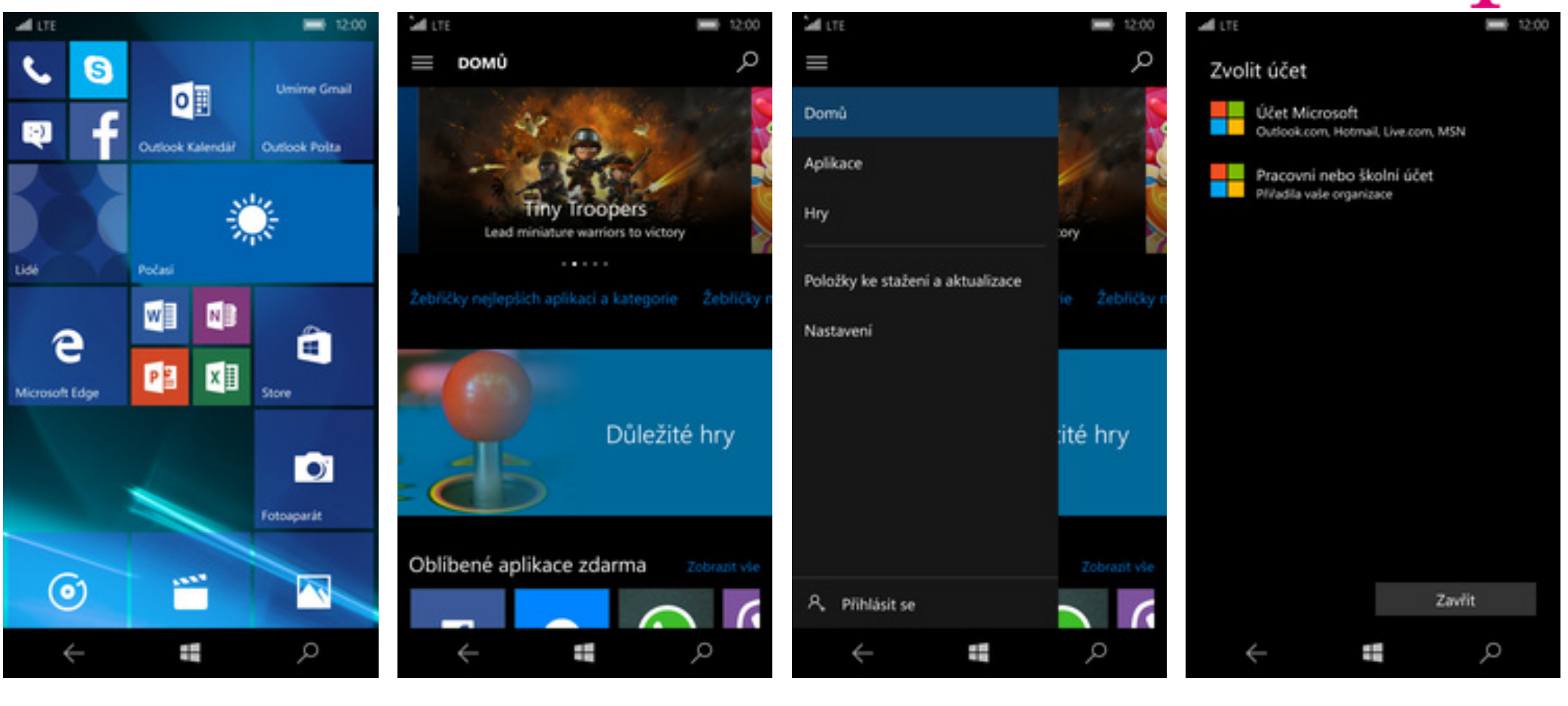

- **1.** Na úvodní obrazovce stisknete dlaždici *Store*.
- 2. Stisknete tlačítko Menu.

#### Stisknete tlačítko *Menu*. **3.** Dále zvolíte *Přihlásit se*. **4.** Vyberete *Účet Microsoft*.

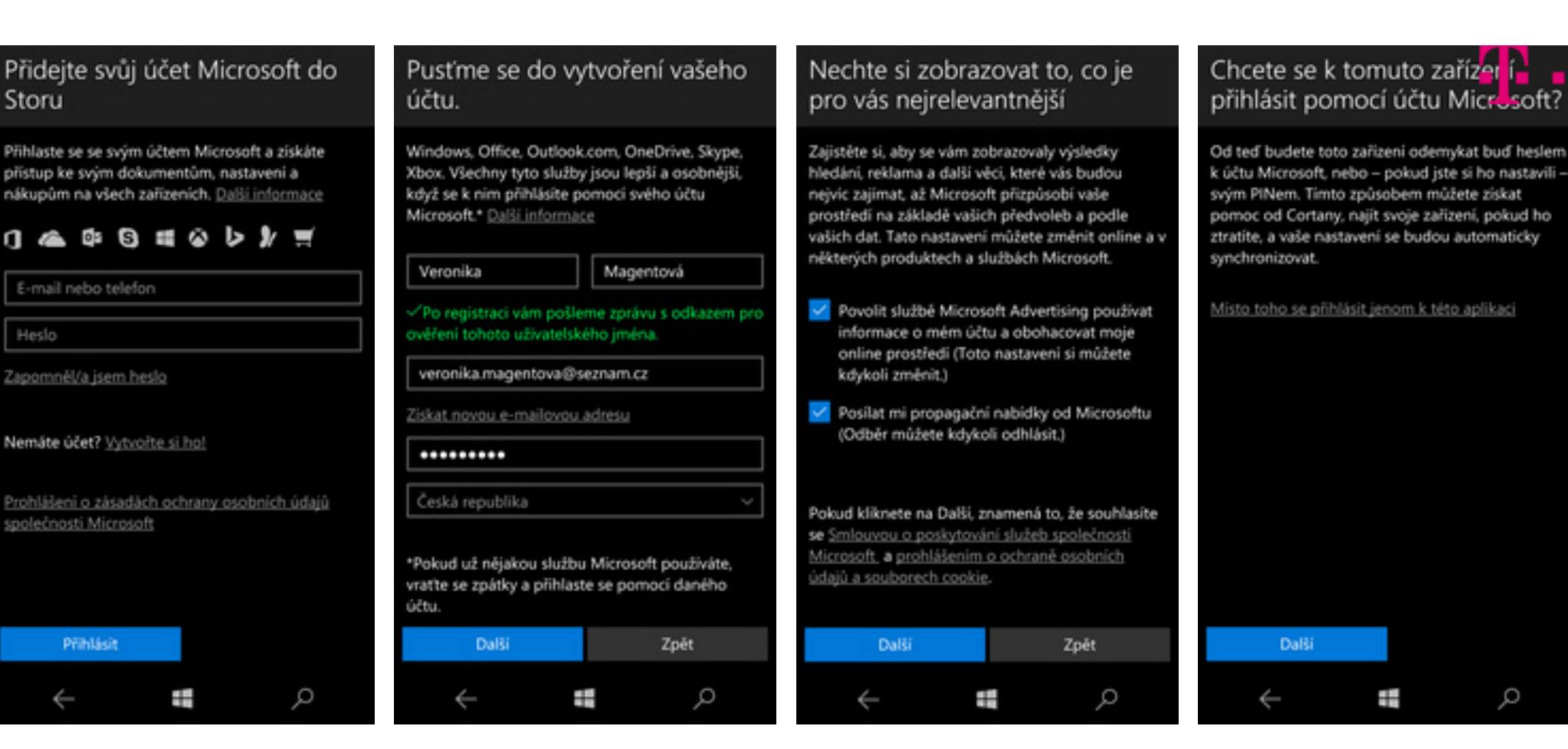

- **5.** Dále ťuknete Vytvořte si ho!
- Dále ťuknete *Vytvořte si ho!* **6.** Vyplníte požadované údaje a stisknete tlačítko *Další*. V případ ě, že nemáte e-mailovou adresu, tak si jí můžete založit přes volbu *Získat novou e-mailovou adresu*.
- **7** Toto nastavení je volitelné.

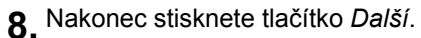

Q

#### **Stažení aplikace**

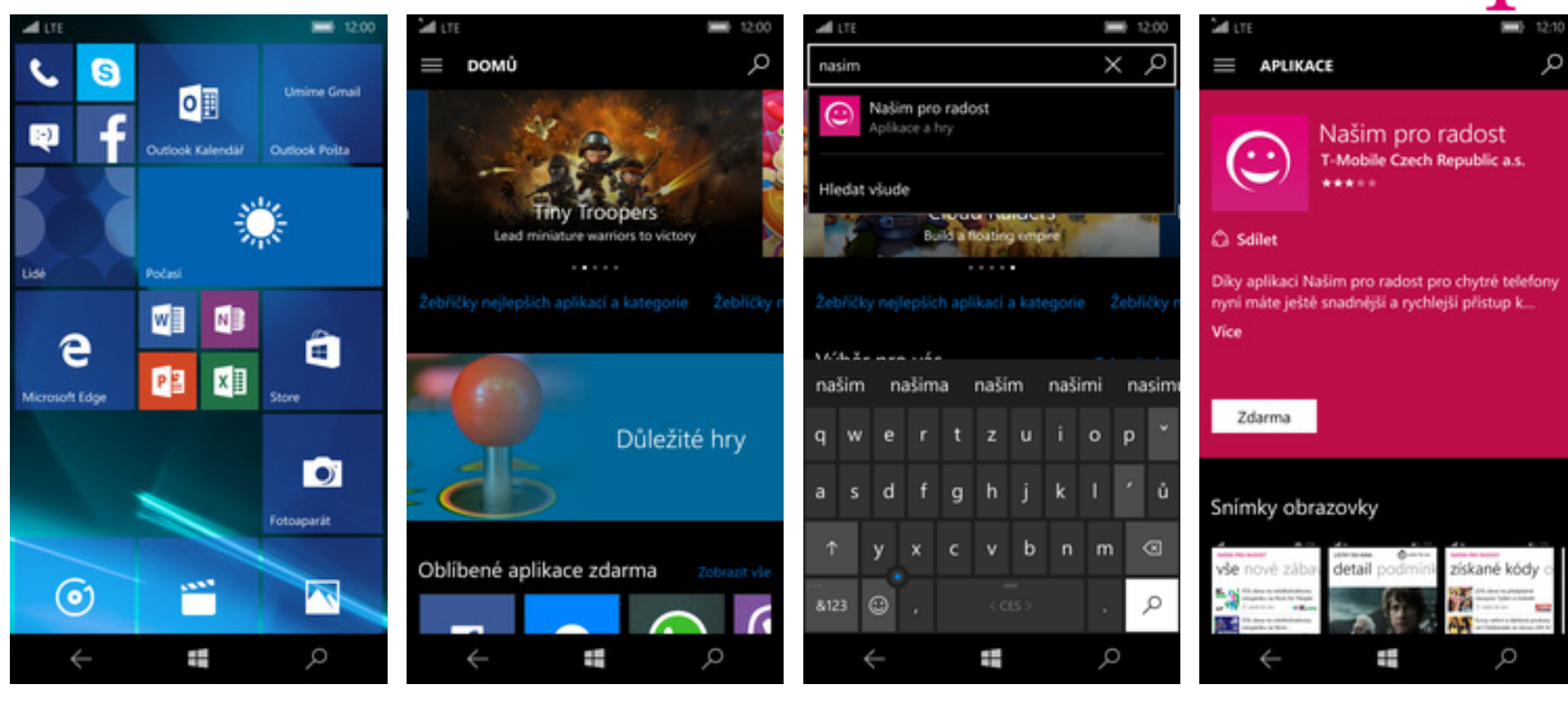

- **1.** Na úvodní obrazovce stisknete dlaždici *Store*.
- **2.** Pomocí lupy vyhledáte požadovanou aplikaci.
- **3.** Jakmile se požadovaná aplikace zobrazí ve výběru, tak na ní ťuknete.
- **4.** Pro stažení aplikace stisknete tlačítko *Zdarma*.

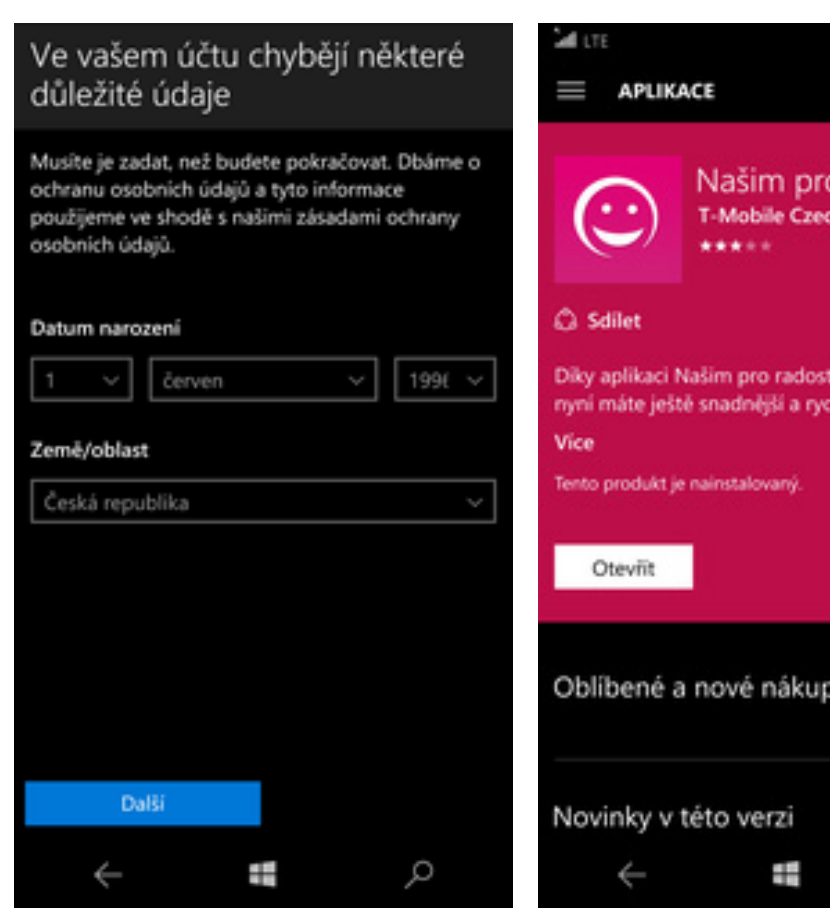

**5.**Při prvním stažení aplikace budete požádání o dopln ění data narození.

# $\mathcal{Q}$ Našim pro radost T-Mobile Czech Republic a.s. Diky aplikaci Našim pro radost pro chytré telefony nyni máte ještě snadnější a rychlejší přístup k... Oblíbené a nové nákupy z aplikace  $\varphi$

 $- 1458$ 

**6.** A je to! :)

## Ostatní

#### **Změna motivu a pozadí**

M

 $\bullet$ 

м

Ŧ

N

 $\circ$ 

r

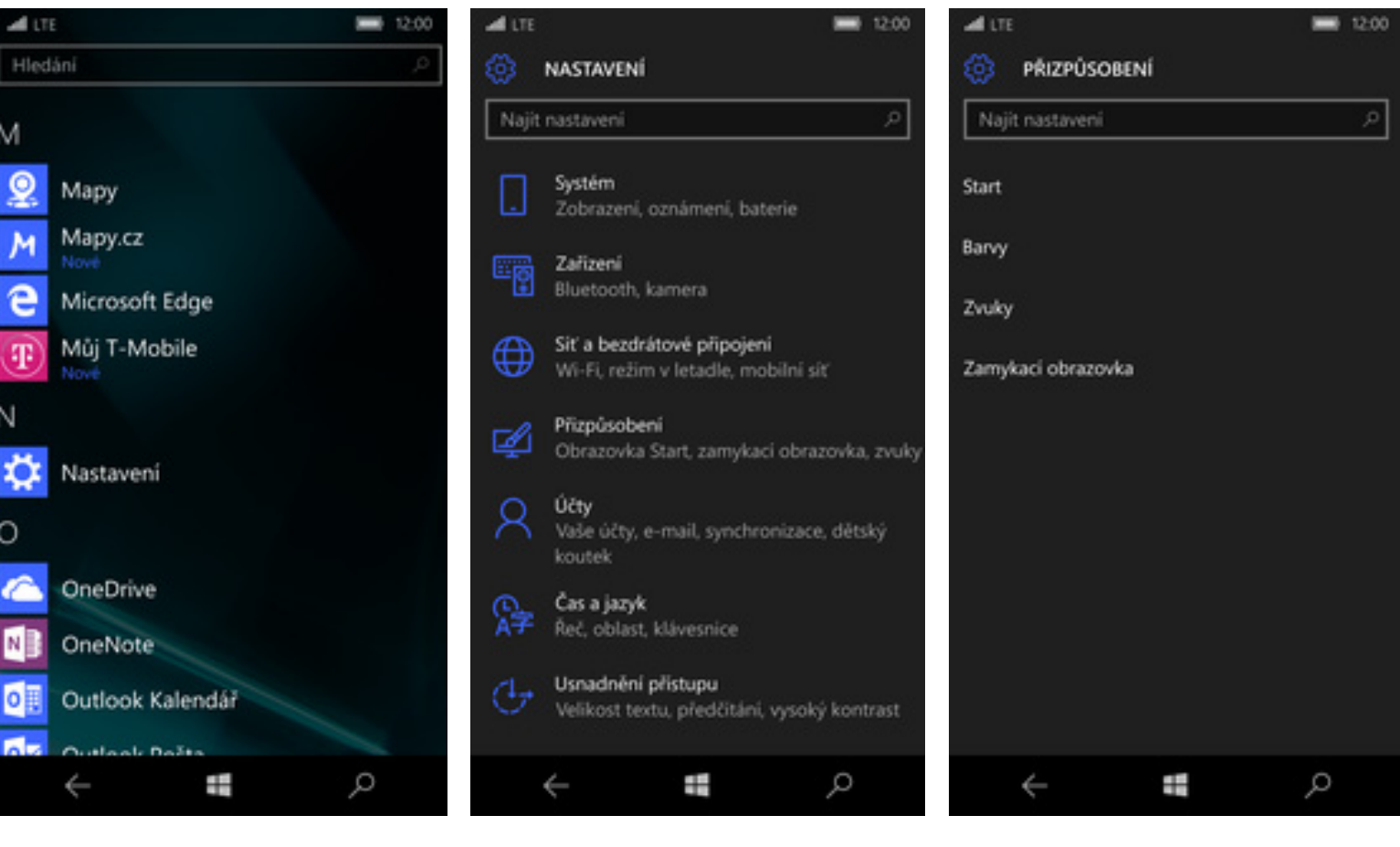

- **1.** V menu stisknete dlaždici *Nastavení.* **2.** Vyberete možnost *Přizpůsobení*. **3.** Možností *Start* měníte pozadí a
	-
- možností *Barvy* měníte barvu dlaždic.

#### **Přidání dlaždice na úvodní obrazovku**

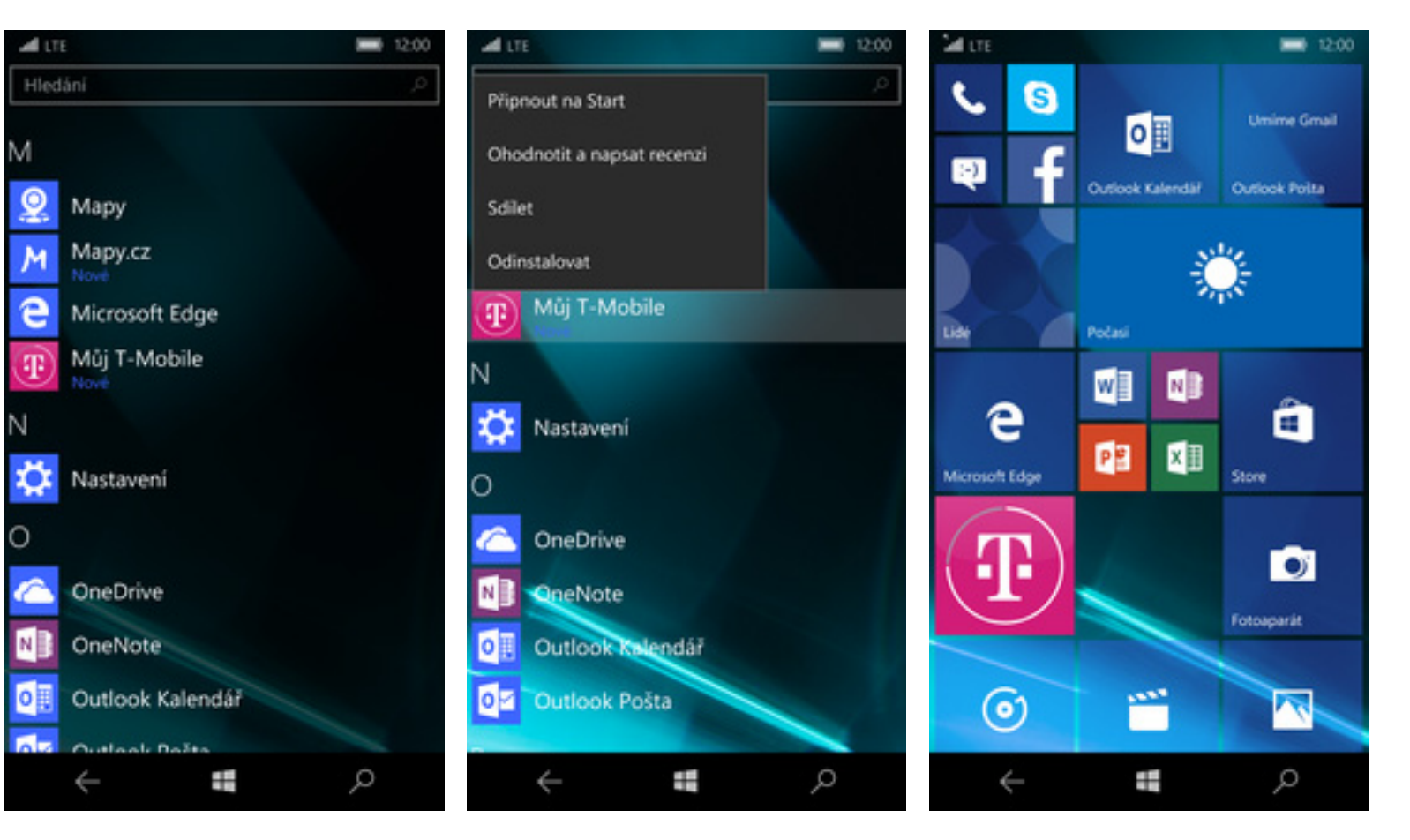

**1.** V menu si vyberete dlaždici, kterou chcete přidat na úvodní obrazovku a podržíte na ní prst.

Ν

- **2.** Po pár vteřinách se zobrazí nabídka kde zvolíte možnost *Připnout na Start*.
- **3.** A je to! :)

4 B

#### **Změna velikosti dlaždice**

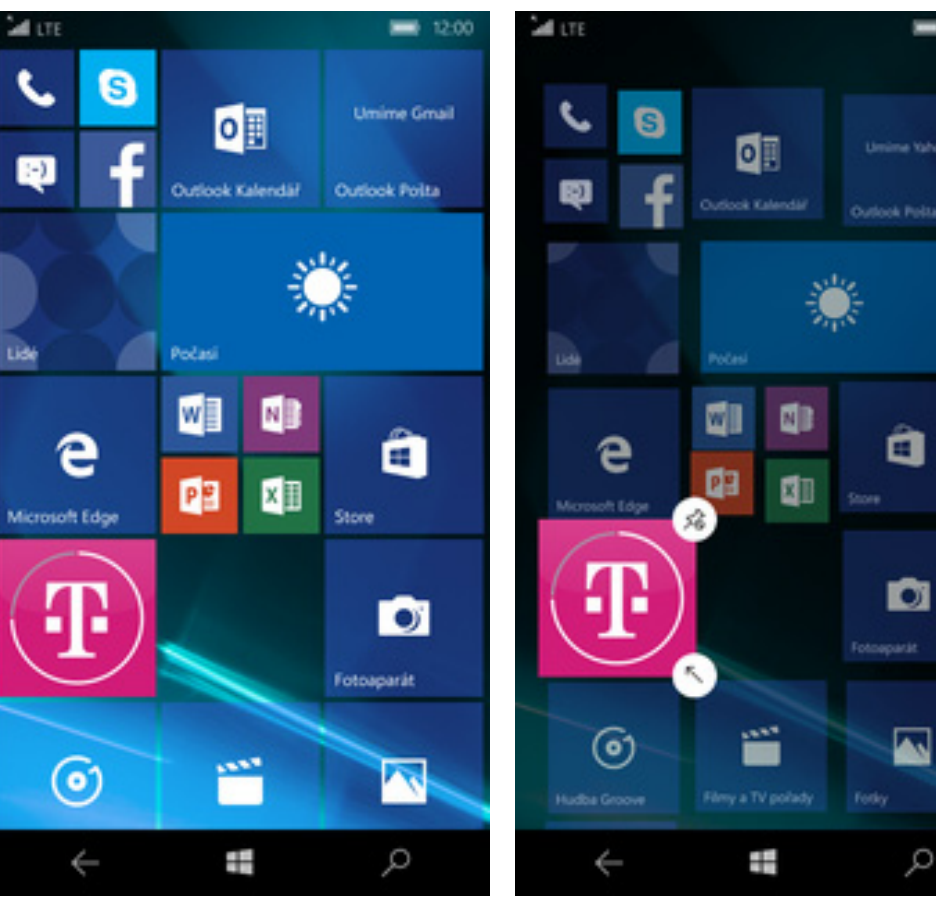

- **1.** Na úvodní obrazovce podržíte pár vteřin prst na dlaždici, u které chcete změnit velikost.
- $\varphi$ **2.** Velikost dlaždice změníte ťuknutím

■ 12:00

na symbol šipky.

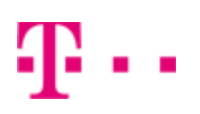

#### **Odebrání dlaždice z úvodní obrazovky**

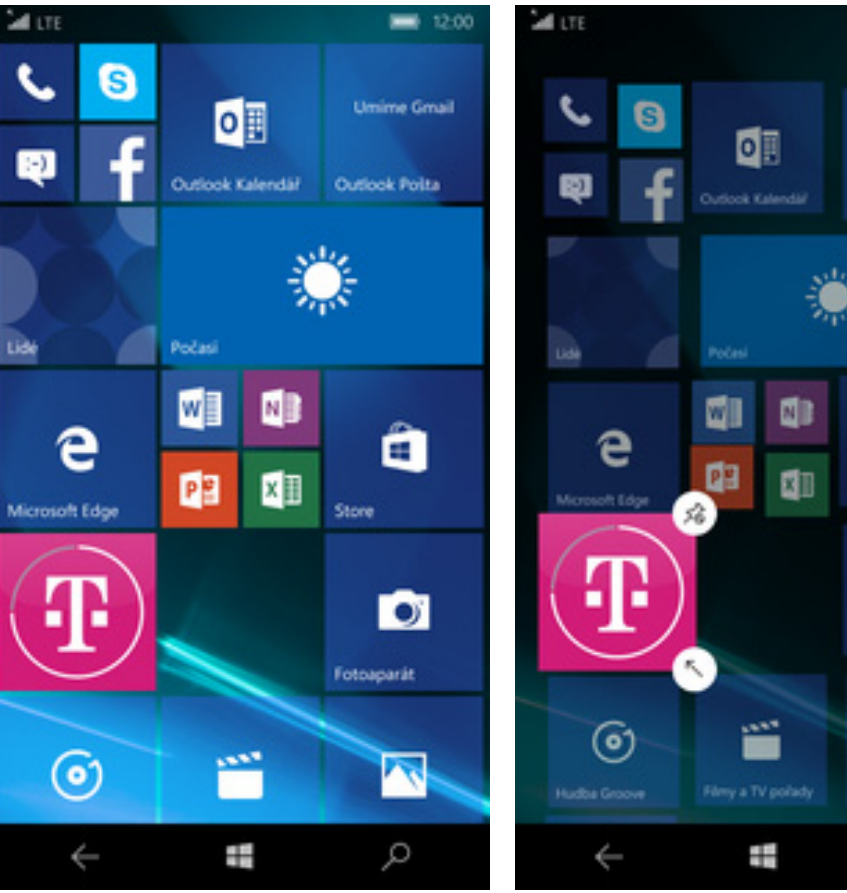

- **1.** Na úvodní obrazovce podržíte pár vteřin prst na dlaždici, kterou chcete odstranit.
- **2.** Dlaždici odstraníte ťuknutím na

■ 12:00

â

O

 $\blacksquare$ 

 $\varphi$ 

ብ . .

symbol škrtnutého špendlíku.

#### **Bluetooth - Zap./Vyp.**

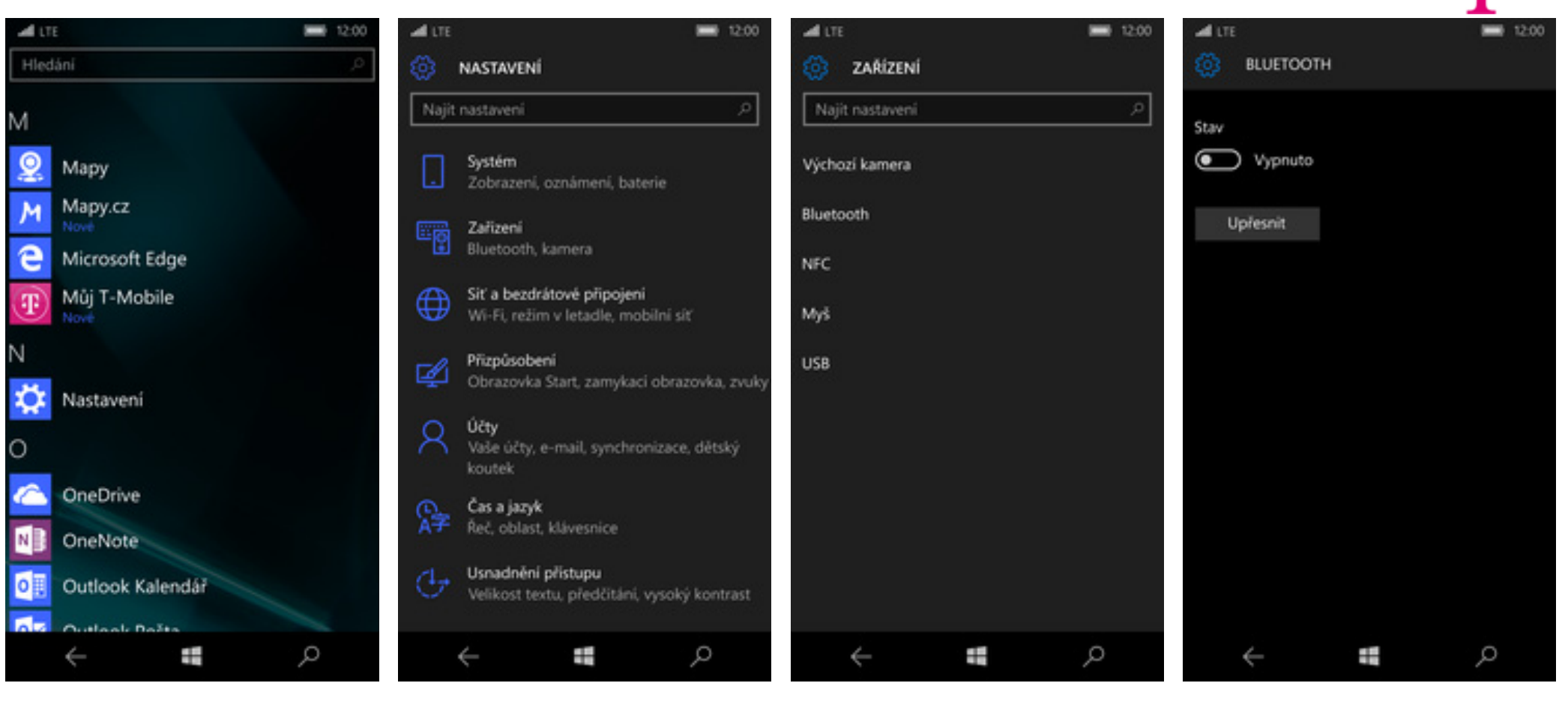

**1.** V menu stisknete dlaždici *Nastavení.* **2.** Vyberete možnost *Zařízení*. **3.** Dále zvolíte *Bluetooth*. **4.** Bluetooth zapnete/vypnete

4. Bluetooth zapnete/vypnete<br>stisknutím vypínače.

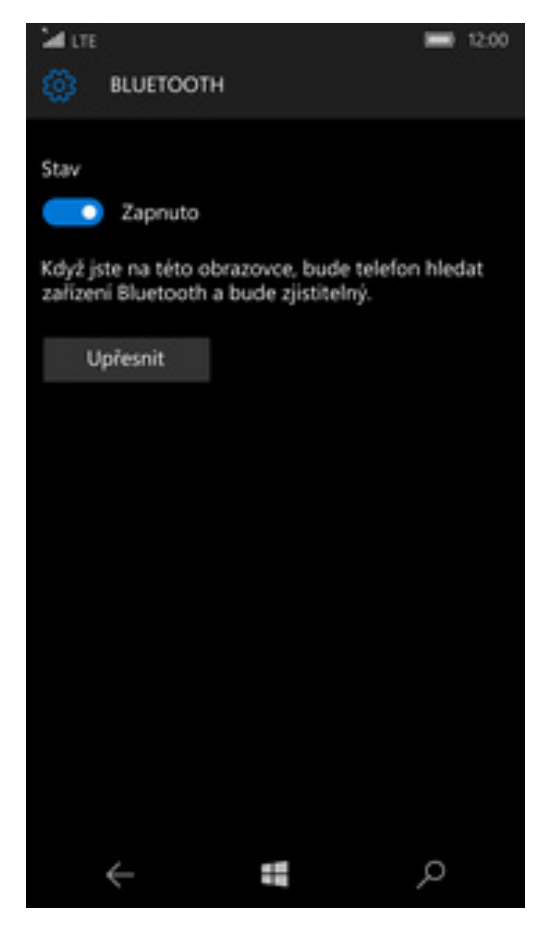

#### **Bluetooth - párování telefonů**

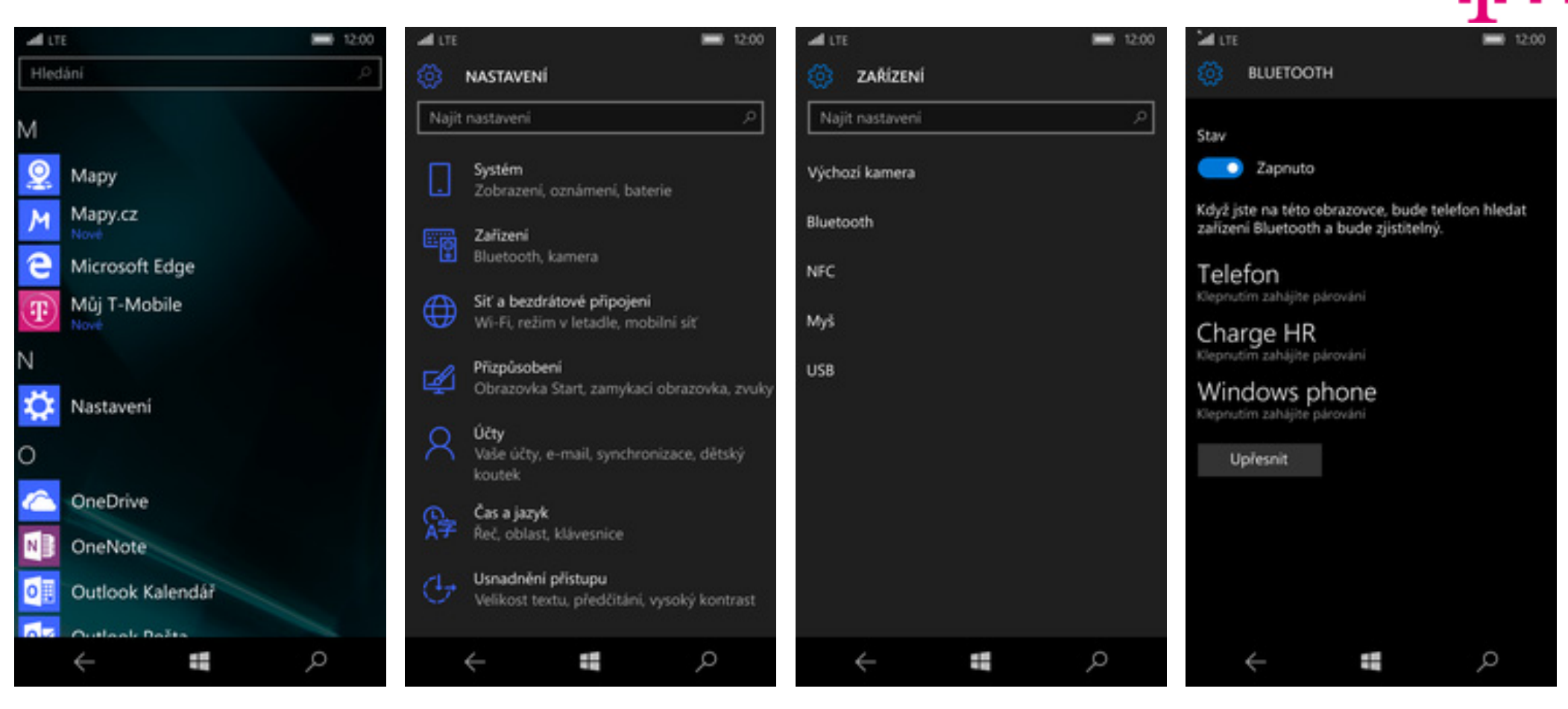

**1.** V menu stisknete dlaždici *Nastavení*. **2.** Vyberete možnost *Zařízení*. **3.** Dále zvolíte *Bluetooth*. **4.** Telefon začne automaticky

4. Telefon začne automaticky<br>vyhledávat okolní zařízení. Ťuknutím na vybraný přístroj odešlete požadavek pro párování.

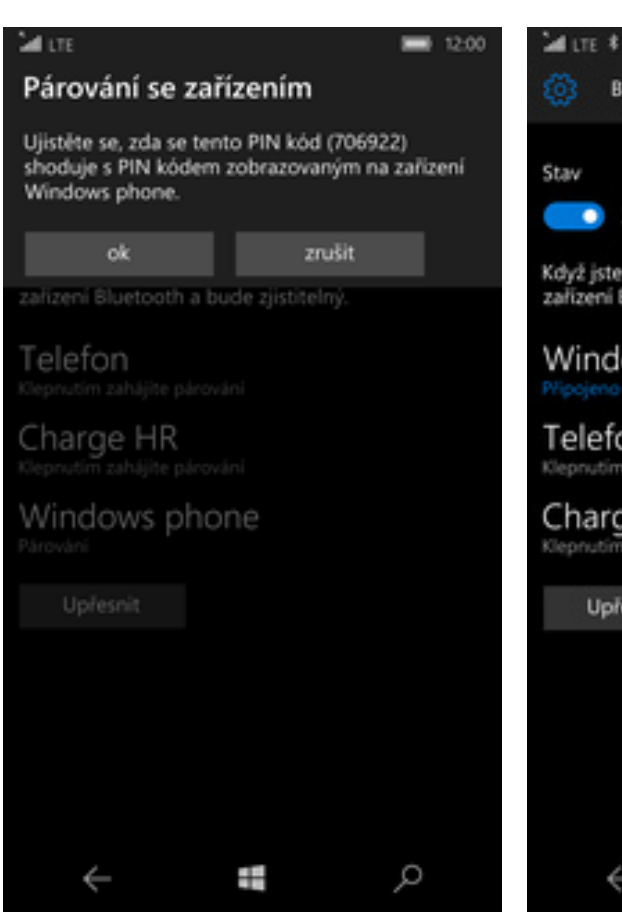

**5.** Požadavek musí oba dva přístroje potvrdit klepnutím na tlačítko *ok*.

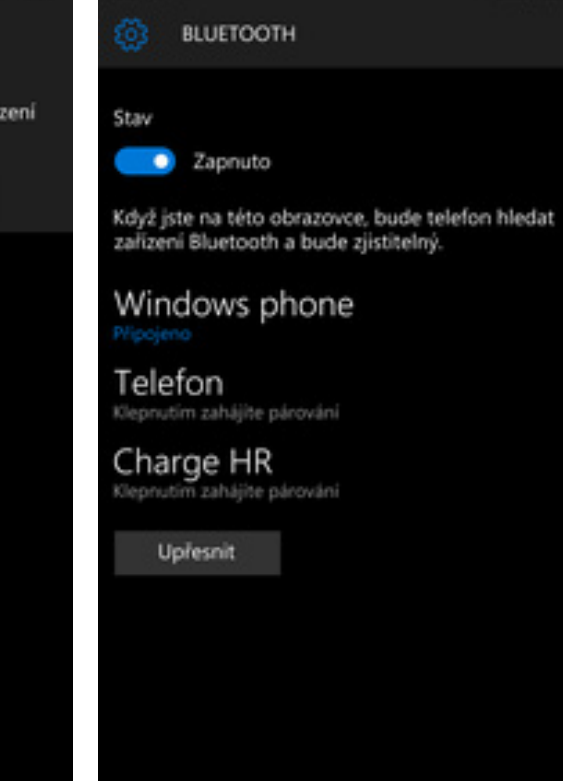

■ 12:00

**6.** A je to hotové. :)

 $\leftarrow$ 

Ŧ

 $\mathcal{L}$ 

## 42 . .

#### **Bluetooth - odesílání obrázků**

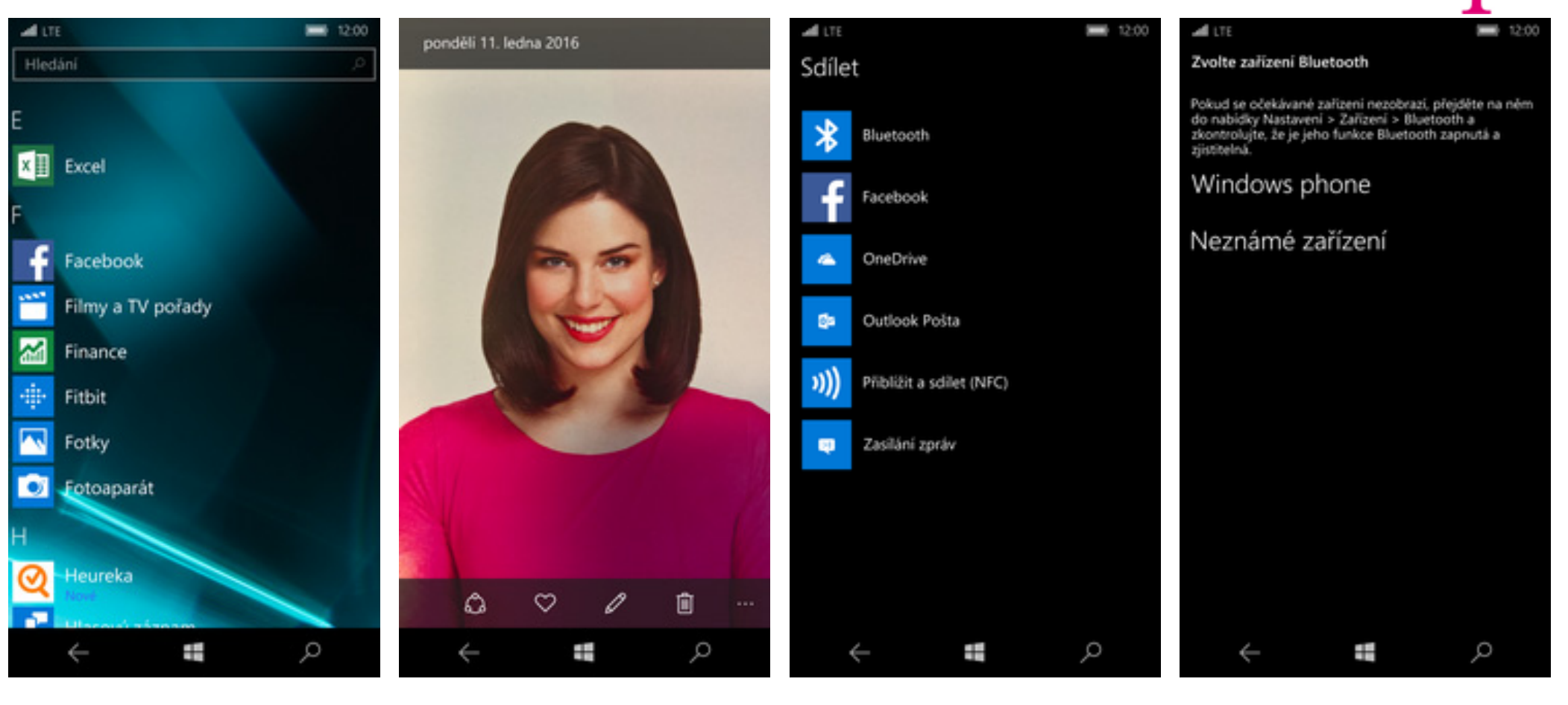

- 1. V menu stisknete dlaždici Fotky.
- 2. U vybrané fotky stisknete tlačítko *sdílet*.
- 3. Dále vyberete Bluetooth.

4. Ze seznamu vyberete zařízení, na které chcete obrázek poslat.

#### **Budík**

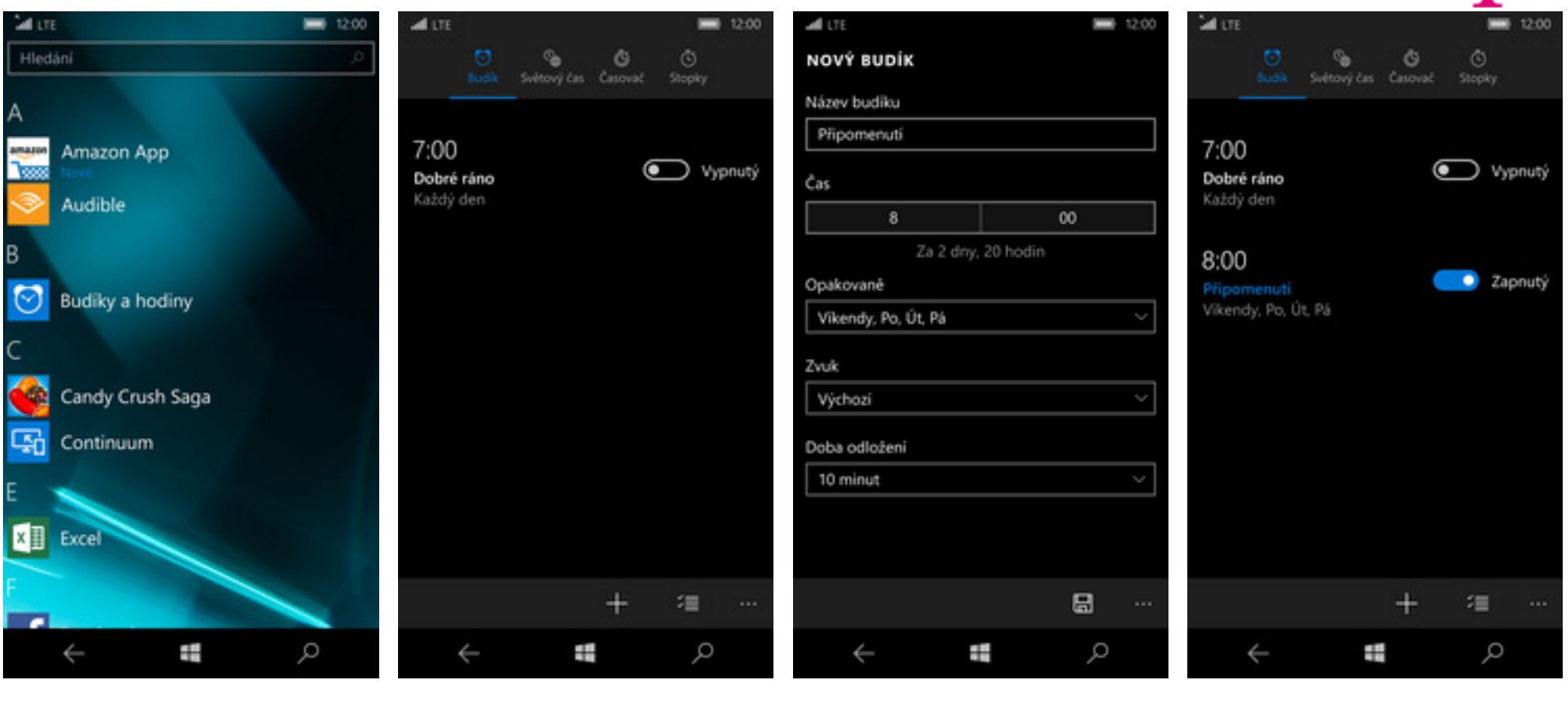

- 1. V menu stisknete dlaždici Budíky. V menu stisknete dlaždici *Budíky.* **2.** Dále ťuknete na symbol +. **3.** Zvolte čas, možnosti budíku a
	-

ťuknete na symbol diskety.

**4.** A je to! :)

#### **Pevná volba**

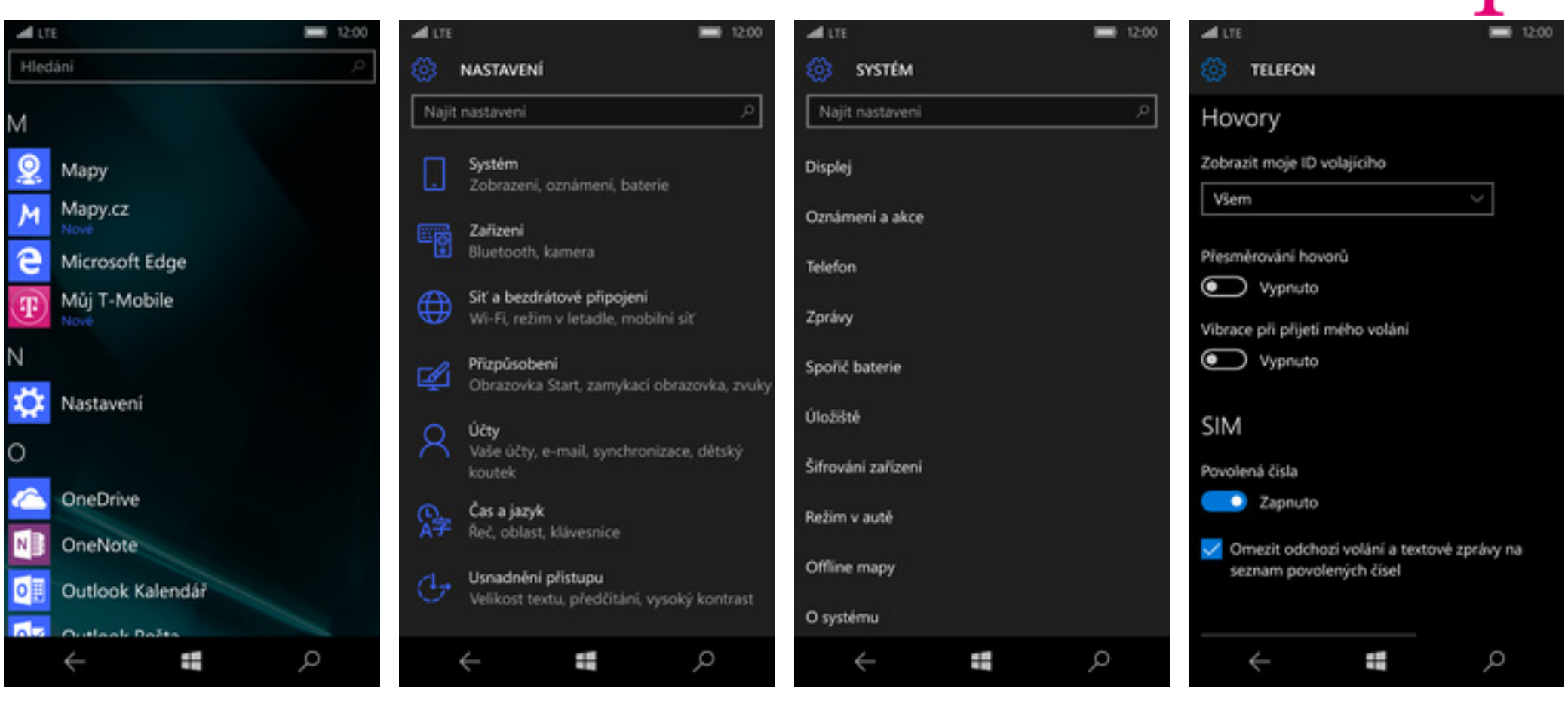

- 1. V menu stisknete dlaždici Nastavení. V menu stisknete dlaždici *Nastavení*. **2.** Vyberete možnost *Systém*. **3.** Dále zvolíte *Telefon*. **4.** Pevnou volbu zapnete/vypnete
	-

stisknutím vypínače u možnosti *Povolená čísla*.

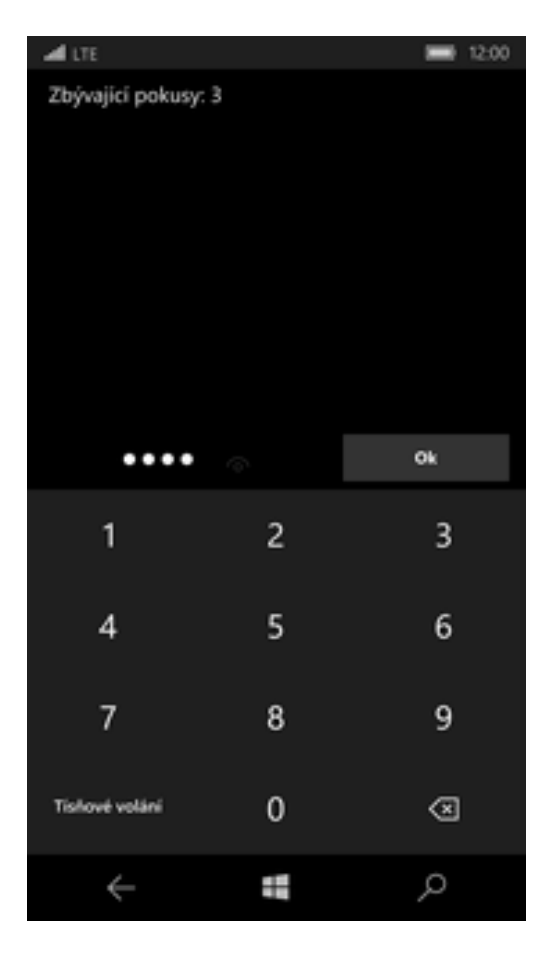

 $\mathbf{r}$ .

**5.** Nakonec zadáte svůj PIN2.

#### **Nastavení seznamu čísel pevné volby**

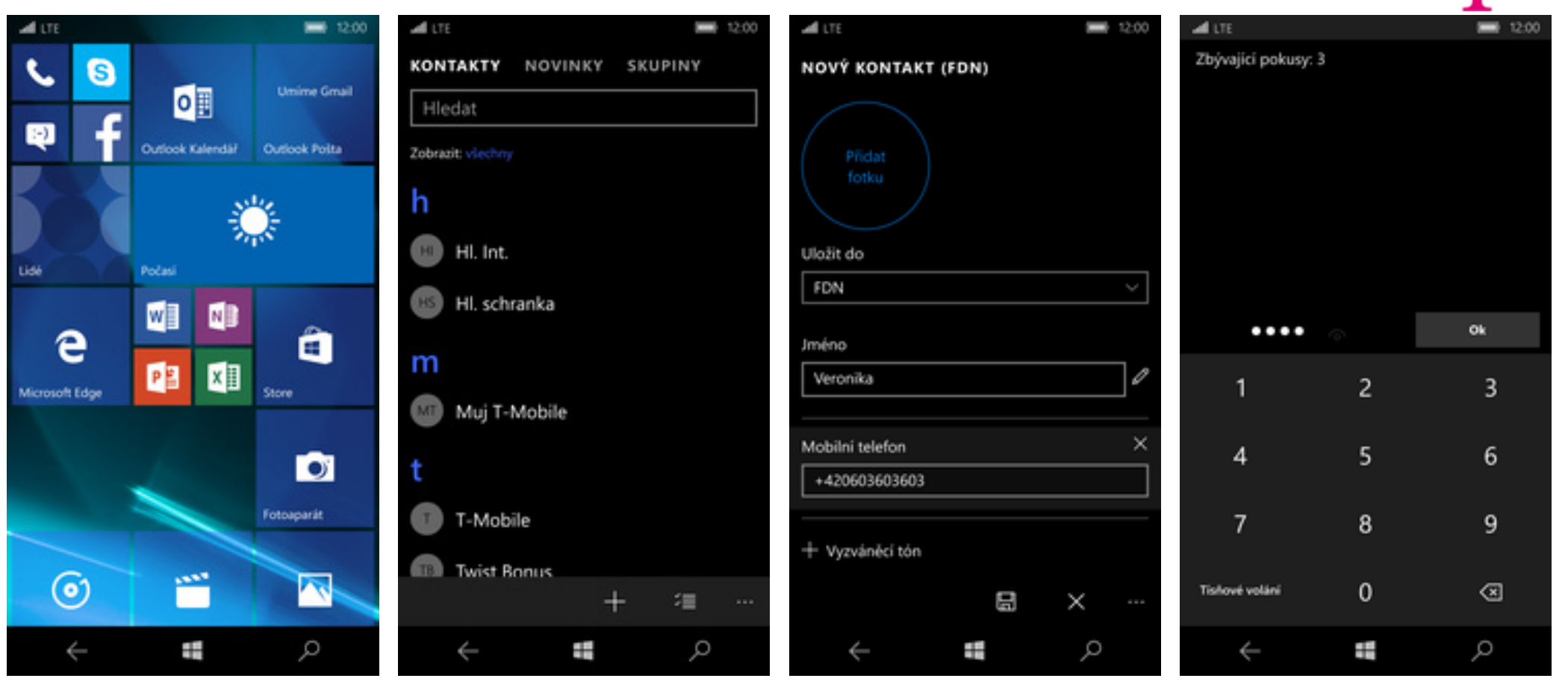

- **1.** Pokud máte zapnutou pevnou volbu, tak na úvodní obrazovce stisknetedlaždici *Lidé*.
- 2. Poté ťuknete na symbol +.
- 3. V řádku uložit do zvolíte volbu FDN. Dále vyplníte požadované údaje a ťuknete na symbol diskety.
- **4.** Nakonec zadáte váš PIN2.

#### **Identifikace volajícího (CLIP/CLIR)**

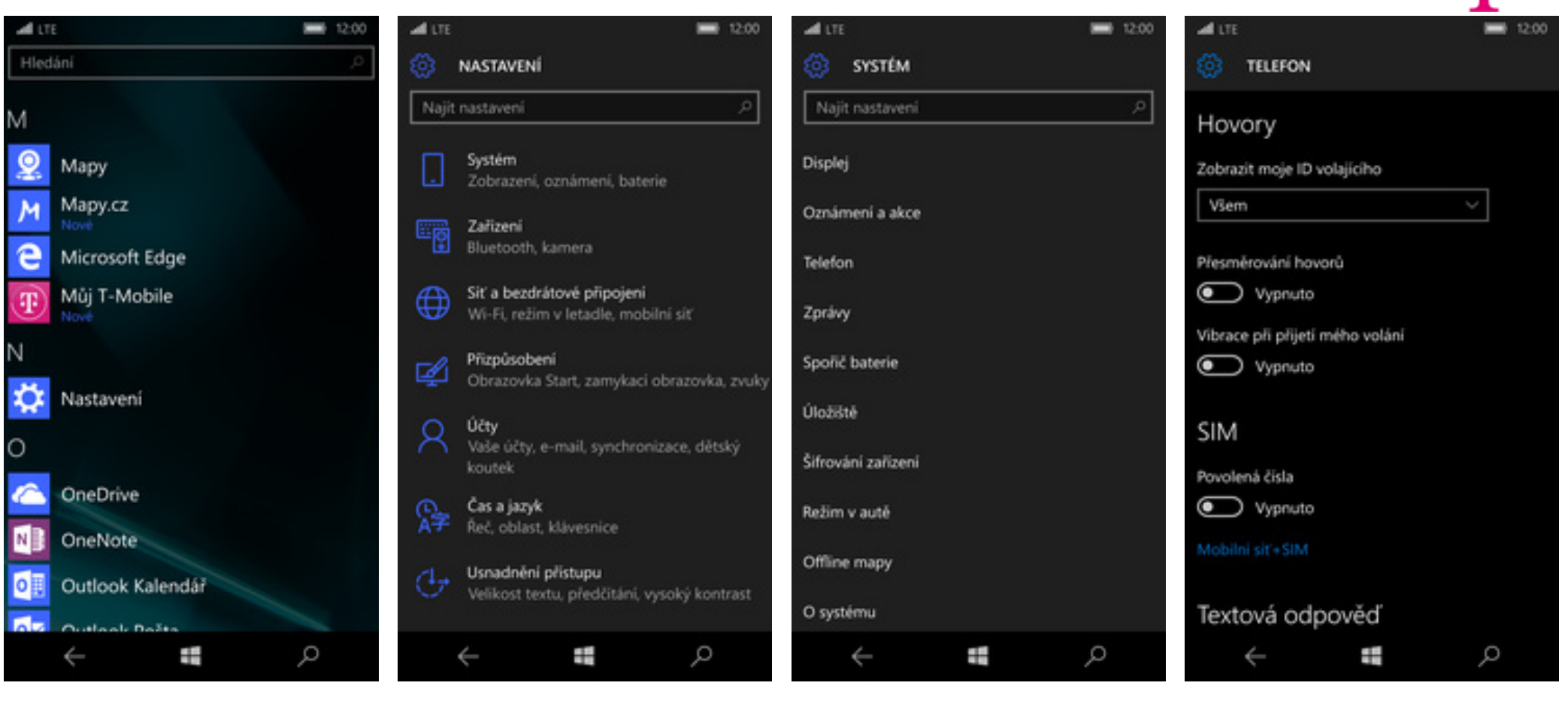

- 1. V menu stisknete dlaždici Nastavení.
- 

2. Vyberete možnost Systém. **3.** Dále zvolíte *Telefon*. **4.** Nastavení identifikace provedete pod možností *Zobrazit moje ID volajícího*.